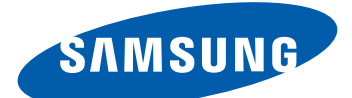

# Samsung GALAXY  $\underset{\tiny \text{Wonder}}{\bigcirc}$  GT-18150 Gebruiksaanwijzing

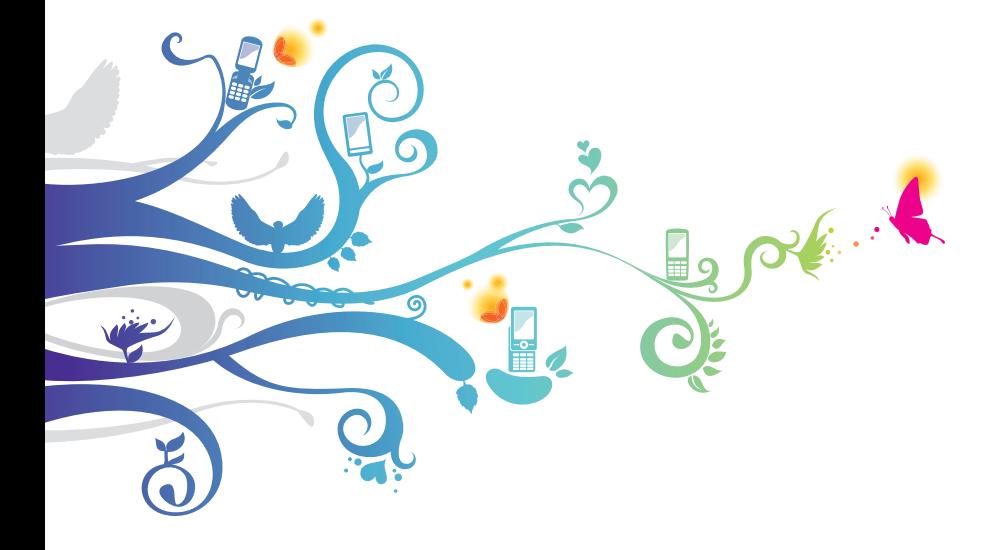

# **Over deze gebruiksaanwijzing**

Dank u voor de aanschaf van dit mobiele toestel van Samsung. Dit toestel biedt hoogwaardige mobiele communicatie en amusement op basis van de uitzonderlijke technologie en hoge normen van Samsung.

Deze gebruiksaanwijzing is bedoeld om u stap voor stap vertrouwd te maken met de functies en onderdelen van het toestel.

# **Lees dit eerst**

- **●** Lees alle veiligheidsinformatie en deze gebruiksaanwijzing zorgvuldig door voordat u het toestel in gebruik neemt, zodat u zeker weet dat u het toestel op een veilige en juiste wijze gebruikt.
- **●** De beschrijvingen in deze gebruiksaanwijzing zijn gebaseerd op de standaardinstellingen van het toestel.
- **●** Afbeeldingen en schermafbeeldingen die in deze gebruiksaanwijzing worden gebruikt, kunnen er anders uitzien dan het daadwerkelijke product.
- **●** De inhoud van deze gebruiksaanwijzing kan van product tot product verschillen of anders zijn dan de software die door serviceproviders wordt geleverd en is onderhevig aan wijzigingen zonder voorafgaande kennisgeving. Ga naar www.samsung.com voor de meest recente versie van deze gebruiksaanwijzing.
- **●** Welke functies en extra diensten beschikbaar zijn, is afhankelijk van het toestel, de software en uw provider.
- **●** De opmaak en presentatie van deze gebruiksaanwijzing is gebaseerd op het besturingssysteem Google Android en kan verschillen afhankelijk van het besturingssysteem van de gebruiker.
- **●** Applicaties en de bijbehorende functies kunnen verschillen per land, regio of hardwarespecificatie. Samsung is niet aansprakelijk voor prestatieproblemen die worden veroorzaakt door applicaties van derden.
- **●** Samsung is niet aansprakelijk voor prestatie- of compatibiliteitsproblemen die worden veroorzaakt door het bewerken van de instellingen in het register door de gebruiker.
- **●** U kunt de software voor uw mobiele toestel bijwerken door naar www.samsung.com te gaan.
- **●** Voor alle software, geluidsbronnen, achtergronden, afbeeldingen en andere inhoud die bij dit toestel worden geleverd, is aan Samsung een licentie voor beperkt gebruik verleend door de betreffende eigenaren. Het overnemen en gebruiken van deze materialen voor commerciële of andere doeleinden maakt inbreuk op de copyright-wetgeving. Samsung is niet verantwoordelijk voor inbreuk op het copyright door de gebruiker.
- **●** Bewaar de gebruiksaanwijzing, zodat u deze later kunt raadplegen.

# **Symbolen in deze gebruiksaanwijzing**

Bekijk voordat u begint de symbolen die in deze gebruiksaanwijzing zijn opgenomen:

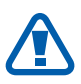

**Waarschuwing**: situaties die letsel kunnen veroorzaken bij u of anderen

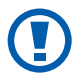

**Let op**: situaties die schade aan het toestel of andere apparatuur kunnen veroorzaken

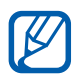

**Opmerking**: opmerkingen, gebruikstips of aanvullende informatie

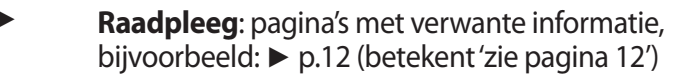

- → **Gevolgd door**: de volgorde van de opties of menu's die u moet selecteren om een stap uit te voeren, bijvoorbeeld: Open in de standby-stand de lijst met applicaties en selecteer **Instellingen** → **Over het toestel** (betekent **Instellingen**, gevolgd door **Over het toestel**)
- **Rechte haken:** telefoontoetsen, bijvoorbeeld: [ $\equiv$ ] (de menutoets)

*3*

# **Auteursrechten**

Copyright © 2011 Samsung Electronics

Deze gebruiksaanwijzing is beschermd onder internationale auteursrechtwetten.

Geen enkel onderdeel van deze gebruiksaanwijzing mag worden gereproduceerd, gedistribueerd, vertaald of verzonden in welke vorm dan ook of op welke elektronische of mechanische wijze dan ook, inclusief door deze te fotokopiëren, op te nemen of op te slaan in een systeem voor het opslaan en ophalen van informatie, zonder voorafgaande schriftelijke toestemming van Samsung **Electronics** 

# **Handelsmerken**

- **●** SAMSUNG en het SAMSUNG-logo zijn geregistreerde handelsmerken van Samsung Electronics.
- **●** Het Android-logo, Google Search™, Google Maps™, Google Mail™, YouTube™, Android Market™ en Google Talk™ zijn handelsmerken van Google, Inc.
- **●** Bluetooth® is overal ter wereld een geregistreerd handelsmerk van Bluetooth SIG, Inc.
- **●** Oracle en Java zijn geregistreerde handelsmerken van Oracle en/of daarbij aangesloten bedrijven. Andere namen kunnen handelsmerken zijn van de betreffende eigenaars.
- **●** Windows Media Player® is een geregistreerd handelsmerk van Microsoft Corporation.
- **SISO** en **SISO** zijn handelsmerken van SRS Labs, Inc. CS Headphone- en WOW HD-technologieën zijn opgenomen onder licentie van SRS Labs, Inc.
- **●** Wi-Fi®, het Wi-Fi CERTIFIED-logo en het Wi-Fi-logo zijn geregistreerde handelsmerken van de Wi-Fi Alliance.

Over deze gebruiksaanwijzing

*4*

**●** DivX®, DivX Certified® en de bijbehorende logo's zijn handelsmerken van Rovi Corporation of zijn gelieerde bedrijven en worden onder licentie gebruikt.

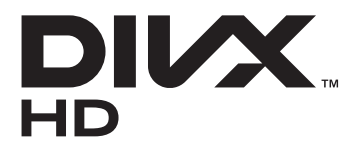

**●** Alle overige handelsmerken en auteursrechten zijn het eigendom van de respectieve eigenaars.

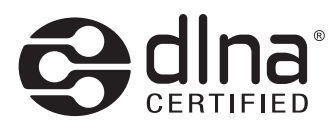

# **CE01680**

#### **OVER DIVX VIDEO**

DivX® is een digitale video-indeling die is gemaakt door DivX, LLC, een gelieerd bedrijf van Rovi Corporation. Dit is een officieel DivX Certified®-toestel dat DivX-video kan afspelen. Ga naar www.divx.com voor meer informatie en voor softwarehulpmiddelen waarmee u uw bestanden naar DivXvideo's kunt converteren.

DivX Certified® voor het afspelen van DivX®-video tot HD 720p, inclusief betaalde inhoud Geschikt voor het afspelen

#### **OVER DIVX VIDEO-ON-DEMAND**

Dit DivX Certified®-toestel moet worden geregistreerd om aangeschafte DivX Video-on-Demand-films (VOD) te kunnen afspelen. Voor het verkrijgen van uw registratiecode gaat u naar het gedeelte over DivX VOD in het instellingenmenu van het toestel. Ga naar [vod.divx.com](http://vod.divx.com) voor meer informatie over registreren.

# **Inhoud**

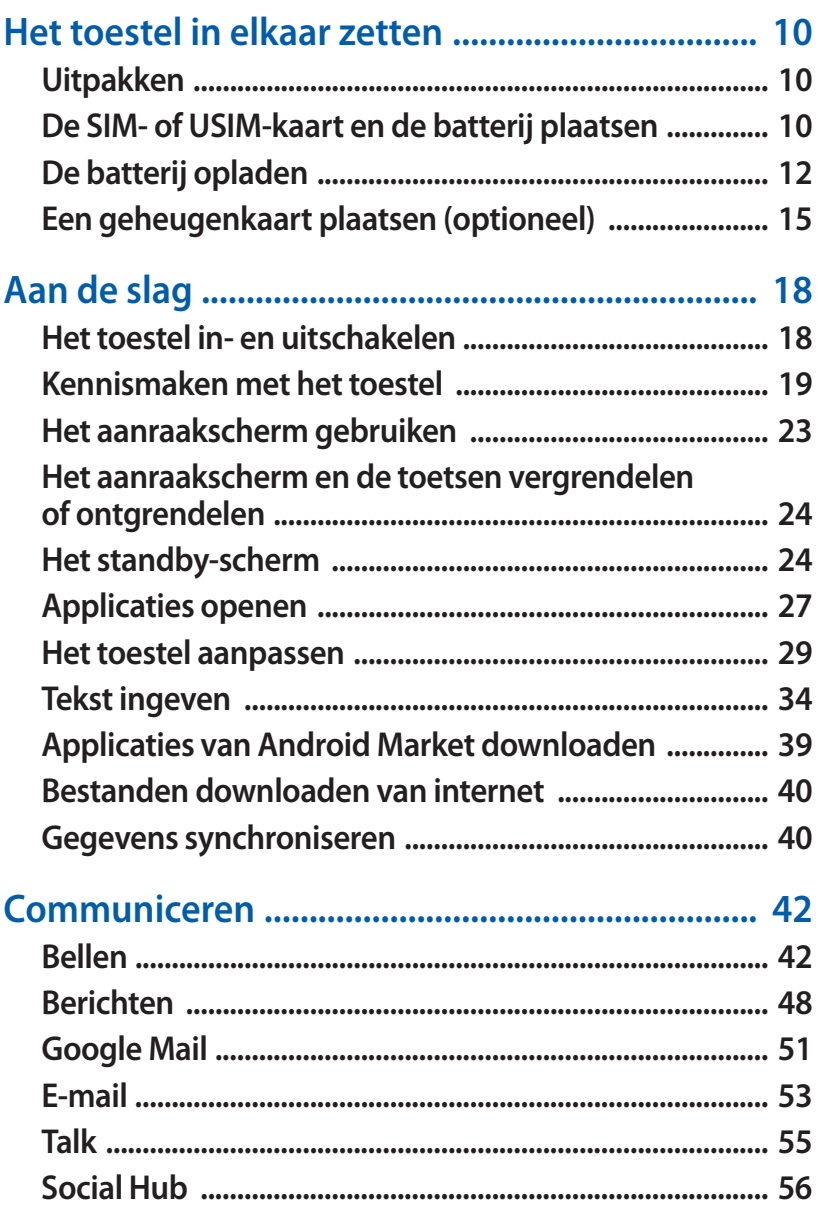

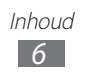

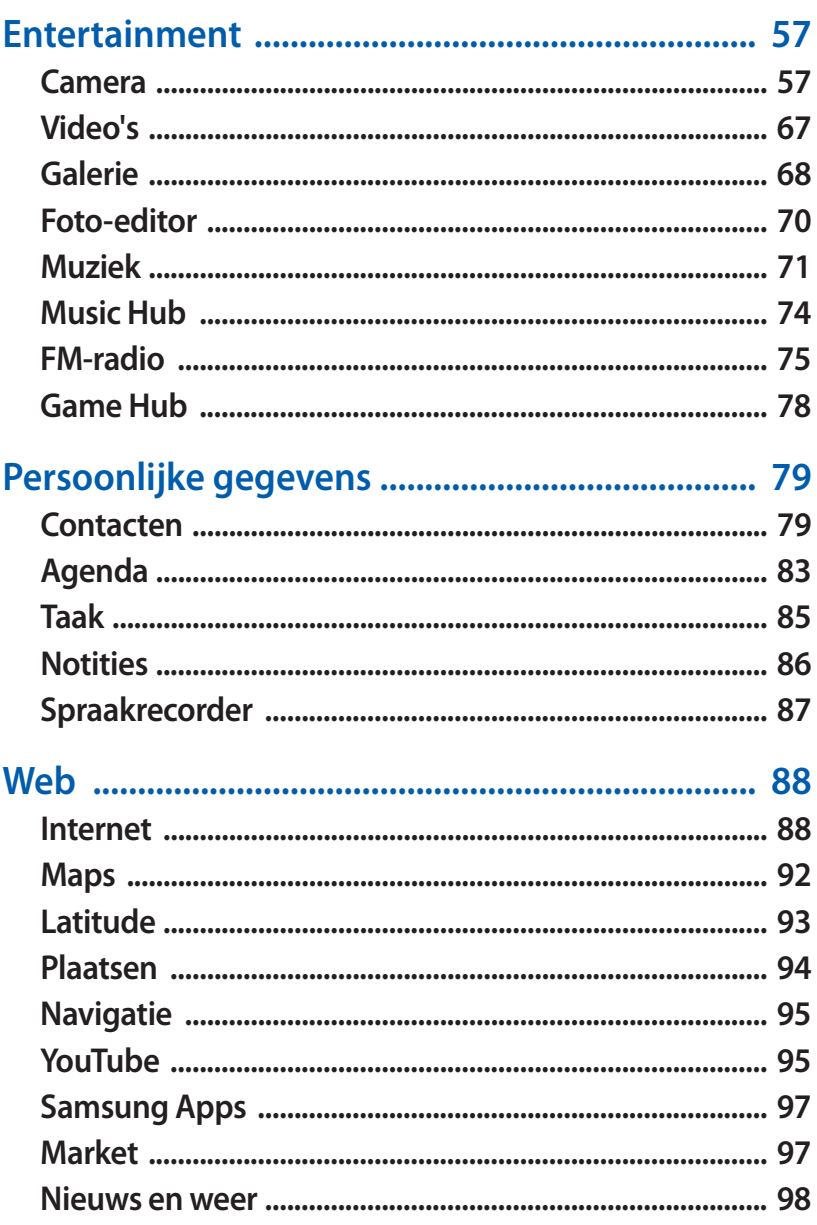

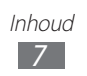

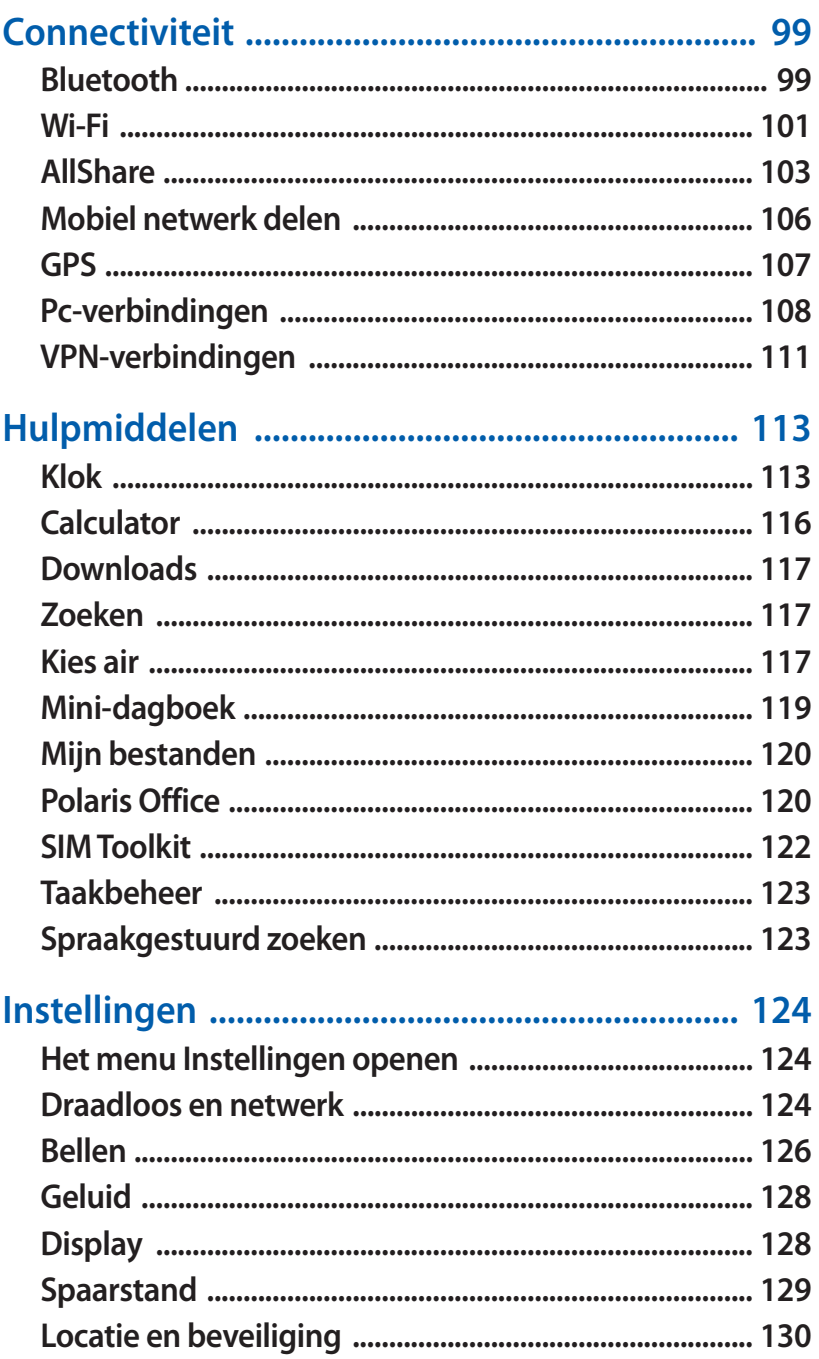

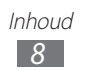

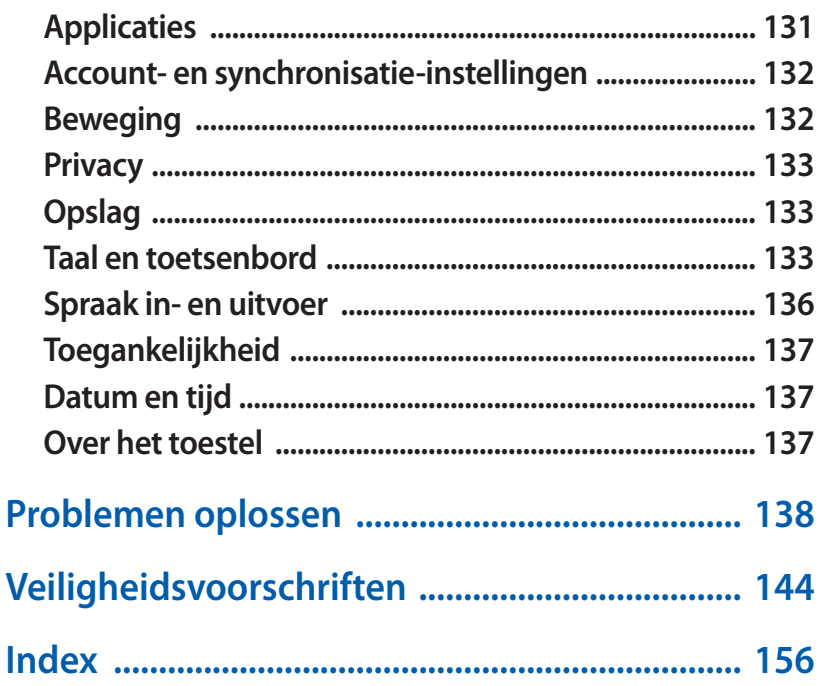

Ī

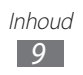

# <span id="page-9-0"></span>**Het toestel in elkaar zetten**

# **Uitpakken**

Controleer of de doos de volgende onderdelen bevat:

- **●** Mobiel toestel
- **●** Batterij
- **●** Snelstartgids

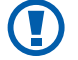

Gebruik alleen door Samsung goedgekeurde software. Gekraakte of illegale software kan schade of storingen veroorzaken die niet worden gedekt door de garantie van de fabrikant.

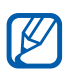

- **●** Welke onderdelen bij het toestel worden geleverd, is afhankelijk van de software en de accessoires die in uw regio beschikbaar zijn of door uw serviceprovider worden aangeboden.
- **●** Bij de plaatselijke Samsung-dealer zijn extra accessoires verkrijgbaar.
- **●** De meegeleverde accessoires werken het beste met uw toestel.
- **●** Accessoires die niet door de fabrikant worden verstrekt, zijn mogelijk niet compatibel met het toestel.

# **De SIM- of USIM-kaart en de batterij plaatsen**

Wanneer u bij een provider een abonnement afsluit, ontvangt u een SIM-kaart (Subscriber Identity Module). Hierop zijn uw abonnementsgegevens opgeslagen, zoals de PIN-code en optionele diensten. Voor het gebruik van UMTS- of HSDPA-services kunt u een USIM-kaart (Universal Subscriber Identity Module) kopen.

De SIM- of USIM-kaart en de batterij plaatsen:

- 1 Als het toestel is ingeschakeld, houdt u [ $\Omega$ ] ingedrukt en selecteert u **Uitschakelen** → **OK** om het toestel uit te schakelen.
- *2* Verwijder de achterklep.

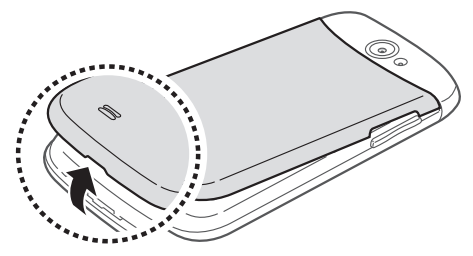

- Wees voorzichtig dat u uw nagels niet beschadigt wanneer u de achterklep verwijdert.
- *3* Plaats de SIM- of USIM-kaart met de goudkleurige contactpunten omlaag gericht.

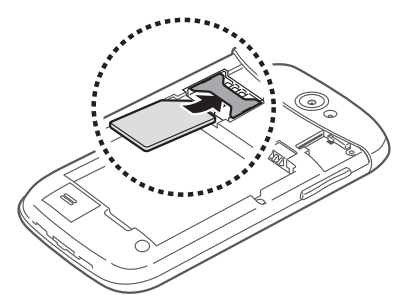

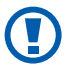

De antenne bevindt zich onder de geheugenkaartsleuf. Verwijder de beschermende tape niet van de antenne, omdat de antenne hierdoor beschadigd kan raken.

#### <span id="page-11-0"></span>*4* Plaats de batterij.

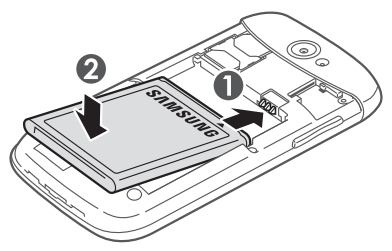

*5* Plaats de achterklep terug.

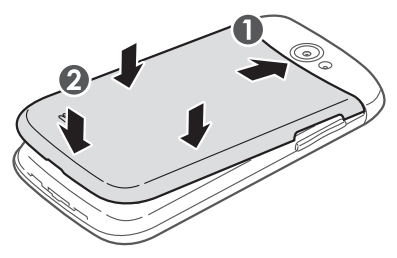

# **De batterij opladen**

U moet de batterij opladen voordat u het toestel voor het eerst gebruikt.

Hiervoor kunt u een reisadapter gebruiken. U kunt het toestel ook opladen door het met een USB-kabel op een pc aan te sluiten.

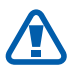

Gebruik alleen door Samsung goedgekeurde opladers en kabels. Bij gebruik van niet-goedgekeurde opladers of kabels bestaat het risico dat batterijen ontploffen of dat het toestel schade oploopt.

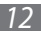

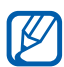

- **●** Als de batterij bijna leeg is, laat het toestel een waarschuwingstoon horen en wordt er een bericht weergegeven. Ook is het batterijpictogram leeg. Als de batterij zo zwak is dat het toestel niet meer kan worden gebruikt, wordt het toestel automatisch uitgeschakeld. Laad de batterij op als u het toestel weer wilt gebruiken.
- **●** Als de batterij volledig ontladen is, kunt u het toestel niet inschakelen, zelfs niet als de reisadapter is aangesloten. Laat een lege batterij enkele minuten opladen voordat u probeert het toestel in te schakelen.

## › **Opladen met de reisadapter**

- *1* Open het klepje van de multifunctionele aansluiting.
- *2* Steek het smalle uiteinde van de reisadapter in de multifunctionele aansluiting.

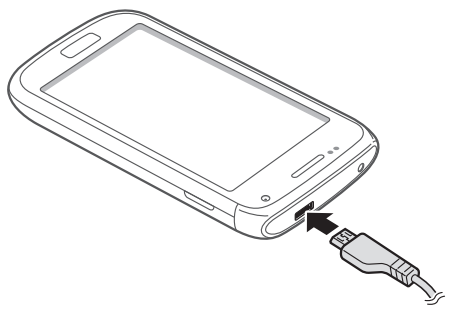

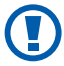

Als u de reisadapter verkeerd aansluit, kan het toestel ernstig worden beschadigd. Schade veroorzaakt door verkeerd gebruik valt niet onder de garantie.

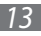

- *3* Steek de stekker van de reisadapter in een stopcontact.
	- **●** U kunt het toestel tijdens het opladen van de batterij blijven gebruiken. Hierdoor kan het echter wel langer duren voordat de batterij volledig is opgeladen.
		- **●** Het is mogelijk dat het aanraakscherm tijdens het opladen niet werkt wegens een onregelmatige stroomvoorziening. Als dit gebeurt, koppelt u de reisadapter van het toestel los.
		- **●** Tijdens het opladen kan het toestel warm worden. Dit is normaal en heeft geen nadelige invloed op de levensduur of prestaties van het toestel.
		- **●** Als uw toestel niet goed wordt opgeladen, kunt u met het toestel en de oplader naar een Samsung Servicecenter gaan.
- *4* Wanneer de batterij volledig is opgeladen (het batterijpictogram beweegt niet meer), haalt u de stekker van de reisadapter uit het toestel en vervolgens uit het stopcontact.

Haal de reisadapter altijd uit het toestel voordat u de batterij verwijdert. Als u de batterij verwijdert terwijl de reisadapter nog is aangesloten, kan het toestel beschadigd raken.

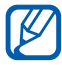

Om energie te besparen, koppelt u de reisadapter los wanneer deze niet wordt gebruikt. De reisadapter heeft geen aan/uit-schakelaar, dus u moet de reisadapter uit het stopcontact halen om de stroomvoorziening te onderbreken. De reisadapter moet zich in de buurt van het stopcontact bevinden wanneer de adapter wordt gebruikt.

# <span id="page-14-0"></span>› **Opladen met een USB-kabel**

Voordat u begint met opladen, controleert u of de pc is ingeschakeld.

- *1* Open het klepje van de multifunctionele aansluiting.
- *2* Sluit het ene uiteinde (micro-USB) van de USB-kabel aan op de multifunctionele aansluiting.
- *3* Sluit het andere uiteinde van de USB-kabel aan op de USBpoort van een pc.

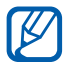

Afhankelijk van het gebruikte type USB-kabel kan het even duren voordat het opladen wordt gestart.

*4* Wanneer de batterij volledig is opgeladen (het batterijpictogram beweegt niet meer), haalt u de stekker van de USB-kabel uit het toestel en vervolgens uit de pc.

# **Een geheugenkaart plaatsen (optioneel)**

Als u extra multimediabestanden wilt opslaan, moet u een geheugenkaart plaatsen. U kunt microSD™- of microSDHC™ geheugenkaarten met een maximumcapaciteit van 32 GB in het toestel plaatsen (afhankelijk van het type kaart en de kaartfabrikant).

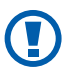

Samsung hanteert erkende industriestandaarden voor geheugenkaarten, maar sommige merken zijn mogelijk niet volledig compatibel met uw toestel. Het gebruik van een incompatibele geheugenkaart kan resulteren in beschadiging van toestel of geheugenkaart en kan bovendien gegevens op de kaart aantasten.

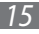

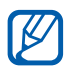

- **●** Uw toestel ondersteunt alleen de FAT-bestandsstructuur voor geheugenkaarten. Als u een geheugenkaart plaatst die met een andere bestandsstructuur is geformatteerd, wordt u gevraagd of u de kaart opnieuw wilt formatteren.
- **●** Veel schrijven en verwijderen van gegevens verkort de levensduur van de geheugenkaart.
- **●** Wanneer u een geheugenkaart in het toestel plaatst, wordt de bestandsmap van de geheugenkaart weergegeven in de map sdcard/external\_sd in het interne geheugen.
- *1* Verwijder de achterklep.
- *2* Plaats een geheugenkaart met de goudkleurige contactpunten naar beneden gericht.

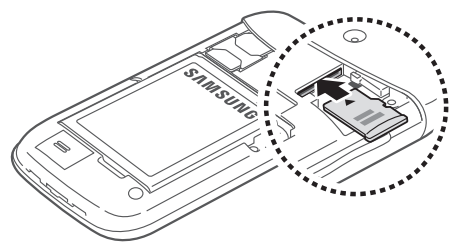

*3* Plaats de achterklep terug.

# › **De geheugenkaart verwijderen**

Voordat u een geheugenkaart verwijdert, moet u deze eerst bij het systeem afmelden ('unmounten'), zodat u de kaart veilig kunt verwijderen.

- *1* Selecteer in de standby-stand **Applicaties** → **Instellingen** → **Opslag** → **SD-kaart afmelden** → **OK**.
- *2* Verwijder de achterklep.
- *3* Verwijder de geheugenkaart.
- *4* Plaats de achterklep terug.

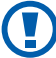

Verwijder een geheugenkaart niet wanneer via het toestel gegevens worden overgedragen of geopend. Dit kan leiden tot verlies van gegevens en/of beschadiging van de kaart of het toestel.

#### › **De geheugenkaart formatteren**

Als u de geheugenkaart op een pc formatteert, kan de kaart incompatibel worden met uw toestel. Formatteer de geheugenkaart alleen in het toestel.

Selecteer in de standby-stand **Applicaties** → **Instellingen** → **Opslag** → **SD-kaart afmelden** → **OK** → **SD-kaart formatteren**  → **SD-kaart formatteren** → **Alles wissen**.

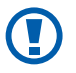

Vergeet niet een back-up van alle belangrijke gegevens in het toestel te maken voordat u de geheugenkaart formatteert. De fabrieksgarantie dekt geen schade door verlies van gegevens vanwege iets wat de gebruiker doet.

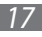

# <span id="page-17-0"></span>**Aan de slag**

# **Het toestel in- en uitschakelen**

Het toestel inschakelen:

- *I* Houd [**O**] ingedrukt.
- *2* Als u het toestel voor het eerst inschakelt, volgt u de instructies op het scherm om het toestel in te stellen.

Houd [ ] indrukt en selecteer **Uitschakelen** → **OK** om het toestel uit te schakelen.

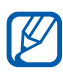

- **●** Volg alle waarschuwingsmededelingen en aanwijzingen van officieel personeel op plaatsen waar het gebruik van draadloze apparatuur aan beperkingen onderhevig is, bijvoorbeeld in vliegtuigen en ziekenhuizen.
	- **●** Als u alleen gebruik wilt maken van de diensten waarvoor geen netwerk vereist is, activeert u de vliegtuigstand. Houd [  $\odot$  ] ingedrukt en selecteer **Vliegtuigstand**.

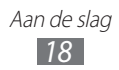

# <span id="page-18-0"></span>**Kennismaken met het toestel**

# ›**Indeling van het toestel**

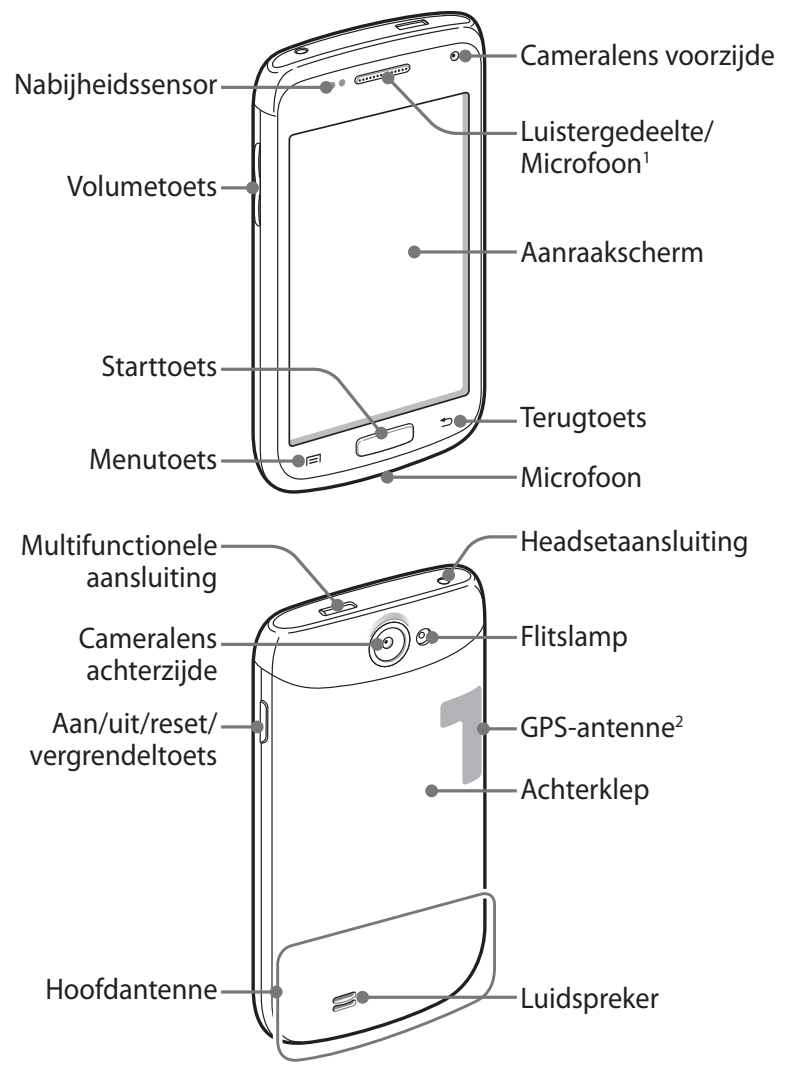

- 1. Alleen actief wanneer u de luidsprekerfunctie gebruikt of video's opneemt.
- 2. Raak het antennegedeelte niet aan en bedek dit niet met uw handen of andere voorwerpen tijdens het gebruik van de bijbehorende functies.

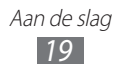

#### › **Toetsen**

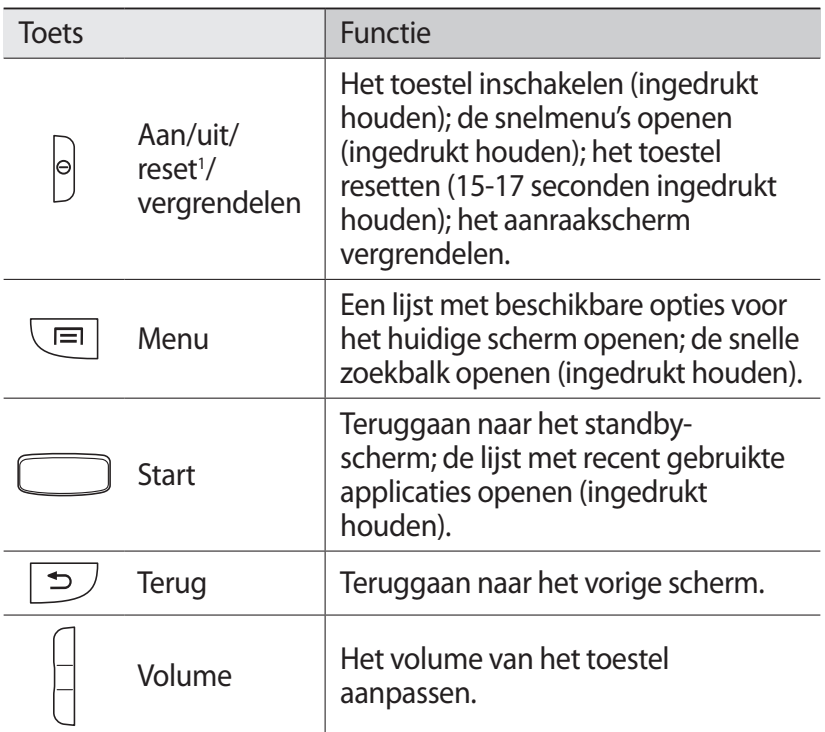

1. Als er fatale fouten optreden, de verbinding wordt verbroken of het toestel vastloopt, moet u het toestel mogelijk resetten om de functionaliteit te herstellen.

#### › **Pictogrammen**

Welke pictogrammen op het scherm worden weergegeven, is afhankelijk van de regio en provider.

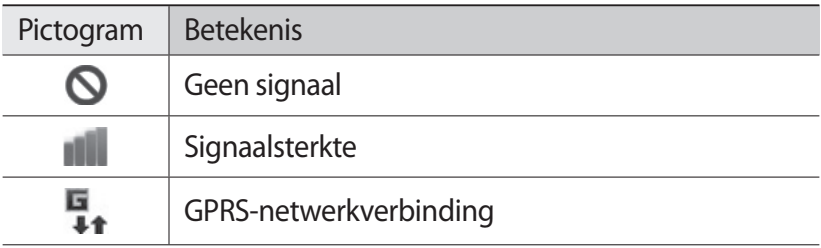

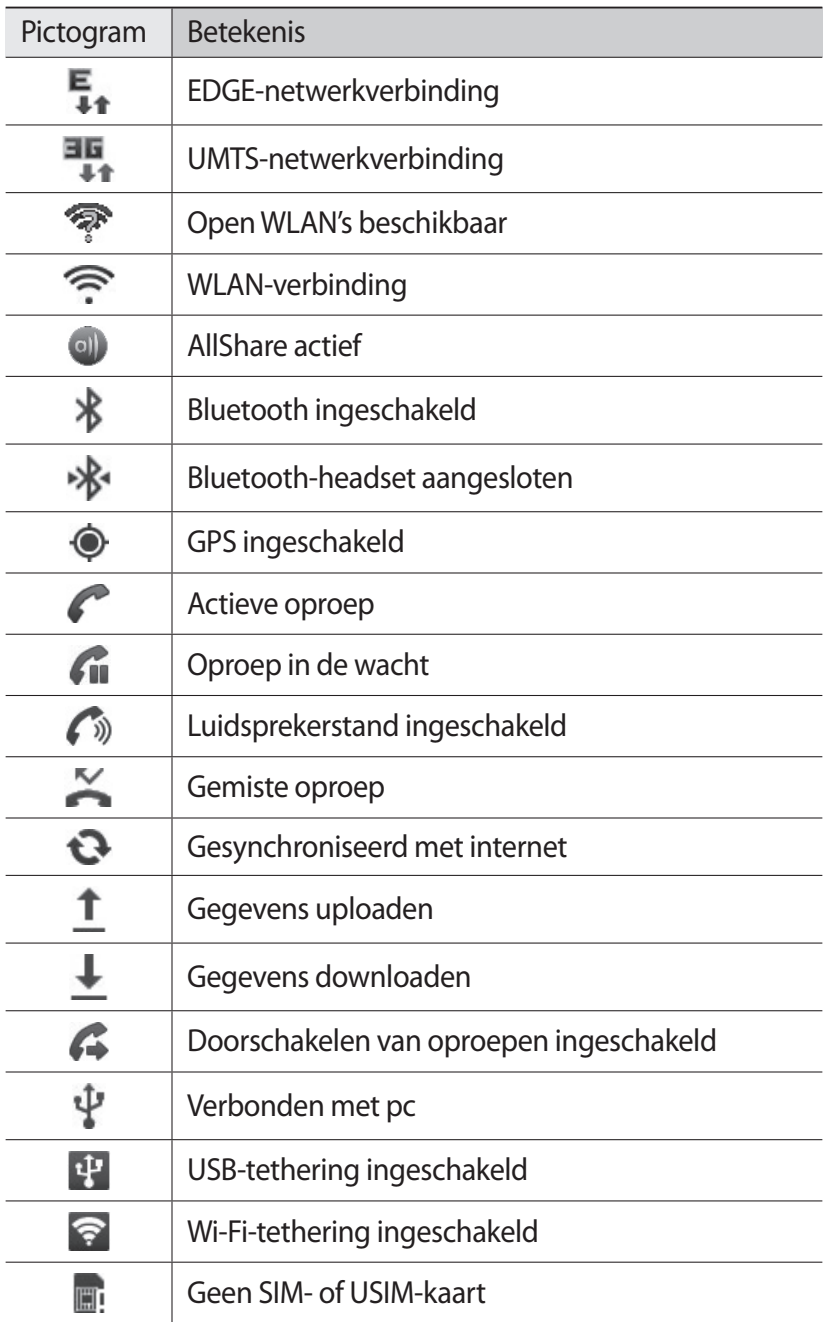

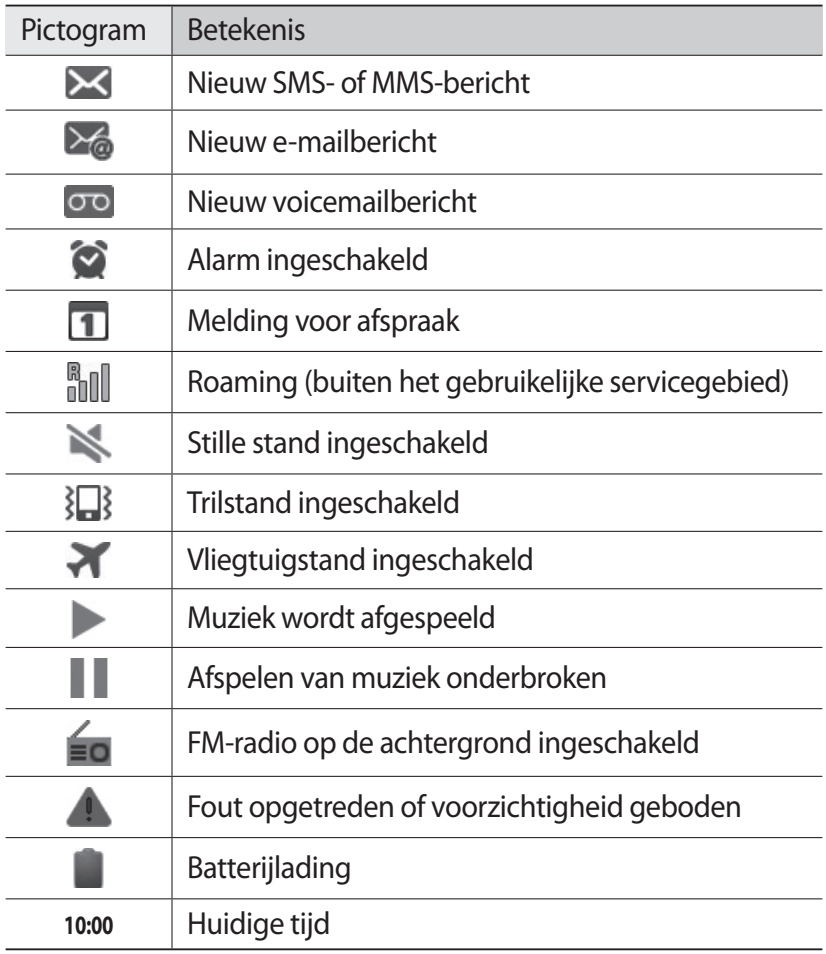

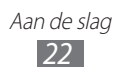

# <span id="page-22-0"></span>**Het aanraakscherm gebruiken**

Met het aanraakscherm van het toestel kunt u eenvoudig items selecteren en functies uitvoeren. Hier krijgt u informatie over het aanraakscherm.

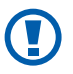

- **●** Gebruik geen scherpe hulpmiddelen, om krassen op het aanraakscherm te voorkomen.
- **●** Zorg dat het aanraakscherm niet met andere elektrische apparaten in aanraking komt. Door elektrostatische ontladingen kan het aanraakscherm beschadigd raken.
- **●** Zorg dat het aanraakscherm niet met water in aanraking komt. Het aanraakscherm kan in vochtige omstandigheden of door water beschadigd raken.

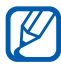

- **●** Voor optimaal gebruik van het aanraakscherm moet u de beschermende folie verwijderen voordat u het toestel gebruikt.
	- **●** Het aanraakscherm heeft een laag die kleine elektrische ladingen detecteert die door het menselijk lichaam worden veroorzaakt. Voor de beste prestaties tikt u met uw vingertop op het aanraakscherm. Het aanraakscherm reageert niet als het door scherpe hulpmiddelen, zoals een stylus of pen, wordt aangeraakt.

U gebruikt de volgende technieken om het aanraakscherm te bedienen:

- **●** Tikken: één keer aanraken met uw vinger om een menu, optie of applicatie te selecteren of te openen.
- **●** Blijven aanraken: tik op een item en blijf het langer dan 2 seconden aanraken om een pop-uplijst met opties te openen.
- **●** Slepen: tik met uw vinger en veeg hiermee omhoog, omlaag, naar links of naar rechts om items in lijsten te verplaatsen.
- **●** Slepen en neerzetten: blijf een item aanraken met uw vinger en sleep vervolgens uw vinger om het item te verplaatsen.
- **●** Dubbeltikken: tik twee keer snel achter elkaar met uw vinger om in of uit te zoomen terwijl u foto's of webpagina's bekijkt.

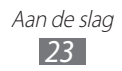

<span id="page-23-0"></span>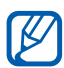

- **●** Het aanraakscherm wordt automatisch uitgeschakeld wanneer u het toestel gedurende een bepaalde tijd niet gebruikt. Druk op  $[0]$  of de starttoets om het scherm weer in te schakelen.
- **●** U kunt ook de tijdsduur van de achtergrondverlichting instellen. Open in de standby-stand de lijst met applicaties en selecteer **Instellingen** → **Display** → **Time-out scherm**.

#### **Het aanraakscherm en de toetsen vergrendelen of ontgrendelen**

U kunt het aanraakscherm en de toetsen vergrendelen, zodat er niets gebeurt als u er per ongeluk op drukt.

Druk op [ $\Omega$ ] om het te vergrendelen. Als u het scherm wilt ontgrendelen, schakelt u dit in door op  $[**①**]$  of de starttoets te drukken en daarna met uw vinger op het venster te tikken.

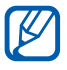

U kunt de functie voor schermvergrendeling activeren om te voorkomen dat anderen uw persoonlijke gegevens en informatie die op het toestel is opgeslagen, openen of gebruiken. ► p. [31](#page-30-0)

# **Het standby-scherm**

Wanneer het toestel zich in de standby-stand bevindt, ziet u het standby-scherm. In het standby-scherm kunt u de status van het toestel zien en applicaties openen.

Het standby-scherm bevat meerdere panelen. Scroll naar links of rechts naar een paneel van het standby-scherm. U kunt ook een stip onder aan het scherm selecteren om rechtstreeks naar het bijbehorende paneel van het standby-scherm te gaan.

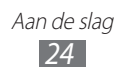

## ›**Items toevoegen aan het standby-scherm**

U kunt het standby-scherm aanpassen door snelkoppelingen naar applicaties of naar items in applicaties, widgets of mappen toe te voegen. Items toevoegen aan het standby-scherm:

- *1* Druk op  $[$   $\equiv$   $]$   $\rightarrow$  **Toevoegen** of blijf het lege gebied op het standby-scherm aanraken.
- 2 Selecteer de gewenste categorie  $\rightarrow$  een item:
	- **● Widgets**: widgets toevoegen aan het standby-scherm.
	- **● Sneltoetsen**: snelkoppelingen toevoegen naar items, zoals applicaties, favorieten en contacten.
	- **● Mappen**: een nieuwe map maken of mappen voor uw contacten toevoegen.
	- **● Achtergronden**: een achtergrondafbeelding instellen.

#### ›**Items op het standby-scherm verplaatsen**

- *1* Blijf een item aanraken om het te verplaatsen.
- *2* Sleep het item naar de gewenste locatie.

#### ›**Items verwijderen uit het standby-scherm**

- *1* Blijf een item aanraken om het te verwijderen. De prullenbak verschijnt onder aan het standby-scherm.
- *2* Sleep het item naar de prullenbak.
- *3* Wanneer het item rood kleurt, laat u het los.

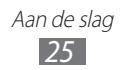

# › **Werken met het snelkoppelingenpaneel**

Tik in de standby-stand of tijdens het gebruik van een applicatie op het gedeelte met pictogrammen en veeg met uw vinger naar beneden om het snelkoppelingenpaneel te openen. U kunt functies voor draadloze verbindingen in- of uitschakelen en een lijst met meldingen openen, zoals berichten, oproepen, gebeurtenissen of de verwerkingsstatus. U verbergt de lijst weer door de onderkant van de lijst omhoog te slepen.

U kunt de volgende opties gebruiken via het snelkoppelingenpaneel:

- **● WiFi**: de WLAN-functie in- en uitschakelen. ► p. [102](#page-101-0)
- **● BT**: de draadloze Bluetooth-functie in- en uitschakelen. ► p. [99](#page-98-1)
- **● GPS**: de GPS-functie in- en uitschakelen.
- **● Geluid**/**Trillen**: de trilstand in- en uitschakelen.
- **● Autom. draaien**: de optie voor automatisch draaien in- of uitschakelen.

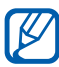

Welke opties beschikbaar zijn, is afhankelijk van uw regio of serviceprovider.

#### › **Panelen toevoegen aan of verwijderen uit het standby-scherm**

U kunt panelen toevoegen aan of verwijderen uit het standbyscherm om widgets naar uw voorkeuren en behoeften in te delen.

- *I* Druk in de standby-stand op  $[=] \rightarrow$  **Wijzigen.**
- *2* U kunt panelen toevoegen of verwijderen met behulp van de volgende functies:
	- **●** Als u een paneel wilt verwijderen, blijft u de miniatuur van een paneel aanraken en sleept u de miniatuur naar de prullenbak onder aan het scherm.
	- Als u een nieuw paneel wilt toevoegen, selecteert u **.**
	- **●** Als u de volgorde van de panelen wilt wijzigen, blijft u de miniatuur van een paneel aanraken en sleept u de miniatuur naar de gewenste locatie.
- *3* Druk op  $\leq$   $\geq$  wanneer u klaar bent.

# <span id="page-26-0"></span>**Applicaties openen**

De applicaties op het toestel openen:

- *1* Selecteer in de standby-stand **Applicaties** om de lijst met applicaties te openen.
- *2* Scroll naar links of rechts naar een ander scherm met applicaties.

U kunt ook een stip onder aan het scherm selecteren om rechtstreeks naar het bijbehorende hoofdmenuscherm te gaan.

- *3* Selecteer een applicatie.
	- **●** Als u applicaties van Google wilt gebruiken, moet u beschikken over een Google-account. Als u geen Googleaccount hebt, kunt u zich aanmelden voor een Googleaccount.
		- **●** U kunt een snelkoppeling naar een applicatie toevoegen door in de lijst met applicaties het pictogram van de applicatie aan te raken. U kunt het pictogram verplaatsen naar de gewenste locatie op het standby-scherm.
- *4* Druk op [<del>○</del>] om terug te gaan naar het vorige scherm. Druk op de starttoets om terug te gaan naar het standby-scherm.

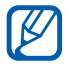

 ${\not\!{\!\! E}}$ 

Als u het toestel draait terwijl u bepaalde functies gebruikt, wordt de interface ook automatisch gedraaid. Als u wilt voorkomen dat de interface wordt gedraaid, opent u het snelkoppelingenpaneel en selecteert u **Autom. draaien**.

# › **Applicaties ordenen**

U kunt de indeling van applicaties in de lijst met applicaties wijzigen door deze in een andere volgorde te plaatsen of in categorieën te groeperen, op basis van uw voorkeuren en behoeften.

- $\overline{I}$  Druk in de lijst met applicaties op  $[$   $\equiv$   $]$  → **Wijzigen** → **OK**.
- *2* Blijf een applicatie aanraken.

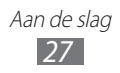

*3* Sleep het pictogram van de applicatie naar de gewenste locatie.

U kunt het pictogram van een applicatie ook naar een ander hoofdmenuscherm verplaatsen. U kunt ook veelgebruikte applicaties naast **Start** plaatsen.

*4* Druk op  $\sqrt{=}$   $\rightarrow$  **Opslaan**.

Een map of paneel toevoegen aan het menuscherm:

- *l* Druk in de lijst met applicaties op  $[$  $\equiv$  $]$  $\rightarrow$  **Wijzigen**.
- *2* Blijf een applicatie aanraken.
- *3* Sleep het pictogram van de applicatie naar **Nieuwe map** of **Nwe pagina** onder aan het scherm.
- *4* Herhaal stap 2-3 om meer applicaties toe te voegen.
- *5* Sleep **Nieuwe map** of **Nwe pagina** naar het menuscherm. Er wordt een nieuwe map of een nieuw paneel met de applicaties toegevoegd aan het menuscherm.
- *6* Als u een map hebt toegevoegd, geeft u een naam in en selecteert u **Ja**.
- *7* Druk op  $[=] \rightarrow$  **Opslaan**.

# › **Onlangs gebruikte applicaties openen**

- *1* Houd de starttoets ingedrukt om een lijst met onlangs geopende applicaties weer te geven.
- *2* Selecteer de applicatie die u wilt openen.

# <span id="page-28-0"></span>› **Taakbeheer gebruiken**

Het toestel kan meerdere taken tegelijk uitvoeren. Hierdoor kunt u meerdere applicaties tegelijk actief laten zijn. Bij het uitvoeren van meerdere taken tegelijk kan het toestel echter vastlopen, kunnen er geheugenproblemen ontstaan of kan er meer stroom worden verbruikt. U kunt deze problemen voorkomen door overbodige programma's te beëindigen via Taakbeheer.

- *1* Open in de standby-stand de lijst met applicaties en selecteer **Taakbeheer** → **Actieve applicaties**. De lijst met alle actieve applicaties op het toestel wordt weergegeven.
- *2* Selecteer **Sluiten** om een applicatie te sluiten. Selecteer **Alles afsluiten** om alle actieve applicaties te sluiten.

# **Het toestel aanpassen**

Haal meer uit uw toestel door dit aan uw voorkeuren aan te passen.

#### › **De huidige tijd en datum instellen**

- *1* Open in de standby-stand de lijst met applicaties en selecteer **Instellingen** → **Datum en tijd**.
- *2* Stel de tijd en datum in en pas eventueel andere opties aan.

#### › **De aanraaktoon in- of uitschakelen**

Open in de standby-stand de lijst met applicaties en selecteer **Instellingen** → **Geluid** → **Selectie hoorbaar**.

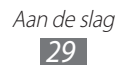

# › **Het volume van de beltoon aanpassen**

Druk de volumetoets omhoog of omlaag om het beltoonvolume aan te passen.

#### › **Overschakelen naar de stille stand**

U schakelt de geluiden van het toestel op een van de volgende manieren uit:

- **●** Open in de standby-stand de lijst met applicaties en selecteer **Telefoon**  $\rightarrow$  **Toetsen** en blijf  $\#$  aanraken.
- Houd [ $\odot$ ] ingedrukt en selecteer **Stille stand**.

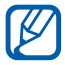

U kunt het toestel zodanig instellen dat u in de stille stand wordt gewaarschuwd voor verschillende gebeurtenissen. Open in de standby-stand de lijst met applicaties en selecteer **Instellingen** → **Geluid** → **Trillen** → **Altijd** of **Alleen in de stille modus**. Wanneer u overschakelt naar de stille stand, wordt  $\sum$  weergegeven in plaats van  $\sum$ .

# › **De beltoon wijzigen**

- *1* Open in de standby-stand de lijst met applicaties en selecteer **Instellingen** → **Geluid** → **Beltoon**.
- *2* Selecteer een beltoon in de lijst en selecteer **OK**.

#### › **Animatie voor schakelen tussen vensters inschakelen**

Open in de standby-stand de lijst met applicaties en selecteer **Instellingen** → **Display** → **Animatie** → **Enkele animaties** of **Alle animaties**.

#### › **Een achtergrond voor het standby-scherm selecteren**

- **1** Druk in de standby-stand op  $[\equiv] \rightarrow$  **Achtergrond**  $\rightarrow$  een optie.
- *2* Selecteer een afbeelding.
- *3* Selecteer **Opslaan** of **Achtergrond instellen**.

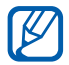

Samsung is niet verantwoordelijk voor het gebruik van standaardafbeeldingen of -achtergronden op uw toestel.

# › **De helderheid van het scherm aanpassen**

- *1* Open in de standby-stand de lijst met applicaties en selecteer **Instellingen** → **Display** → **Helderheid**.
- *2* Sleep de schuifregelaar naar het gewenste helderheidsniveau.
- *3* Selecteer **OK**.

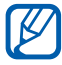

Als het scherm op een hoog helderheidsniveau is ingesteld, raakt de batterij van het toestel sneller leeg.

## <span id="page-30-0"></span>› **Schermvergrendeling instellen**

U kunt de functie voor schermvergrendeling inschakelen om het aanraakscherm te vergrendelen. Het toestel vraagt dan om de ontgrendelingscode wanneer u het toestel inschakelt of het aanraakscherm wilt ontgrendelen.

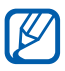

- **●** Als u uw ontgrendelingscode vergeet, brengt u uw toestel naar een Samsung Servicecenter om het te laten resetten.
- **●** Samsung is niet verantwoordelijk voor verlies van beveiligingscodes of privégegevens of andere schade die door illegale software wordt veroorzaakt.

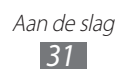

#### **Een ontgrendelingspatroon instellen**

- *1* Open in de standby-stand de lijst met applicaties en selecteer **Instellingen** → **Locatie en beveiliging** → **Schermvergrendeling instellen** → **Patroon**.
- *2* Volg de instructies en voorbeeldpatronen op het scherm en selecteer **Volgende**.
- *3* Teken een patroon door met uw vinger te slepen en zo ten minste 4 punten met elkaar te verbinden.
- *4* Selecteer **Doorgaan**.
- *5* Teken het patroon nogmaals om het te bevestigen.
- *6* Selecteer **Bevestigen**.

#### **Een ontgrendelings-PIN-code instellen**

- *1* Open in de standby-stand de lijst met applicaties en selecteer **Instellingen** → **Locatie en beveiliging** → **Schermvergrendeling instellen** → **Geef PIN-code in**.
- *2* Geef een nieuwe PIN-code (numeriek) in en selecteer **Doorgaan**.
- *3* Geef de PIN-code nogmaals in en selecteer **OK**.

#### **Een ontgrendelingswachtwoord instellen**

- *1* Open in de standby-stand de lijst met applicaties en selecteer **Instellingen** → **Locatie en beveiliging** → **Schermvergrendeling instellen** → **Wachtwoord**.
- *2* Geef een nieuw wachtwoord (alfanumeriek) in en selecteer **Doorgaan**.
- *3* Geef het wachtwoord nogmaals in en selecteer **OK**.

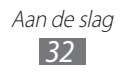

# › **De SIM- of USIM-kaart vergrendelen**

U kunt het toestel vergrendelen door de PIN-code die u bij de SIMof USIM-kaart hebt gekregen, te activeren.

*1* Open in de standby-stand de lijst met applicaties en selecteer **Instellingen** → **Locatie en beveiliging** → **SIMkaartvergrendeling instellen** → **SIM-kaart vergrendelen**.

#### *2* Geef uw PIN-code in en selecteer **OK**.

Als de PIN-blokkering is ingeschakeld, moet u telkens bij het inschakelen van het toestel de PIN-code ingeven.

- $\mathbb{M}$
- **●** Als u te vaak een onjuiste PIN-code ingeeft, wordt de SIMof USIM-kaart geblokkeerd. In dat geval moet u een PUKcode (PIN Unlock Key) ingeven om de blokkering van de SIM- of USIM-kaart op te heffen.
	- **●** Als u een onjuiste PUK-code voor de SIM- of USIMkaart ingeeft, moet u de blokkering van de kaart bij de serviceprovider laten opheffen.

#### › **De functie Mobiel opsporen activeren**

Wanneer iemand een andere SIM- of USIM-kaart in het toestel plaatst, stuurt de functie Mobiel opsporen het nummer automatisch naar een aantal ingestelde contacten, zodat u het toestel kunt opsporen.

Als u deze functie wilt gebruiken, hebt u een Samsung-account nodig om het toestel op afstand in de gaten te houden.

- *1* Open in de standby-stand de lijst met applicaties en selecteer **Instellingen** → **Locatie en beveiliging** → **Waarschuwing SIM-kaart wijzigen**.
- *2* Lees de algemene voorwaarden en selecteer **OK**.

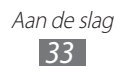

- <span id="page-33-0"></span>*3* Geef het e-mailadres en wachtwoord voor uw Samsungaccount in en selecteer **Aanmelden**. Selecteer **Aanmelden** om een Samsung-account te maken.
- *4* Selecteer **Waars. berichtontvangers**.
- *5* Geef het wachtwoord voor Samsung-account nogmaals in en selecteer **OK**.
- *6* Geef een telefoonnummer inclusief landcode in (met **+**).
- *7* Geef het SMS-bericht in dat u naar de ontvangers wilt verzenden.
- *8* Selecteer **Gereed**.

# **Tekst ingeven**

U kunt tekst ingeven door tekens op het virtuele toetsenbord te selecteren of door met de hand op het scherm te schrijven.

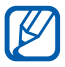

In sommige talen kunt u geen tekst ingeven. Als u tekst wilt ingeven, moet u de schrijftaal wijzigen in een van de ondersteunde talen. ► p. [133](#page-132-1)

#### › **Het type toetsenbord wijzigen**

U kunt het type toetsenbord wijzigen. Blijf het tekstinvoerveld aanraken en selecteer **Invoermethode** → een type toetsenbord (Swype- of Samsung-toetsenbord).

#### › **Tekst ingeven met het Swype-toetsenbord**

*1* Selecteer de eerste letter van een woord en veeg met uw vinger naar de tweede letter zonder uw vinger van het scherm te halen.

*2* Ga zo door totdat u het woord af hebt.

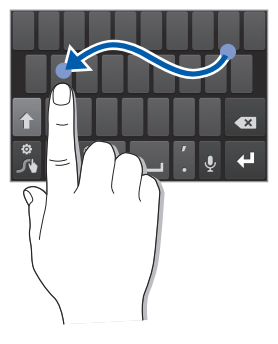

- *3* Laat het scherm los bij de laatste letter.
- 4 Als het woord juist wordt weergegeven, selecteert u om een spatie in te voegen. Als het juiste woord niet wordt weergegeven, selecteert u een alternatief in de lijst die verschijnt.
- *5* Herhaal stap 1-4 voor de rest van de tekst.

**B** 

- **●** U kunt tevens op de toetsen tikken om tekst in te geven.
	- **●** U kunt een toets blijven aanraken om tekens op de bovenste helft van de toets in te geven. Wanneer u een toets blijft aanraken totdat de lijst met tekens verschijnt, kunt u speciale tekens en symbolen ingeven.

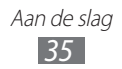

U kunt tevens de volgende toetsen gebruiken:

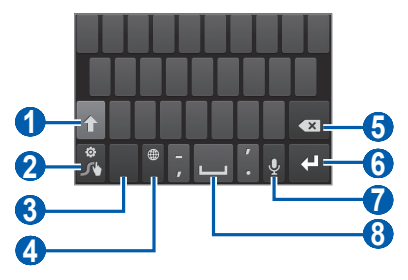

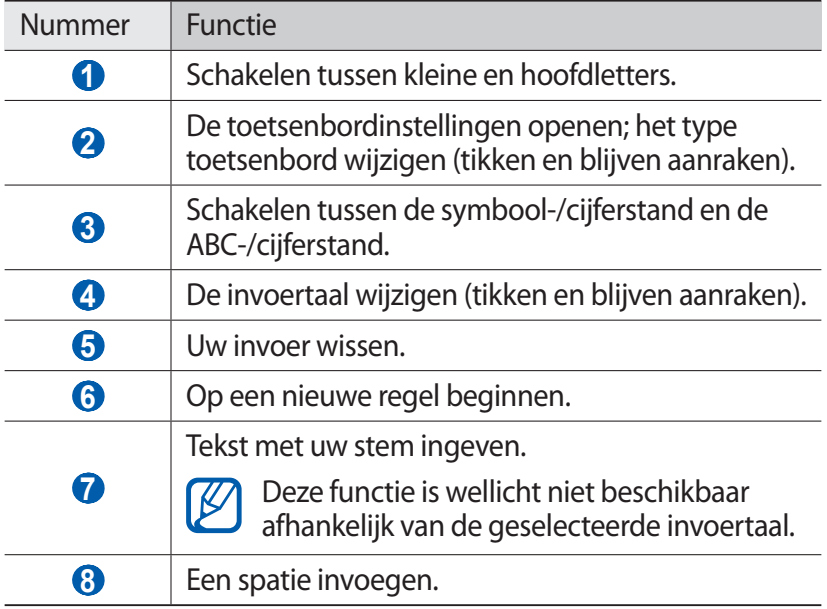

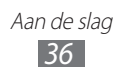
# › **Tekst ingeven met het Samsung-toetsenbord**

*1* Selecteer → **Staande toetsenbloktypen** en selecteer een tekstinvoermethode.

U kunt een invoermethode met toetsen selecteren (QWERTY of traditioneel toetsenbord) of met handschriftinvoer.

*2* Geef tekst in door alfanumerieke toetsen te selecteren of door op het scherm te schrijven.

U kunt tevens de volgende toetsen gebruiken:

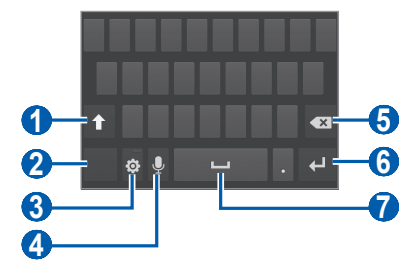

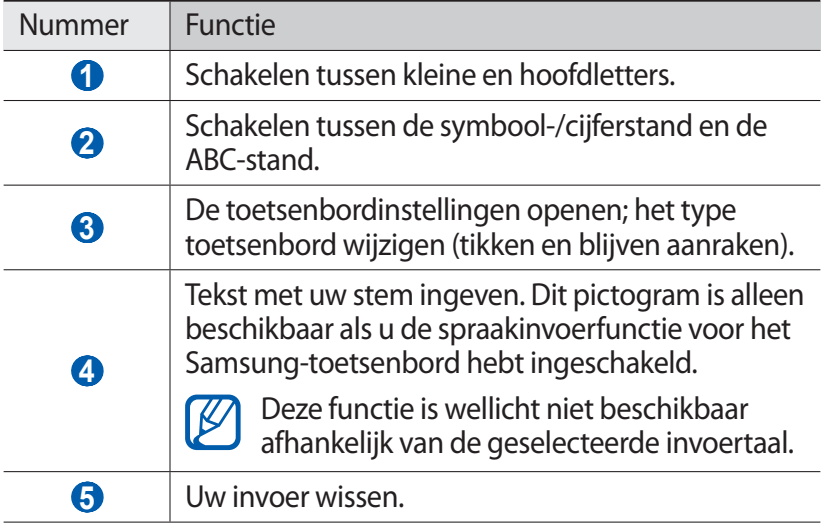

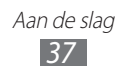

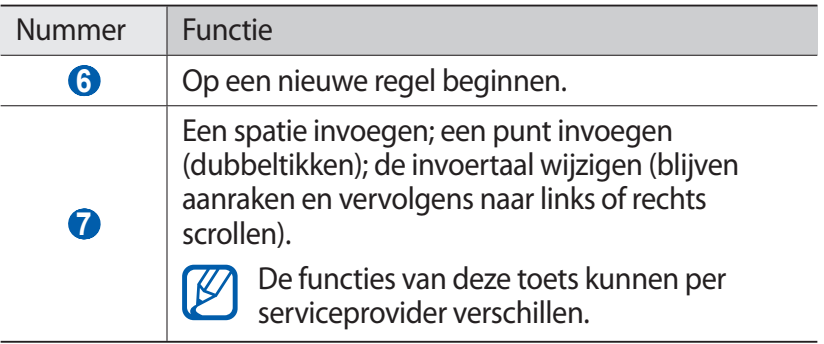

# › **Tekst kopiëren en plakken**

Bij het ingeven van tekst kunt u ook de functionaliteit voor kopiëren en plakken gebruiken om tekst in andere applicaties te gebruiken.

- *1* Plaats de cursor op de tekst die u wilt kopiëren.
- 2 Selecteer ...
- *3* Selecteer **Woord sel...** of **Alles select...** om de gewenste tekst te selecteren.
- $4$  Sleep of om de gewenste tekst te selecteren.
- *5* Selecteer **Kopiëren** om te kopiëren of **Knippen** om de tekst te knippen en op het klembord te plaatsen.
- *6* Plaats in een andere applicatie de cursor op de locatie waar u de tekst wilt plakken.
- $7$  Selecteer  **→ Plakken** om de tekst van het klembord in het tekstveld te plakken.

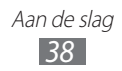

# **Applicaties van Android Market downloaden**

U kunt de functionaliteit van uw toestel uitbreiden door extra applicaties op basis van het Android-platform te installeren.

Met Android Market kunt u gemakkelijk en snel games en mobiele applicaties aanschaffen.

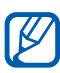

- **●** De beschikbaarheid van deze functie is afhankelijk van uw regio of serviceprovider.
- **●** Gedownloade applicaties worden door het toestel in het interne geheugen opgeslagen. Als u de bestanden op de geheugenkaart wilt opslaan, sluit u het toestel op een pc aan en kopieert u de bestanden vanuit het interne geheugen naar de geheugenkaart.

# › **Een applicatie installeren**

- *1* Open in de standby-stand de lijst met applicaties en selecteer **Market**.
- *2* Selecteer **Accepteren** wanneer de algemene voorwaarden worden weergegeven.
- *3* Zoek een bestand of applicatie en download het.

### › **Een applicatie verwijderen**

- *1* Selecteer **Mijn apps** in het startscherm van Android Market.
- *2* Selecteer het item dat u wilt verwijderen.
- *3* Selecteer **Verwijderen** → **OK**.

# **Bestanden downloaden van internet**

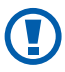

Bestanden die u downloadt van internet, kunnen virussen bevatten die schade aan het toestel toebrengen. Download daarom alleen bestanden van websites die u vertrouwt.

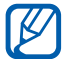

Sommige mediabestanden maken gebruik van Digital Rights Management om auteursrechten te beschermen. Deze beveiliging kan het onmogelijk maken om sommige bestanden te downloaden, te kopiëren, te wijzigen of te verzenden.

Bestanden downloaden van internet:

- *1* Open in de standby-stand de lijst met applicaties en selecteer **Internet**.
- *2* Zoek een bestand of applicatie en download het.

Als u applicaties wilt installeren die u hebt gedownload van andere websites dan Android Market, selecteert u **Instellingen** → **Applicaties** → **Onbekende bronnen** → **OK**.

# **Gegevens synchroniseren**

U kunt gegevens met diverse webservers synchroniseren en een back-up van gegevens maken of deze terugzetten.

Wanneer de synchronisatie is voltooid, blijft het toestel verbonden met internet. Als er op internet wijzigingen zijn doorgevoerd, wordt de bijgewerkte informatie op het toestel weergegeven en automatisch gesynchroniseerd, en vice versa.

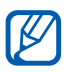

 $\mathbb Z$  De beschikbaarheid van deze functie is afhankelijk van uw regio of serviceprovider.

# › **Een serveraccount instellen**

- *1* Open in de standby-stand de lijst met applicaties en selecteer **Instellingen** → **Account- en synchronisatie-instellingen**.
- 2 Selecteer **Account toev.**  $\rightarrow$  een accounttype.
- $\beta$  Volg de instructies op het scherm om de installatie van de account te voltooien.

# › **Automatische synchronisatie inschakelen**

- *1* Open in de standby-stand de lijst met applicaties en selecteer **Instellingen** → **Account- en synchronisatie-instellingen**.
- *2* Selecteer **Automatisch synchroniseren**.
- *3* Selecteer een account.
- *4* Selecteer de applicaties die u wilt synchroniseren.

Als u applicaties wilt uitsluiten van automatische synchronisatie, schakelt u het selectievakje naast de betreffende applicaties uit.

# › **Gegevens handmatig synchroniseren**

- *1* Open in de standby-stand de lijst met applicaties en selecteer **Instellingen** → **Account- en synchronisatie-instellingen**.
- *2* Selecteer een account.
- *3* Selecteer **Synchroniseer nu**. Het toestel synchroniseert de gegevens die u hebt ingesteld voor synchronisatie.

# **Communiceren**

# **Bellen**

Hier vindt u informatie over het gebruik van de oproepfuncties, zoals bellen en oproepen aannemen, welke opties beschikbaar zijn tijdens een oproep en het gebruik van andere belfuncties.

### › **Bellen en oproepen aannemen**

U kunt de knoppen of het aanraakscherm gebruiken wanneer u belt, oproepen aanneemt, beëindigt of weigert.

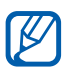

- **●** Wanneer u de nabijheidssensor inschakelt, schakelt uw toestel het aanraakscherm automatisch uit en vergrendelt dit om ongewenste invoer te voorkomen wanneer u het toestel in de buurt van uw gezicht houdt. ► p. [126](#page-125-0)
	- **●** Elektrostatische ontlading van uw lichaam of kleren kan storing veroorzaken van de nabijheidssensor tijdens een oproep.

#### **Bellen**

- *1* Open in de standby-stand de lijst met applicaties, selecteer **Telefoon** → **Toetsen** en geef het netnummer en abonneenummer in.
- 2 Selecteer  $\alpha$  om een spraakoproep te starten. Voor een video-oproep selecteert u
- *3* Selecteer **Oproep beëindigen** om de oproep te beëindigen.

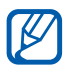

- **●** Gebruik de telefoonlijst om nummers op te slaan die u vaak belt. ► p. [79](#page-78-0)
- **●** U kunt snel de oproepenlijst openen om een nummer dat u onlangs hebt gebeld, opnieuw te bellen. Selecteer daarvoor **Telefoon** → **Logbestanden**.

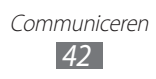

#### **Een oproep aannemen**

**Sleep N**, naar rechts wanneer er een oproep binnenkomt.

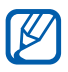

Wanneer de beltoon klinkt, drukt u op de volumetoets om de beltoon te dempen.

*2* Selecteer **Oproep beëindigen** om de oproep te beëindigen.

#### **Een oproep weigeren**

Sleep G naar links wanneer er een oproep binnenkomt.

Als u bij het weigeren van een oproep een bericht wilt terugsturen, selecteert u **Oproep met bericht weigeren**.

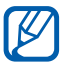

Stel eerst een SMS-bericht in dat moet worden verzonden naar bellers. Open in de standby-stand de lijst met applicaties en selecteer **Instellingen** → **Bellen** → **Weigerberichten instellen**.

#### **Een internationaal nummer bellen**

- *1* Open in de standby-stand de lijst met applicaties en selecteer **Telefoon** → **Toetsen** en blijf **0** aanraken om het teken **+** in te voegen.
- *2* Geef het volledige nummer in dat u wilt bellen (landnummer, netnummer en telefoonnummer) en selecteer nummer te bellen.

# › **De headset gebruiken**

Wanneer u een headset op het toestel aansluit, kunt u handsfree gesprekken aannemen en regelen:

- **●** Druk op de headsetknop om een oproep aan te nemen.
- **●** Houd de headsetknop ingedrukt om een oproep te weigeren.
- **●** Als u een oproep in de wacht wilt zetten of uit de wacht wilt halen, houdt u de headsetknop ingedrukt.
- **●** Als u een oproep wilt beëindigen, drukt u ook op de headsetknop.

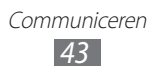

# › **Beschikbare opties tijdens een spraakoproep**

U kunt de volgende opties gebruiken tijdens een actieve spraakoproep:

- **●** Druk de volumetoets omhoog of omlaag om het stemvolume aan te passen.
- Selecteer **II** om een oproep in de wacht te zetten. Selecteer om een oproep weer uit de wacht te halen.
- **●** Als u een tweede nummer wilt bellen, selecteert u **Nieuwe oproep** en belt u een nieuw nummer.
- Als u een tweede oproep wilt aannemen, sleept u wanneer u de toon voor het wisselgesprek hoort. Er wordt gevraagd of de eerste oproep moet worden beëindigd of in de wacht gezet. U kunt de wisselgesprekfunctie alleen gebruiken als u hierop bent geabonneerd.
- **●** Selecteer **Kiesschijf** om het belscherm te openen.
- **●** Selecteer **Luidsprk** om de luidsprekerfunctie te activeren.

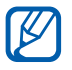

In rumoerige omgevingen kan het lastig zijn om de luidsprekerfunctie te gebruiken. Gebruik dan voor betere geluidsprestaties de normale telefoonstand.

- **●** Selecteer **Dempen** als u de microfoon wilt uitschakelen zodat degene aan de andere kant van de lijn u niet kan horen.
- **●** Als u de Bluetooth-headset wilt gebruiken, selecteert u **Headset**.
- **●** Als u de telefoonlijst wilt openen, drukt u op [ $\equiv$ ] → **Contacten**.
- **●** Als u een notitie wilt toevoegen, drukt u op [ $\equiv$ ] → **Notities**.
- **●** Selecteer **Wissel** om tussen de twee oproepen te schakelen.
- **●** Als u een oproep met meerdere bellers (vergaderoproep) wilt starten, belt u een tweede nummer of neemt u een tweede oproep aan en selecteert u **Samenvoegen** wanneer u verbinding met deze tweede persoon hebt. Herhaal dit als u meer bellers wilt toevoegen. Voor het gebruik van deze telefonische vergaderfunctie hebt u wel een abonnement nodig.

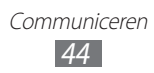

# › **Beschikbare opties tijdens een video-oproep**

U kunt de volgende opties gebruiken tijdens een actieve videooproep:

- **●** Selecteer **Van camera wisselen** om tussen de cameralens aan de voorzijde en aan de achterzijde te wisselen.
- **●** Selecteer **Dempen** als u de microfoon wilt uitschakelen zodat degene aan de andere kant van de lijn u niet kan horen.
- **●** Als u uw afbeelding wilt verbergen voor degene aan de andere kant van de liin, drukt u op [**I≡I**] → **Verbergen**.
- **●** Als u een alternatieve afbeelding wilt selecteren die aan de degene aan de andere kant van de lijn wordt weergegeven, drukt u op [**I**=I] → **Uitgaand beeld.**
- **●** Druk op [ ] → **Kiesschijf** om het belscherm te openen.
- Als u de Bluetooth-headset wilt gebruiken, drukt u op [ $\equiv$ ] → **Overschakelen naar headset**.
- **•** Druk op [ $\equiv$ ] → **Luidsprk** om de luidsprekerfunctie te activeren.
- **●** Als u de afbeelding van degene aan de andere kant van de lijn wilt gebruiken, blijft u zijn of haar afbeelding aanraken. U kunt een afbeelding van het scherm vastleggen of de video-oproep opnemen.

### › **Gemiste oproepen weergeven en bellen**

Het toestel geeft de oproepen die u hebt gemist, op het display weer. Als u het nummer van een gemiste oproep wilt bellen, opent u het snelkoppelingenpaneel en selecteert u de gemiste oproep.

#### › **Extra functies gebruiken**

U kunt diverse andere belfuncties gebruiken, bijvoorbeeld Automatisch weigeren, de FDN-modus (Fixed Dialling Number) of oproepdoorschakeling of -blokkering.

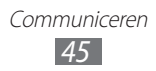

#### **Automatisch weigeren instellen**

Met de automatische weigerfunctie kunt u oproepen van bepaalde nummers automatisch weigeren. Automatisch weigeren activeren en lijsten voor automatisch weigeren maken:

- *1* Open in de standby-stand de lijst met applicaties en selecteer **Instellingen** → **Bellen** → **Oproep weigeren**.
- 2 Selecteer **Automatische weigerstand**  $\rightarrow$  een optie.

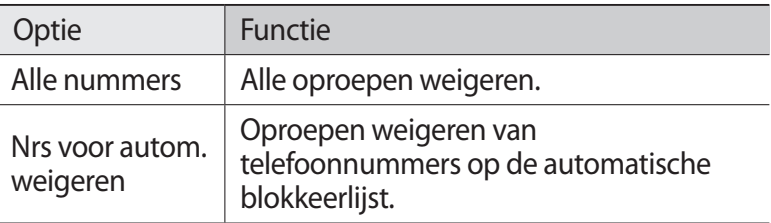

- *3* Selecteer **Zwarte lijst**.
- *4* Selecteer **Toevoegen** en geef een telefoonnummer in.
- *5* Selecteer **Blokkeringscriteria** → een optie (indien nodig).
- *6* Selecteer **Opslaan**.
- *7* Herhaal stap 4-6 om meer nummers toe te voegen.

#### **De FDN-modus (Fixed Dialling Number) gebruiken**

In de FDN-modus zijn uitgaande oproepen voor uw toestel beperkt tot de nummers in de FDN-lijst. De FDN-modus inschakelen:

- *1* Open in de standby-stand de lijst met applicaties en selecteer **Instellingen** → **Bellen** → **Extra instellingen** → **FDNnummers** → **FDN inschakelen**.
- *2* Geef de PIN2-code in die u bij de SIM- of USIM-kaart hebt gekregen en selecteer **OK**.
- *3* Selecteer **FDN-lijst** en voeg contacten toe voor gebruik in de FDN-modus.

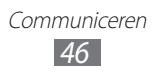

#### **Oproepen doorschakelen**

Doorschakelen is een netwerkfunctie waarmee inkomende oproepen naar een ander, door u opgegeven nummer worden doorgestuurd. U kunt deze functie apart instellen voor diverse omstandigheden waarin u niet in staat bent om oproepen aan te nemen, bijvoorbeeld wanneer u al aan het bellen bent of wanneer u zich buiten het servicegebied bevindt.

- *1* Open in de standby-stand de lijst met applicaties en selecteer **Instellingen** → **Bellen** → **Oproepen doorschakelen** → een oproeptype.
- *2* Selecteer een voorwaarde.
- $\beta$  Geef een nummer in waarnaar u oproepen wilt doorschakelen en selecteer **Aanzetten**.

Uw instelling wordt verzonden naar het netwerk.

#### **Oproepen blokkeren**

Oproepen blokkeren is een netwerkfunctie waarmee bepaalde soorten oproepen kunnen worden geblokkeerd of waarmee u kunt voorkomen dat anderen met uw toestel kunnen bellen.

- *1* Open in de standby-stand de lijst met applicaties en selecteer **Instellingen** → **Bellen** → **Extra instellingen** → **Oproepen blokkeren** → een oproeptype.
- *2* Selecteer een optie voor oproepen blokkeren.
- *3* Geef een blokkeerwachtwoord in en selecteer **OK**. Uw instelling wordt verzonden naar het netwerk.

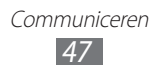

#### **Wisselgesprek instellen**

Wisselgesprek is een netwerkfunctie waarmee u tijdens een oproep een melding krijgt als er een nieuwe oproep binnenkomt. Deze functie werkt alleen voor spraakoproepen.

Open in de standby-stand de lijst met applicaties en selecteer **Instellingen** → **Bellen** → **Extra instellingen** → **Wisselgesprek**. Uw instelling wordt verzonden naar het netwerk.

#### › **Oproepenlijsten weergeven**

U kunt op type gefilterde lijsten met uw oproepen weergeven.

- *1* Open in de standby-stand de lijst met applicaties en selecteer **Telefoon** → **Logbestanden**.
- 2 Druk op  $[$  $\equiv$  $] \rightarrow$ **Weergave**  $\rightarrow$  een optie om de oproepenlijsten te sorteren.

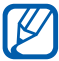

Vanuit de oproepenlijsten kunt u rechtstreeks iemand bellen of een bericht sturen door het contact snel naar links of rechts te tikken.

*3* Selecteer een lijst om de details weer te geven.

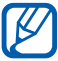

Vanuit de detailweergave kunt u het nummer bellen, een bericht naar het nummer sturen of het nummer aan de telefoonlijst of blokkeerlijst toevoegen.

# **Berichten**

Hier vindt u informatie over hoe u SMS- en MMS-berichten kunt opstellen en verzenden en hoe u verzonden en ontvangen berichten kunt weergeven en beheren.

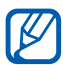

Voor SMS-berichten die u buiten uw eigen servicegebied verzendt of ontvangt, moet u wellicht extra betalen. Neem contact op met uw serviceprovider voor informatie.

# › **Een SMS-bericht verzenden**

- *1* Open in de standby-stand de lijst met applicaties en selecteer **Berichten**.
- 2 Selecteer<sup>R</sup>.
- $\beta$  Voeg ontvangers aan uw bericht toe.
	- **●** Geef telefoonnummers handmatig in en scheid ze van elkaar met een puntkomma of een komma.
	- Selecteer telefoonnummers in de lijsten door **E** te selecteren.
- *4* Selecteer **Tik voor bericht** en geef uw berichttekst in. Als u emoticons wilt invoegen, drukt u op  $[ \equiv ] \rightarrow$  **Smiley invoegen**.
- *5* Selecteer **Verzend** om het bericht te verzenden.

### › **Een MMS-bericht verzenden**

- *1* Open in de standby-stand de lijst met applicaties en selecteer **Berichten**.
- 2 Selecteer<sup>N</sup>.
- *3* Voeg ontvangers aan uw bericht toe.
	- **●** Geef telefoonnummers of e-mailadressen handmatig in en scheid ze van elkaar met een puntkomma of een komma.
	- **●** Selecteer telefoonnummers of e-mailadressen in de lijsten door  $\boxed{\mathbf{B}}$  te selecteren.

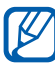

Wanneer u een e-mailadres ingeeft, wordt het bericht omgezet in een MMS-bericht.

 $4$  Druk op  $[$   $\equiv$   $]$   $\rightarrow$  **Onderwerp toevoegen** en geef een onderwerp voor het bericht in.

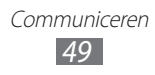

- *5* Selecteer **Tik voor bericht** en geef uw berichttekst in. Als u emoticons wilt invoegen, drukt u op [**□**] → **Smilev invoegen**.
- $6$  Selecteer  $\emptyset$  en voeg een item toe. U kunt een bestand in de bestandenlijst selecteren of een nieuwe foto of video maken of een geluidsfragment opnemen.
- *7* Selecteer **Verzend** om het bericht te verzenden.

### › **Een SMS- of MMS-bericht weergeven**

*1* Open in de standby-stand de lijst met applicaties en selecteer **Berichten**.

Uw berichten worden net als in een chatprogramma in conversaties per contact gesorteerd.

- *2* Selecteer een contact.
- *3* Voor een MMS-bericht selecteert u een bericht om de details weer te geven.

### › **Voicemailberichten beluisteren**

Als u hebt opgegeven dat gemiste oproepen naar de voicemailserver moeten worden doorgeschakeld, kunnen bellers spraakberichten achterlaten wanneer u inkomende oproepen niet aanneemt. De voicemailbox openen en voicemailberichten beluisteren:

*1* Open in de standby-stand de lijst met applicaties en selecteer **Telefoon** → **Toetsen** en blijf **1** aanraken.

*2* Volg de aanwijzingen van de voicemailserver.

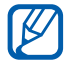

U moet het nummer van de voicemailserver opslaan voordat u naar de server gaat. Informeer bij uw provider naar het nummer.

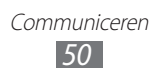

# **Google Mail**

U kunt nieuwe e-mailberichten van Google Mail™ downloaden naar uw Postvak IN. Wanneer u deze applicatie opent, verschijnt het scherm van het Postvak IN. Het totale aantal ongelezen berichten wordt op de titelbalk weergegeven en de ongelezen berichten worden vet weergegeven.

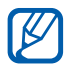

- **●** De beschikbaarheid van deze functie is afhankelijk van uw regio of serviceprovider.
- **●** Het menu Google Mail kan een andere naam hebben, afhankelijk van uw serviceprovider.

### › **Een e-mailbericht verzenden**

- *1* Open in de standby-stand de lijst met applicaties en selecteer **Google Mail**.
- *2* Als u deze applicatie voor het eerst gebruikt, selecteert u **OK**.
- $\beta$  Druk op  $[$ **=** $]$   $\rightarrow$  **Opstellen**.
- *4* Geef een naam of adres in het veld voor de ontvanger in. Als u meer ontvangers wilt toevoegen, drukt u op  $\boxed{=}$   $\rightarrow$  Cc/ **Bcc toevoegen**.
- *5* Geef een onderwerp en een bericht in.
- *f* Als u een beeldbestand wilt bijvoegen, drukt u op  $[$  $\equiv$  $]$  $\rightarrow$ **Bijlage toevoegen** → een bestand.
- *7* Selecteer  $\Box$  om het bericht te verzenden.

### › **E-mailberichten weergeven**

- *1* Open in de standby-stand de lijst met applicaties en selecteer **Google Mail**.
- *2* Selecteer een e-mailbericht.

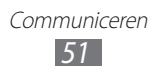

In de berichtweergave hebt u de volgende opties:

- Als u het bericht wilt beantwoorden, selecteert u
- **●** Als u een antwoord wilt sturen naar alle ontvangers van het bericht, selecteert u **√ → Allen antw.**
- **●** Als u het bericht wilt doorsturen naar andere personen, selecteert u **4 → Doorsturen**.
- Als u een ster aan het bericht wilt toevoegen, selecteert u **<del>A</del>**.
- **●** Als u een bijlage wilt weergeven, selecteert u **Voorbeeld**. Als u het bericht wilt opslaan op uw toestel, selecteert u **Downloaden**.
- **●** Als u het bericht wilt archiveren, selecteert u **Archief**.
- **●** Als u het bericht wilt verwijderen, selecteert u **Verwijderen**.
- Selecteer  $\leftrightarrow$  of  $\rightarrow$  om naar het vorige of volgende bericht te gaan.

### › **E-mailberichten met labels ordenen**

U kunt uw e-mail ordenen door de berichten van labels te voorzien of belangrijke berichten met een ster te markeren. U kunt berichten met een labelfilter sorteren.

#### **Berichten van een label voorzien**

- *1* Blijf in het scherm van het Postvak IN een bericht aanraken.
- *2* Selecteer **Labels wijzigen**.
- *3* Selecteer een label om toe te voegen en selecteer **OK**.

#### **Berichten filteren**

- *I* Druk in het scherm van het Postvak IN op  $[=] \rightarrow$  Ga naar **labels**.
- *2* Selecteer het label van de berichten die u wilt weergeven.

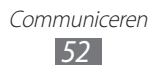

# **E-mail**

Hier vindt u informatie over hoe u e-mailberichten via uw persoonlijke of zakelijke e-mailaccount kunt verzenden en weergeven.

# › **Een e-mailaccount instellen**

- *1* Open in de standby-stand de lijst met applicaties en selecteer **E-mail**.
- *2* Geef uw e-mailadres en wachtwoord in.
- *3* Selecteer **Volgende** (voor algemene e-mailaccounts, zoals Gmail en Yahoo) of **Handm. instell.** (voor andere bedrijfs-emailaccounts).
- *4* Volg de instructies op het scherm.

Als u klaar bent met het instellen van de e-mailaccount, worden de e-mailberichten naar uw toestel gedownload. Als u meer dan twee accounts hebt gemaakt, kunt u schakelen tussen de e-mailaccounts. Selecteer een accountnaam in de linkerbovenhoek van het scherm en selecteer de account waarvoor u berichten wilt ophalen.

# › **Een e-mailbericht verzenden**

*1* Open in de standby-stand de lijst met applicaties en selecteer **E-mail**.

2 Selecteer<sup>x</sup>.

- *3* Voeg ontvangers aan uw bericht toe.
	- **●** Geef e-mailadressen handmatig in en scheid ze van elkaar met een puntkomma.
	- Selecteer e-mailadressen in de lijsten door **1** te selecteren.
	- **●** Druk op [ ] → **CC/BCC toevoegen** om meer ontvangers toe te voegen.
- *4* Selecteer het onderwerpveld en geef een onderwerp in.

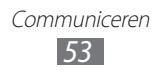

- *5* Selecteer het tekstinvoerveld en geef de berichttekst in.
- *6* Selecteer **Bijlage** en voeg een bestand toe. U kunt een bestand in de bestandenlijst selecteren of een nieuwe foto of video maken of een geluidsfragment opnemen.

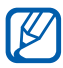

U kunt geen bestanden toevoegen met DRM-beveiliging (Digital Rights Management).

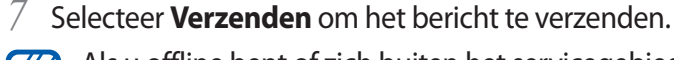

Als u offline bent of zich buiten het servicegebied bevindt, wordt het bericht in Postvak UIT bewaard totdat u weer online en in uw servicegebied bent.

# › **Een e-mailbericht weergeven**

Wanneer u een e-mailaccount opent, kunt u eerder opgehaalde e-mailberichten offline bekijken of verbinding met de e-mailserver maken om nieuwe berichten weer te geven. Nadat u e-mailberichten hebt opgehaald, kunt u ze offline bekijken.

- *1* Open in de standby-stand de lijst met applicaties en selecteer **E-mail** → een e-mailaccount.
- 2 Druk op [ $\equiv$ ] → **Vernieuw** om de berichtenlijst bij te werken.
- *3* Selecteer een e-mailbericht.

In de berichtweergave hebt u de volgende opties:

- Selecteer **of v** om naar het vorige of volgende bericht te gaan.
- **●** Als u het bericht wilt verplaatsen naar een andere map, selecteert u  $\overline{5}$ .
- Als u het bericht wilt verwijderen, selecteert u
- Selecteer **<b>E** → Antwoord als u het bericht wilt beantwoorden.
- **●** Als u het bericht wilt doorsturen naar andere personen, selecteert u **<sub>E</sub>** → **Doorsturen**.
- Als u een bijlage wilt weergeven, selecteert u **v** naast het bijlageveld en selecteert u een bestand. Als u de bijlage wilt opslaan op uw toestel, selecteert u

Communiceren *54*

# **Talk**

Hier vindt u informatie over hoe u kunt chatten met vrienden en familie via Google Talk™.

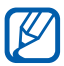

De beschikbaarheid van deze functie is afhankelijk van uw regio of serviceprovider.

# › **Vrienden toevoegen aan de vriendenlijst**

*1* Open in de standby-stand de lijst met applicaties en selecteer **Talk**.

In de vriendenlijst worden al uw Google Talk-contacten weergegeven.

- *2* Druk op  $[$  $\equiv$  $]$  $\rightarrow$  **Vriend toevoegen**.
- *3* Geef een e-mailadres van de vriend in en selecteer **Uitnodiging verzenden**.

Wanneer uw vriend de uitnodiging accepteert, wordt de vriend toegevoegd aan uw vriendenlijst.

# › **Een chatsessie starten**

- *1* Open in de standby-stand de lijst met applicaties en selecteer **Talk**.
- *2* Selecteer een vriend in de vriendenlijst. Het chatscherm wordt geopend.
- *3* Geef uw bericht in en selecteer **Verzenden**. Als u emoticons wilt ingeven, drukt u op [ $\equiv$ ] → **Meer** → **Smiley invoegen**.
- *4* Als u wilt overschakelen naar een andere actieve chatsessie, drukt u op [**□**] → **Andere chat kiezen**.
- *5* Als u de chatsessie wilt beëindigen, drukt u op  $[$  $\equiv$  $]$  $\rightarrow$  **Chat beëindigen**.

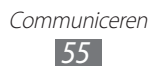

# **Social Hub**

Leer gebruik te maken van Social Hub™, de geïntegreerde communicatietoepassing voor Social Network Service (SNS), e-mail, berichten, chatberichten, contacten en agendagegevens. Ga naar [socialhub.samsungapps.com](http://socialhub.samsungapps.com) voor meer informatie.

- *1* Open in de standby-stand de lijst met applicaties en selecteer **Social Hub**.
- *2* Bekijk en gebruik de inhoud die wordt geleverd via Social Hub.

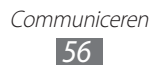

# **Entertainment**

# **Camera**

Hier vindt u informatie over hoe u foto's en video's kunt maken en weergeven. U kunt foto's maken met een resolutie tot maximaal 2560 x 1920 pixels (5 megapixel) en video's met een resolutie tot maximaal 1280 x 720 pixels.

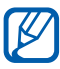

- **●** De camera wordt automatisch uitgeschakeld wanneer u deze een bepaalde tijd niet gebruikt.
- **●** De geheugencapaciteit kan verschillen afhankelijk van de scène die wordt opgenomen of de opnameomstandigheden.

# › **Een foto maken**

- *1* Open in de standby-stand de lijst met applicaties en selecteer **Camera** om de camera in te schakelen.
- *2* Richt de lens op het onderwerp en pas eventueel de compositie aan.

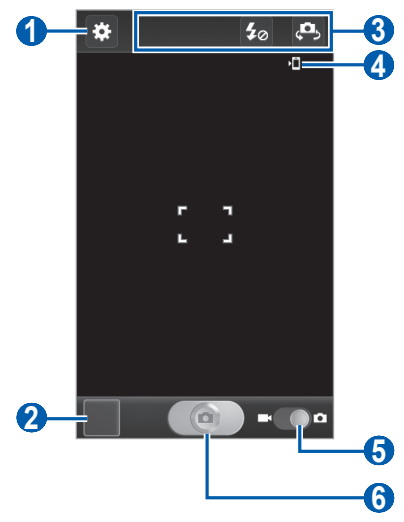

Entertainment *57*

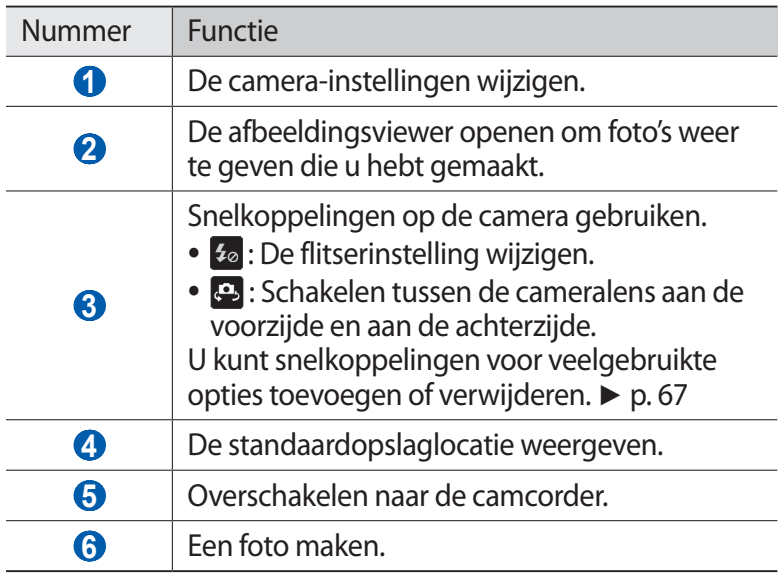

 $\beta$  Druk op de volumetoets om in of uit te zoomen. U kunt tevens inzoomen door met twee vingers op het scherm te tikken en ze vervolgens uit elkaar te bewegen (beweeg uw vingers naar elkaar toe om uit te zoomen).

De zoomfunctie is mogelijk niet beschikbaar wanneer u opneemt met de hoogste resolutie.

*4* Tik op de plaats waarop u wilt scherpstellen in het voorbeeldscherm.

Het scherpstelkader wordt verplaatst naar de plaats waar u tikt en wordt groen zodra is scherpgesteld op het onderwerp.

*5* Selecteer  $\Box$  om een foto te maken. De foto wordt automatisch opgeslagen.

Nadat u een of meer foto's hebt gemaakt, kunt u het pictogram voor de afbeeldingsviewer selecteren om de gemaakte foto's te bekijken.

- **●** Als u meer foto's wilt zien, scrollt u naar links of rechts.
- **●** Als u wilt in- of uitzoomen, plaatst u twee vingers op het scherm en beweegt u deze uit elkaar (beweeg uw vingers naar elkaar toe om uit te zoomen) of dubbeltikt u op het scherm.
- **●** Als u een foto naar anderen wilt verzenden, selecteert u **Delen**.
- **●** Als u een foto wilt verwijderen, selecteert u **Wissen**.
- **●** Als u aanvullende functies voor een foto wilt gebruiken, selecteert u **Meer** en gebruikt u de volgende opties:
	- **Instellen als**: een foto instellen als achtergrond of bellerafbeelding voor een contact.
	- **Naam wijzigen**: de naam van een fotobestand wijzigen.

#### › **Foto's maken met de voorkeuzes voor verschillende scènes**

De camera bevat vooraf ingestelde instellingen voor diverse scènes. Zo kunt u eenvoudig de stand kiezen die past bij de opnameomstandigheden en het onderwerp.

Als u bijvoorbeeld 's nachts foto's wilt maken, selecteert u de nachtmodus, omdat daarbij een lange belichting wordt gebruikt.

- *1* Open in de standby-stand de lijst met applicaties en selecteer **Camera** om de camera in te schakelen.
- 2 Selecteer  $\mathbf{E}$  → Scènemodus → een scène.
- *3* Breng eventueel wijzigingen aan.
- 4 Selecteer **Comparent** om een foto te maken.

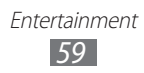

# › **Een foto maken in de Zelfportretstand**

U kunt heel handig foto's van uzelf maken met behulp van de cameralens aan de voorzijde.

- *1* Open in de standby-stand de lijst met applicaties en selecteer **Camera** om de camera in te schakelen.
- 2 Selecteer  $\mathbf{E} \rightarrow$  **Zelfportret**.
- *3* Breng eventueel wijzigingen aan.
- *4* Selecteer  $\Box$  om een foto te maken.

### › **Een foto maken in de Smile shot-stand**

De camera kan gezichten herkennen en u helpen foto's van lachende mensen te maken.

- *1* Open in de standby-stand de lijst met applicaties en selecteer **Camera** om de camera in te schakelen.
- 2 Selecteer  $\mathbf{E}$  → Fotostand → Smile shot.
- $\beta$  Breng eventueel wijzigingen aan.
- 4 Selecteer **(a)**.
- *5* Richt de cameralens op het onderwerp.

Het toestel herkent automatisch mensen in een beeld en detecteert hun lach. Wanneer het onderwerp lacht, maakt het toestel automatisch een foto.

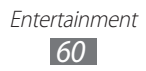

# › **Een panoramafoto maken**

Met de fotostand Panorama kunt u brede panoramafoto's maken. Dit is handig voor het fotograferen van landschappen.

- *1* Open in de standby-stand de lijst met applicaties en selecteer **Camera** om de camera in te schakelen.
- $2$  Selecteer  $\blacksquare$  → **Fotostand** → **Panorama**.
- *3* Breng eventueel wijzigingen aan.
- 4 Selecteer  $\Box$  om de eerste foto te maken.
- *5* Beweeg het toestel langzaam in de gekozen richting totdat het groene kader precies in de zoeker staat. Zodra het groene kader in de zoeker staat, wordt automatisch de volgende foto gemaakt.
- *6* Herhaal stap 5 om de panoramafoto te voltooien.

# › **Actiefoto's maken**

U kunt opnamen van een bewegend onderwerp vastleggen en die combineren tot één foto waarop de actie te zien is.

- *1* Open in de standby-stand de lijst met applicaties en selecteer **Camera** om de camera in te schakelen.
- 2 Selecteer  $\boldsymbol{E}$  → **Fotostand** → **Actiefoto**.
- $\beta$  Breng eventueel wijzigingen aan.
- 4 Selecteer  $\lceil \bullet \rceil$  om de eerste foto te maken.
- *5* Beweeg het toestel met het bewegende onderwerp mee, zodat het in beeld blijft. Het toestel maakt automatisch de volgende foto's.
	-
- *6* Blijf het onderwerp in beeld houden tot het toestel alle opnamen heeft gemaakt die voor de actiefoto nodig zijn.

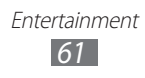

# › **Foto's maken in de Cartoon-stand**

U kunt foto's met stripeffecten maken.

- *1* Open in de standby-stand de lijst met applicaties en selecteer **Camera** om de camera in te schakelen.
- 2 Selecteer  $\mathbf{E}$  → **Fotostand** → **Cartoon**.
- $\beta$  Breng eventueel wijzigingen aan.
- 4 Selecteer **om** om een foto te maken.

# › **Camera-instellingen aanpassen**

Voordat u een foto maakt, selecteert u **E** voor toegang tot de volgende opties:

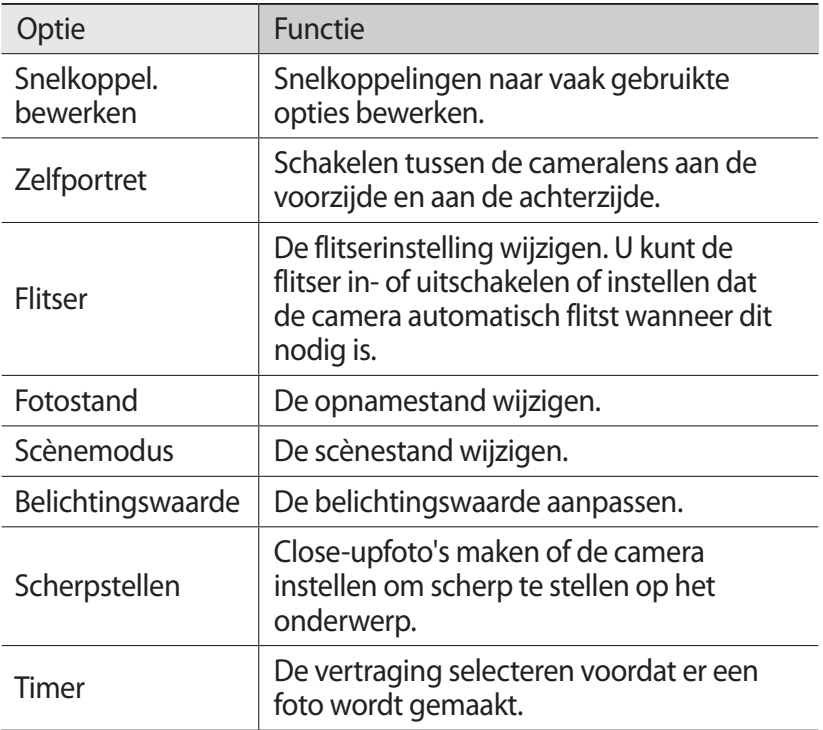

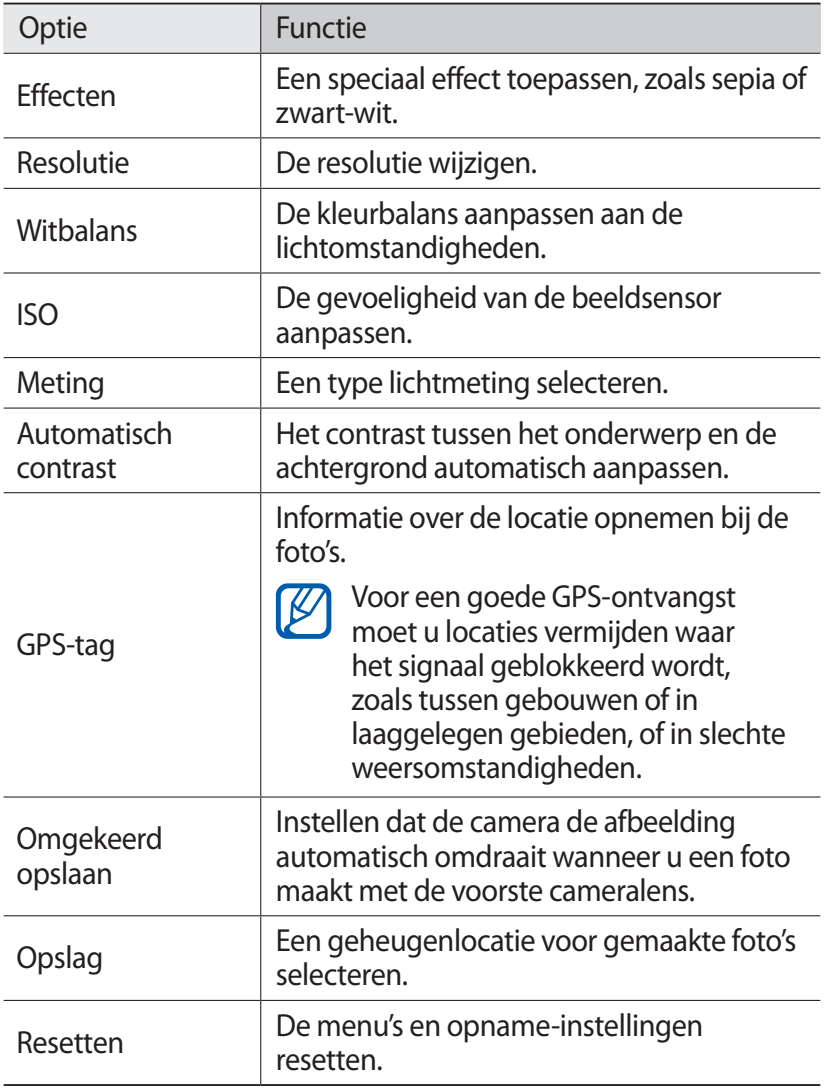

# › **Een video opnemen**

- Open in de standby-stand de lijst met applicaties en selecteer **Camera** om de camera in te schakelen.
- Sleep de schuifregelaar naar de camcorder om over te schakelen naar de camcorder.
- Richt de lens op het onderwerp en pas eventueel de compositie aan.

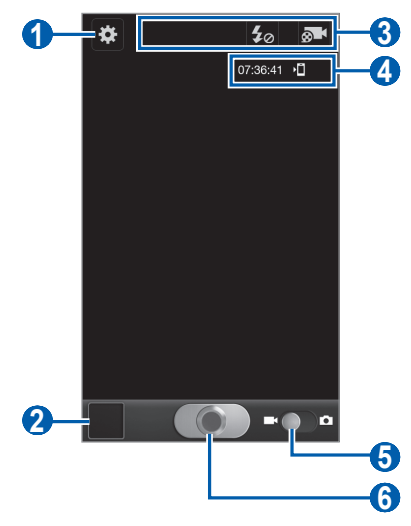

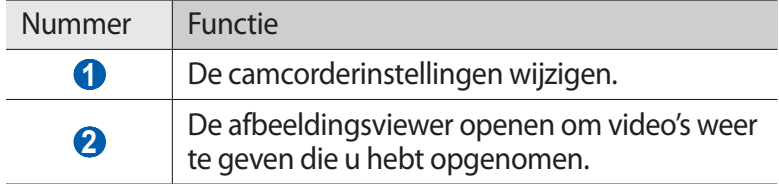

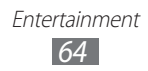

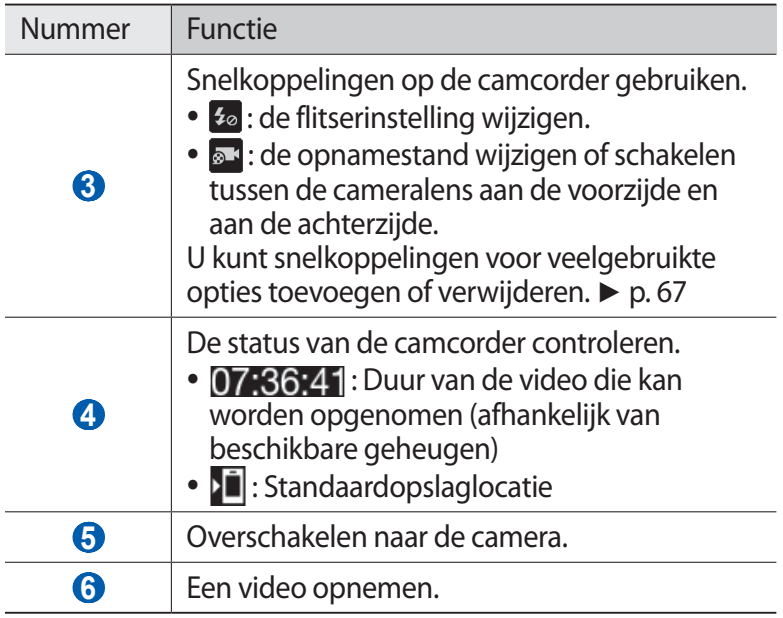

*4* Druk op de volumetoets om in of uit te zoomen. U kunt tevens inzoomen door met twee vingers op het scherm

te tikken en ze vervolgens uit elkaar te bewegen (beweeg uw vingers naar elkaar toe om uit te zoomen).

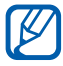

De zoomfunctie is mogelijk niet beschikbaar wanneer u opneemt met de hoogste resolutie.

- $5$  Selecteer  $\Box$  om de opname te starten.
- $6$  Selecteer  $\Box$  om de opname te stoppen. De video wordt automatisch opgeslagen.

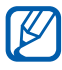

Bepaalde geheugenkaarten hebben een te trage verwerkingssnelheid om het opnemen van video's mogelijk te maken.

Selecteer na het opnemen van video's het pictogram voor de afbeeldingsviewer om de opgenomen video's weer te geven.

- **●** Als u meer video's wilt zien, scrollt u naar links of rechts.
- Als u een video wilt afspelen, selecteert u  $\bullet$ .

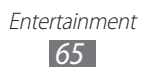

- **●** Als u een video naar anderen wilt verzenden, selecteert u **Delen**.
- **●** Als u een video wilt verwijderen, selecteert u **Wissen**.
- **●** Als u aanvullende functies voor een video wilt gebruiken, selecteert u **Meer** en gebruikt u de volgende opties:
	- **Afspelen**: een video afspelen.
	- **Naam wijzigen**: de naam van een videobestand wijzigen.

# › **Camcorderinstellingen aanpassen**

Voordat u een video opneemt, selecteert u **E** voor toegang tot de volgende opties:

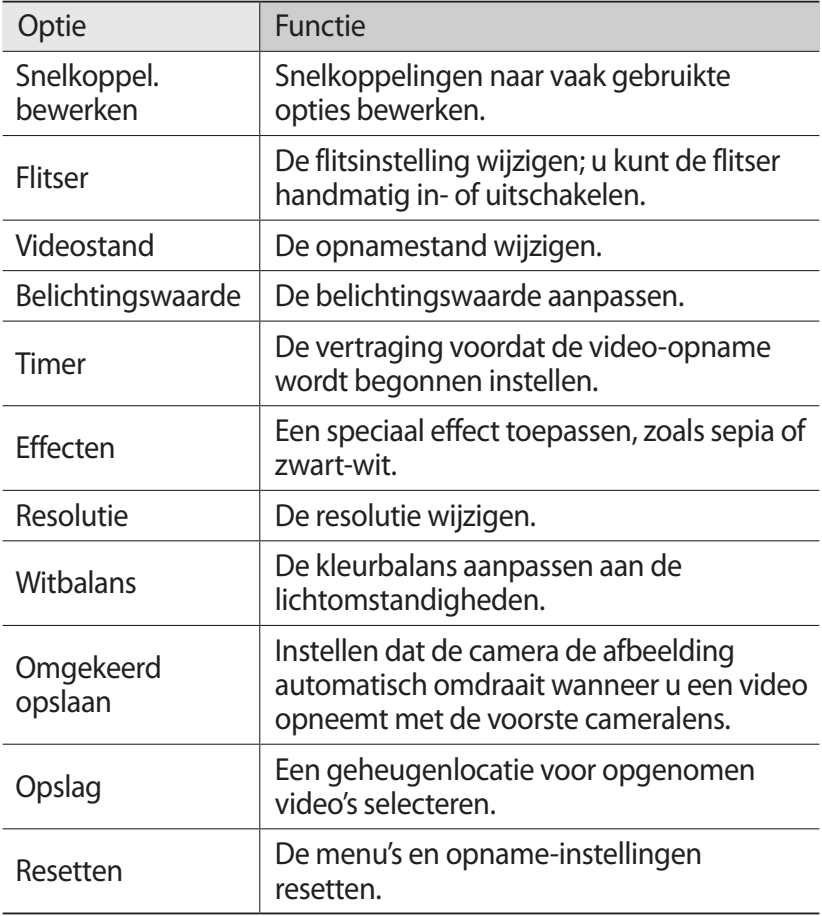

# <span id="page-66-0"></span>› **De snelkoppelingpictogrammen bewerken**

U kunt snelkoppelingen voor veelgebruikte opties toevoegen of verwijderen.

- *I* Selecteer op het voorbeeldscherm  $\mathbf{E} \rightarrow \mathbf{S}$ nelkoppel. **bewerken** of druk op [**□**] → **Snelkoppel. bewerken**.
- *2* Blijf een pictogram aanraken in de optielijst en sleep het naar het gedeelte voor snelkoppelingen. Als u snelkoppelingen wilt verwijderen, blijft u een pictogram aanraken en sleept u het naar de optielijst.
- *3* Druk op [ $\triangle$ ] om naar het voorbeeldscherm terug te keren.

# <span id="page-66-1"></span>**Video's**

U kunt de videospeler gebruiken om diverse soorten video's af te spelen. De videospeler ondersteunt de volgende bestandsindelingen: 3gp, mp4, avi, wmv, flv, mkv (Videocodec: MPEG4, H.263, H.264, WMV7/8/9, DivX/XviD, Audiocodec: AAC LC, AAC+, eAAC+, MP3, AC3, AMR-NB/WB, WMA9).

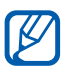

- **●** Uw apparaat ondersteunt videoresoluties tot 1280 x 720 pixels, afhankelijk van de bestandsindeling.
- **●** Afhankelijk van de software op uw toestel worden bepaalde bestandsindelingen niet ondersteund.
- **●** Als een bestand groter is dan het beschikbare geheugen, kan er een fout optreden bij het openen van het bestand.
- *1* Open in de standby-stand de lijst met applicaties en selecteer **Video's**.
- *2* Selecteer een video om af te spelen.
- *3* Draai het toestel naar de liggende stand.

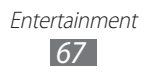

*4* Regel het afspelen met de volgende pictogrammen:

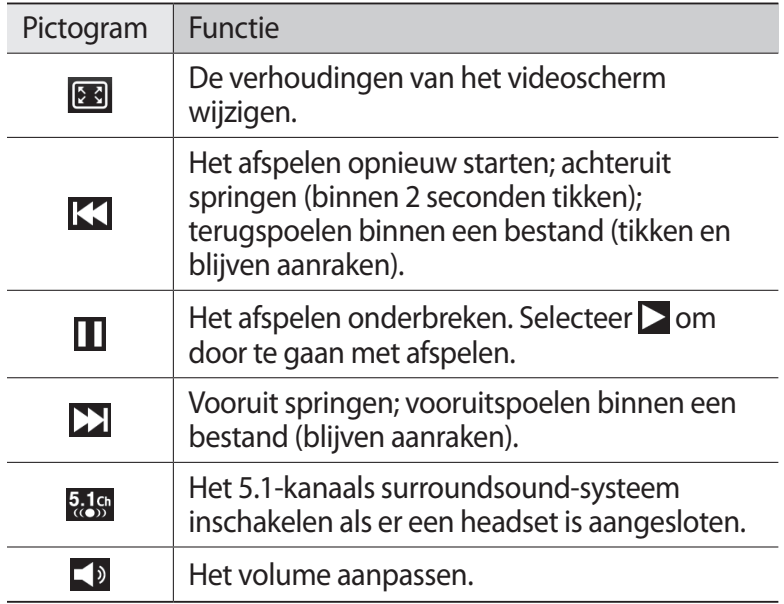

# **Galerie**

Hier vindt u informatie over het bekijken van foto's en video's die zijn opgeslagen in het interne geheugen en op de geheugenkaart.

#### › **Ondersteunde bestandsindelingen**

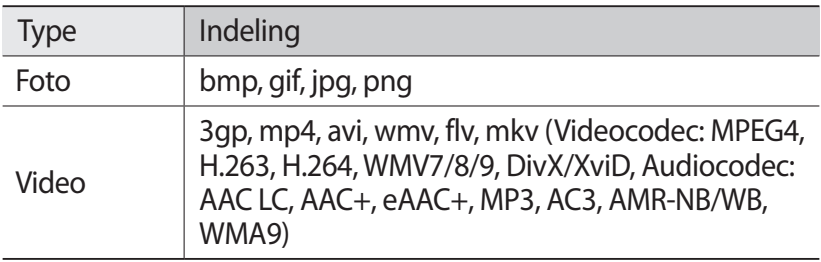

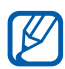

- **●** Uw apparaat ondersteunt videoresoluties tot 1280 x 720 pixels, afhankelijk van de bestandsindeling.
- **●** Vergrendel het scherm van het toestel niet tijdens het afspelen van een DivX Video-On-Demand. Elke keer dat u het scherm vergrendelt tijdens het afspelen van een DivX Video-On-Demand, neemt het aantal keren dat u een video kunt huren, met één af.
- **●** Afhankelijk van de software op uw toestel worden bepaalde bestandsindelingen niet ondersteund.
- **●** Als een bestand groter is dan het beschikbare geheugen, kan er een fout optreden bij het openen van het bestand.

# › **Een foto weergeven**

- *1* Open in de standby-stand de lijst met applicaties en selecteer **Galerie**.
- *2* Selecteer een map.
- $\beta$  U kunt de weergavestand wijzigen door rechtsboven in het scherm  $\boxplus$  of  $\Box$  te selecteren.
- *4* Selecteer een foto (zonder pictogram) om weer te geven.

Terwijl u een foto weergeeft, hebt u de volgende opties:

- **●** Als u meer foto's wilt zien, scrollt u naar links of rechts.
- **●** Als u wilt in- of uitzoomen, tikt u op het scherm met twee vingers en beweegt u deze uit elkaar (beweeg uw vingers naar elkaar toe om uit te zoomen).
- **●** Als u een foto naar anderen wilt verzenden, selecteert u **Verzenden via**.
- **●** Als u een foto wilt verwijderen, selecteert u **Wissen**.
- **●** Als u een foto wilt delen via AllShare of een communitywebsite, drukt u op  $[$  $\equiv$  $]$  $\rightarrow$  **Delen via**.
- **●** Als u een foto als achtergrond of beller-ID voor een contact wilt instellen, drukt u op  $\boxed{=}$   $\rightarrow$  **Instellen als.**

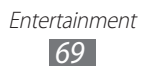

- **●** Als u aanvullende functies voor een foto wilt gebruiken, drukt u op [ ] → **Meer** en gebruikt u de volgende opties:
	- **Kopiëren**: een fotobestand kopiëren.
	- **Afdrukken**: een foto afdrukken via een WLAN-verbinding. Uw toestel is alleen compatibel met bepaalde Samsung-printers.
	- **Bewerken**: een foto bewerken. ► p. [70](#page-69-0)
	- **Bijsnijden**: een foto bijsnijden.
	- **Linksom draaien**: een foto linksom draaien.
	- **Rechtsom draaien**: een foto rechtsom draaien.
	- **Diashow**: een diavoorstelling starten in de geselecteerde map.
	- **Naam wijzigen**: de naam van een fotobestand wijzigen.
	- **Details**: fotodetails weergeven.

# › **Een video afspelen**

- *1* Open in de standby-stand de lijst met applicaties en selecteer **Galerie**.
- 2 Selecteer een video (met het pictogram  $\bigcirc$ ) om af te spelen.
- *3* Draai het toestel naar de liggende stand.
- *4* Regel het afspelen met de virtuele toetsen. ► p. [67](#page-66-1)

# <span id="page-69-0"></span>**Foto-editor**

U kunt foto's bewerken en verschillende effecten toepassen.

- *1* Open in de standby-stand de lijst met applicaties en selecteer **Foto-editor**.
- 2 Selecteer **Foto selecteren**  $\rightarrow$  een afbeelding. Als u een nieuwe foto wilt maken, selecteert u **Foto maken**.

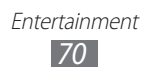

- $\beta$  Selecteer  $\blacksquare \rightarrow$  **Nieuwe selectie**  $\rightarrow$  **OK**.
	- **●** Als u het selectiekader groter of kleiner wilt maken, selecteert u → **Toevoegen aan selectie** of **Verwijderen uit selectie**.
	- Als u de selectie wilt omkeren, selecteert u **New York Selectie omkeren**.
	- **•** Als u het selectieformaat wilt wijzigen, selecteert u
	- Als u de afbeelding wilt draaien of spiegelen, selecteert u
	- Als u de afbeelding wilt bijsnijden, selecteert u
	- **●** Als u de laatste bewerking ongedaan wilt maken of nogmaals wilt uitvoeren, selecteert u  $\leq$  of  $\geq$ .
- *4* Sleep uw vinger over het gebied dat u wilt selecteren.
- 5 Selecteer  $\bullet$  om een kleureffect toe te passen of selecteer  $\ast$ om een filtereffect toe te passen.

Als u aanvullende hulpmiddelen, zoals kopiëren en vervormen, wilt gebruiken, selecteert u

- *6* Selecteer een variant van het effect dat u wilt toepassen.
- *7* Pas de afbeelding naar wens aan (indien nodig) en selecteert **Gereed**.
- *8* Wanneer u klaar bent, drukt u op  $[=] \rightarrow$  **Opslaan**.
- *9* Geef een naam voor de afbeelding in en selecteer **OK**.

# **Muziek**

Hier vindt u informatie over hoe u met de MP3-speler uw favoriete muziek kunt beluisteren terwijl u onderweg bent. De MP3-speler ondersteunt de volgende bestandsindelingen: mp3, m4a, mp4, 3gp, 3ga, wma, ogg, oga, aac, flac.

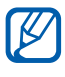

- **●** Afhankelijk van de software op uw toestel worden bepaalde bestandsindelingen niet ondersteund.
- **●** Als een bestand groter is dan het beschikbare geheugen, kan er een fout optreden bij het openen van het bestand.

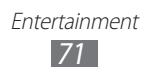

# › **Muziekbestanden toevoegen aan uw toestel**

Breng eerst bestanden over naar uw toestel of geheugenkaart:

- **●** Draadloos downloaden van internet. ► p. [88](#page-87-0)
- **●** Downloaden vanaf een computer met Samsung Kies. ► p. [109](#page-108-0)
- **●** Ontvangen via Bluetooth. ► p. [101](#page-100-0)
- **●** Kopiëren naar een geheugenkaart. ► p. [110](#page-109-0)
- **●** Synchroniseren met Windows Media Player 11. ► p. [109](#page-108-1)

# › **Muziek afspelen**

Nadat u muziekbestanden hebt overgebracht naar uw toestel of geheugenkaart:

- *1* Open in de standby-stand de lijst met applicaties en selecteer **Muziek**.
- 2 Selecteer een muziekcategorie  $\rightarrow$  een muziekbestand.
- *3* Regel het afspelen met de volgende pictogrammen:

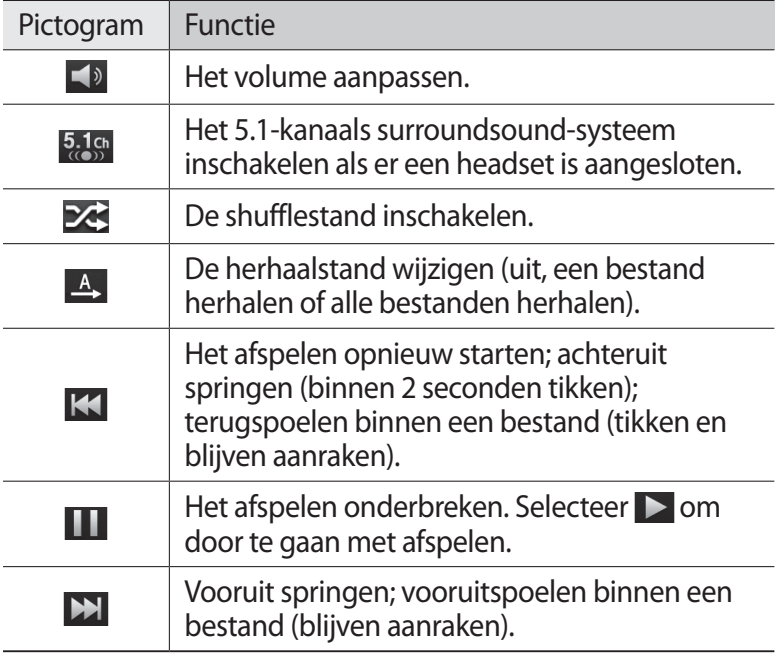
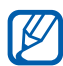

- **•** U kunt de MP3-speler bedienen met een headset. Houd in de standby-stand de headsetknop ingedrukt om de MP3-speler te starten. Druk op de headsetknop om het afspelen te starten of te onderbreken.
	- **●** SRS CS Headphone™ biedt 5.1-surroundgeluid bij het afspelen van meerkanaals media zoals DVD-films via een standaardhoofdtelefoon of standaardoordopjes.
	- **●** WOW HD™ zorgt voor een aanzienlijke kwaliteitsverbetering van afgespeelde audio. Het biedt een dynamische 3D-beleving met een diepe, volle bas en heldere hoge frequenties voor een zuivere geluidsweergave.

## › **Een afspeellijst maken**

- *1* Open in de standby-stand de lijst met applicaties en selecteer **Muziek**.
- *2* Selecteer **Afspeellijsten**.
- $\beta$  Druk op  $[$  $\equiv$  $] \rightarrow$  **Nieuw.**
- *4* Geef een titel voor de nieuwe afspeellijst in en selecteer **Opslaan**.
- *5* Selecteer **Muziek toevoegen**.
- *6* Selecteer de gewenste bestanden en selecteer **Toevoegen**.

Tijdens het afspelen kunt u bestanden aan een afspeellijst toevoegen door op [**□**] → **Naar afspeellijst** te drukken.

#### › **Nummers toevoegen aan de snellijst**

U kunt nummers toevoegen aan de snellijst en deze opslaan als afspeellijst. Selecteer tijdens het afspelen [**□**] → **Toev. aan Quick list** om het huidige nummer aan de snellijst toe te voegen.

Als u naar de snellijst wilt gaan, selecteert u **Afspeellijsten** → **Quick list** in het hoofdscherm van de MP3-speler. Als u de snellijst wilt opslaan als afspeellijst, drukt u op [**□**] → **Opslaan als afspeellijst**.

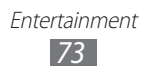

## ›**Instellingen van de MP3-speler aanpassen**

- *1* Open in de standby-stand de lijst met applicaties en selecteer **Muziek**.
- *2* Druk op  $[=] \rightarrow$  **Instellingen**.
- $\beta$  Pas de volgende instellingen van de MP3-speler aan uw wensen aan:

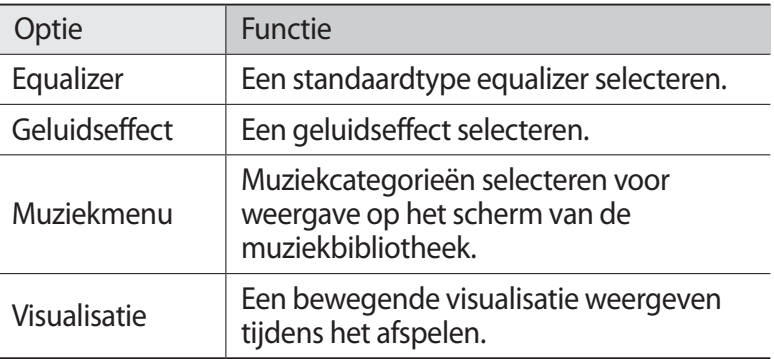

# **Music Hub**

U kunt naar de online muziekwinkel gaan en uw favoriete nummers zoeken en aanschaffen.

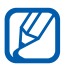

De beschikbaarheid van deze functie is afhankelijk van uw regio of serviceprovider.

- *1* Open in de standby-stand de lijst met applicaties en selecteer **Music Hub**.
- *2* Als u deze applicatie voor het eerst opent, schakelt u het selectievakje naast **Niet weergeven gedurende 90 dagen** in en selecteert u **OK**.
- *3* Zoek nummers en beluister een voorbeeld van uw favoriete nummers of schaf ze aan.

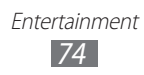

## **FM-radio**

Hier vindt u informatie over hoe u kunt luisteren naar muziek en nieuws op de FM-radio. Als u naar de FM-radio wilt luisteren, moet u een headset, die dienst doet als antenne, op de telefoon aansluiten.

#### › **Naar de FM-radio luisteren**

- *1* Sluit een headset op het toestel aan.
- *2* Open in de standby-stand de lijst met applicaties en selecteer **FM-radio**.

De FM-radio zoekt zenders en de beschikbare zenders worden op het toestel opgeslagen.

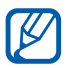

De eerste keer dat u de FM-radio inschakelt, wordt automatisch naar zenders gezocht.

- *3* Selecteer de gewenste radiozender in de lijst en druk op [ $\triangle$ ] om naar het scherm van de FM-radio te gaan.
- *4* U bedient de FM-radio met de volgende toetsen:

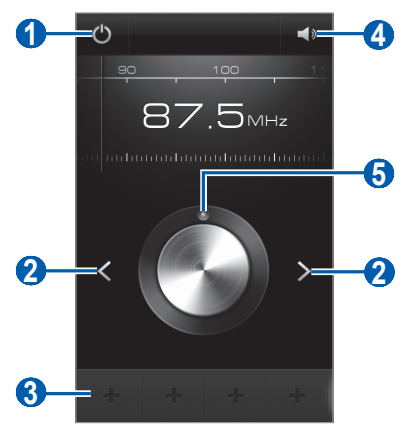

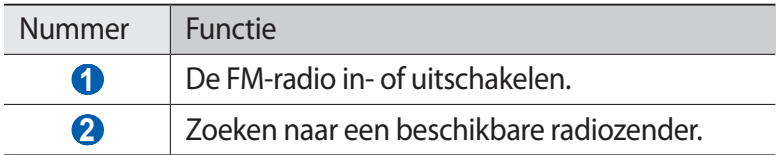

Entertainment *75*

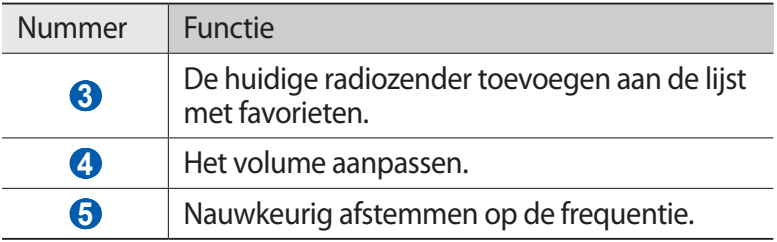

#### › **Een radiozender automatisch opslaan.**

- *1* Sluit een headset op het toestel aan.
- *2* Open in de standby-stand de lijst met applicaties en selecteer **FM-radio**.
- $\beta$  Druk op  $[$ **=** $] \rightarrow$  **Scannen**  $\rightarrow$  een scanoptie. De FM-radio zoekt zenders en de beschikbare zenders worden op het toestel opgeslagen.
- *4* Selecteer de gewenste radiozender in de lijst en druk op [ $\bigtriangleup$ ] om naar het scherm van de FM-radio te gaan.

#### › **Een radiozender toevoegen aan de favorietenlijst**

- *1* Sluit een headset op het toestel aan.
- *2* Open in de standby-stand de lijst met applicaties en selecteer **FM-radio**.
- $\beta$  Selecteer **U** om de FM-radio in te schakelen.
- *4* Scroll naar de gewenste radiozender.
- $5$  Selecteer  $\pm$  om de zender toe te voegen aan de lijst met favorieten.

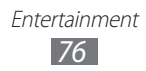

## ›**Instellingen van de FM-radio aanpassen**

- *1* Open in de standby-stand de lijst met applicaties en selecteer **FM-radio**.
- *2* Druk op  $[$  $\equiv$  $]$  $\rightarrow$  **Instellingen**.
- $\beta$  Pas de volgende instellingen van de FM-radio aan uw wensen aan:

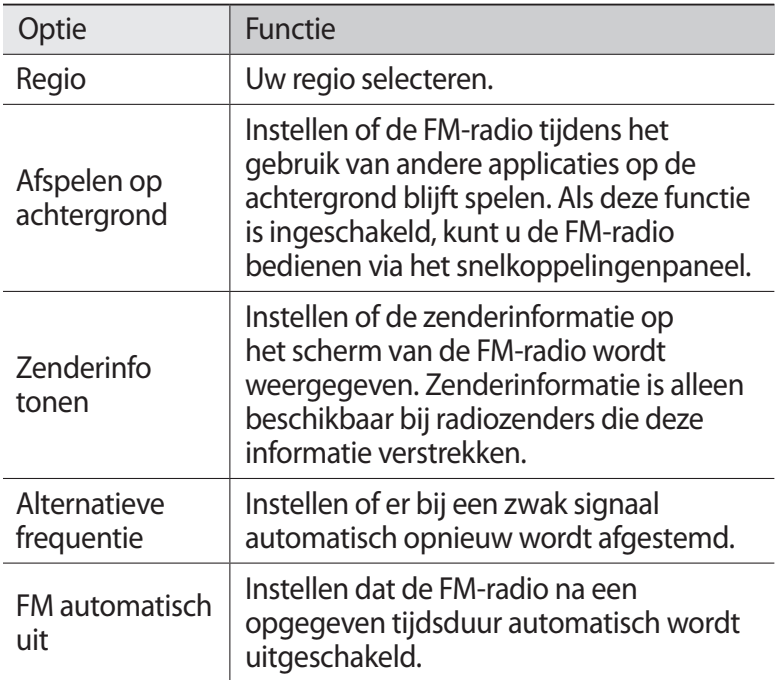

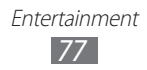

# **Game Hub**

 ${\not\!{\!\! E}}$ 

Hier vindt u informatie over het spelen van sociale en betaalde games.

- *1* Open in de standby-stand de lijst met applicaties en selecteer **Game Hub**.
- *2* Als u deze applicatie voor het eerst opent, schakelt u het selectievakje naast **Niet weergeven gedurende 90 dagen** in en selecteert u **Bevestigen**.
- *3* Selecteer een installeer een game.
- *4* Volg de instructies op het scherm.
	- **●** Welke games beschikbaar zijn, is afhankelijk van uw regio of serviceprovider.
		- **●** De bediening en opties voor games kunnen verschillen.

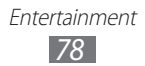

# **Persoonlijke gegevens**

# **Contacten**

Hier vindt u informatie over hoe u een lijst met uw persoonlijke of zakelijke contacten kunt maken en beheren. U kunt namen, mobiele telefoonnummers, privételefoonnummers, e-mailadressen, verjaardagen en andere gegevens voor uw contacten opslaan.

#### › **Een contact toevoegen**

- *1* Open in de standby-stand de lijst met applicaties en selecteer **T.Lijst**.
- 2 Selecteer **o**.
- *3* Selecteer een geheugenlocatie. Als u meer dan één account hebt, selecteert u de account waaraan u het contact wilt toevoegen.
- *4* Geef de contactgegevens in.
- *5* Selecteer **Opslaan** om het contact aan het geheugen toe te voegen.

U kunt ook een contact toevoegen via het belscherm.

- *1* Open in de standby-stand de lijst met applicaties en selecteer **Telefoon** → **Toetsen**.
- *2* Geef een telefoonnummer in.
- *3* Selecteer **Voeg toe aan contacten** → **Contact toevoegen**.
- *4* Selecteer een geheugenlocatie. Als u meer dan één account hebt, selecteert u de account waaraan u het contact wilt toevoegen.
- *5* Geef de contactgegevens in.
- *6* Selecteer **Opslaan** om het contact aan het geheugen toe te voegen.

Persoonlijke gegevens *79*

### › **Een contact zoeken**

- *1* Open in de standby-stand de lijst met applicaties en selecteer **T.Lijst**.
- *2* Scroll omhoog of omlaag in de contactenlijst.

U kunt uw vinger ook langs de index aan de rechterkant slepen om snel door de lijst de scrollen.

*3* Selecteer de naam van een contact.

Zodra u een contact hebt gevonden, kunt u de volgende opties gebruiken:

- Selecteer **C** of **P** om het contact te bellen.
- **•** Als u een bericht wilt verzenden, selecteert u
- **•** Als u het contact wilt instellen als favoriet, selecteert u
- **●** Druk op [ ] → **Wijzigen** om de gegevens van het contact te bewerken.

### › **Een snelkiesnummer instellen**

- *1* Open in de standby-stand de lijst met applicaties en selecteer **T.Lijst**.
- $2$  Druk op [ $\equiv$ ]  $\rightarrow$  **Meer**  $\rightarrow$  **Instelling snelkiesnummer**.
- $3$  Selecteer een locatienummer  $\rightarrow$  een contact.
- *4* Selecteer een telefoonnummer (indien nodig).

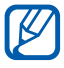

U kunt snel dit nummer bellen door het locatienummer aan te raken op het belscherm.

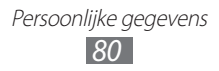

### › **Uw visitekaartje maken**

- *1* Open in de standby-stand de lijst met applicaties en selecteer **T.Lijst**.
- *2* Druk op  $[=] \rightarrow$  **Mijn profiel.**
- $\beta$  Druk op  $[$ **=** $]$   $\rightarrow$  **Wijzigen**.
- *4* Geef uw persoonlijke gegevens in.
- *5* Selecteer **Opslaan**.

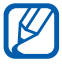

U kunt uw visitekaartje verzenden door het aan een e-mailbericht toe te voegen of door het via de draadloze Bluetooth-functie over te brengen.

#### › **Contactgegevens ophalen uit uw communityaccounts**

U kunt de lijst van community-websiteaccounts weergeven en een account selecteren om een contact van de website aan uw telefooncontacten toe te voegen.

- *1* Open in de standby-stand de lijst met applicaties en selecteer **T.Lijst**.
- $2$  Druk op  $[$   $\equiv$   $]$   $\rightarrow$  **Meer**  $\rightarrow$  **Vrienden weergeven**.
- *3* Selecteer een account.
- *4* Selecteer contacten en selecteer **Voeg toe**.

U kunt opmerkingen toevoegen aan berichten die zijn geüpload door uw contacten en hun gedeelde foto's bekijken. Open in de standby-stand de lijst met applicaties en selecteer **T.Lijst** → een contact → **Activiteiten** of **Media**.

## › **Een contactgroep maken**

Door contactgroepen te maken kunt u meerdere contacten beheren en berichten of e-mail naar een hele groep sturen. Maak eerst een groep.

- *1* Open in de standby-stand de lijst met applicaties en selecteer **T.Lijst**.
- *2* Scroll naar links of rechts naar **Groepen**.
- $\beta$  Druk op  $[$ **=** $]$   $\rightarrow$  **Nieuw**.
- *4* Geef een naam in en selecteer een beltoon voor de groep.
- *5* Selecteer **Lid toevoegen**, selecteer contacten die u wilt toevoegen aan de groep en selecteer **Voeg toe**.
- *6* Selecteer **Opslaan**.

#### › **Contacten kopiëren**

Contacten kopiëren van de SIM- of USIM-kaart naar het toestel:

- *1* Open in de standby-stand de lijst met applicaties en selecteer **T.Lijst**.
- *2* Druk op [ ] → **Importeren/ exporteren** → **Importeren van SIM-kaart**.
- *3* Selecteer een geheugenlocatie. Als u meer dan één account hebt, selecteert u de account waaraan u het contact wilt toevoegen.
- *4* Selecteer contacten die u wilt kopiëren en selecteer **Importeren**.

Contacten kopiëren van het toestel naar de SIM- of USIM-kaart:

*1* Open in de standby-stand de lijst met applicaties en selecteer **T.Lijst**.

> Persoonlijke gegevens *82*

- $2$  Druk op [ $\equiv$ ]  $\rightarrow$  **Importeren/ exporteren**  $\rightarrow$  **Exporteren naar SIM-kaart**.
- *3* Selecteer contacten die u wilt kopiëren en selecteer **Exporteren** → **OK**.

## › **Contacten importeren of exporteren**

Contactbestanden (in VCF-indeling) importeren van een geheugenkaart naar het toestel:

- *1* Open in de standby-stand de lijst met applicaties en selecteer **T.Lijst**.
- *2* Druk op [ ] → **Importeren/ exporteren** → **Importeren van SD-kaart**.
- *3* Selecteer een geheugenlocatie. Als u meer dan één account hebt, selecteert u de account waaraan u het contact wilt toevoegen.
- *4* Selecteer een optie voor het importeren van één contactbestand, meerdere contactbestanden of alle contactbestanden en selecteer **OK**.
- *5* Selecteer contactbestanden die u wilt importeren en selecteer **OK**.

Contacten exporteren van het toestel naar een geheugenkaart:

- *1* Open in de standby-stand de lijst met applicaties en selecteer **T.Lijst**.
- $2$  Druk op [ $\equiv$ ]  $\rightarrow$  **Importeren/ exporteren**  $\rightarrow$  **Exporteren naar SD-kaart**.
- *3* Selecteer **OK** ter bevestiging.

# **Agenda**

Hier vindt u informatie over hoe u dagelijkse, wekelijkse of maandelijkse afspraken kunt maken en alarmen instellen om u aan belangrijke afspraken te herinneren.

## › **Een afspraak maken**

- *1* Open in de standby-stand de lijst met applicaties en selecteer **Agenda**.
- **2** Selecteer **Tik om een gebeurtenis te maken** of druk op [ $\equiv$ ] → **Nieuw**.
- *3* Als er een melding over agendasynchronisatie wordt weergegeven, selecteert u **OK**.
- *4* Geef de gewenste details voor de afspraak in.
- *5* Selecteer **Opslaan**.

## › **Afspraken bekijken**

De weergave van de agenda wijzigen:

- *1* Open in de standby-stand de lijst met applicaties en selecteer **Agenda**.
- *2* Selecteer een weergavemodus boven aan de agenda.

Afspraken op een bepaalde datum bekijken:

- *1* Open in de standby-stand de lijst met applicaties en selecteer **Agenda**.
- *2* Selecteer een datum in de agenda. In de maandweergave worden dagen met geplande items met een klein vierkantje aangegeven.
	- **●** Als u naar een specifieke dag wilt gaan door handmatig een datum in te geven, drukt u op [**□]** → **Ga naar**, geeft u de datum in door **+** of **-** te selecteren en selecteert u **Instellen**.
	- Als u de huidige datum wilt selecteren, drukt u op [ $\equiv$ ] → **Vandaag**.
- *3* Selecteer een afspraak om de details te bekijken.

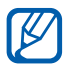

U kunt het item naar anderen sturen door op  $[$   $\equiv$   $]$   $\rightarrow$ **Verzenden via** → een optie te drukken.

## › **Een alarm voor een afspraak stoppen**

Als u voor een afspraak een alarm instelt, verschijnt er op de opgegeven tijd een alarmsymbool.

- *1* Open het snelkoppelingenpaneel boven aan het scherm.
- *2* Selecteer een herinnering om de details van de afspraak te bekijken.
- *3* Als u de sluimerfunctie wilt gebruiken of de herinnering wilt negeren, schakelt u het selectievakje naast de gewenste gebeurtenissen in en selecteert u **Sluimeren** of **Uitzetten**.

# **Taak**

Hier vindt u informatie over hoe u een takenlijst kunt maken en alarmen kunt instellen om u te herinneren aan belangrijke taken of de prioriteit kunt instellen.

### › **Een taak maken**

- *1* Open in de standby-stand de lijst met applicaties en selecteer **Taak**.
- *2* Selecteer **Taak maken**.
- *3* Geef de details van de taak in.
- *4* Selecteer **Opslaan**.

#### › **Een taak weergeven**

- *1* Open in de standby-stand de lijst met applicaties en selecteer **Taak**.
- 2 Druk op  $[⊫] →$  **Sorteren op** → een optie om de taken te sorteren.
- *3* Selecteer een taak om de details te bekijken.

Voor voltooide taken met een verlopen deadline kunt u de status instellen op 'voltooid' door het selectievakje in te schakelen.

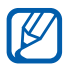

U kunt de taak naar anderen verzenden door op  $\Box$   $\rightarrow$ **Delen** → een optie te drukken.

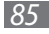

# **Notities**

Hier vindt u informatie over hoe u belangrijke informatie vastlegt, zodat u deze kunt opslaan en op een latere datum kunt bekijken.

#### › **Een notitie maken**

- *1* Open in de standby-stand de lijst met applicaties en selecteer **Notities**.
- *2* Als er een memo is opgeslagen, selecteert u **Notitie maken**.
- *3* Geef de tekst voor de notitie in en selecteer **Opslaan**.

#### › **Notities weergeven**

- *1* Open in de standby-stand de lijst met applicaties en selecteer **Notities**.
- 2 Druk op  $[⊫]$  → **Zoeken** om een notitie te zoeken (indien nodig).
- *3* Selecteer een notitie om de details te bekijken.
	- Als u de notitie wilt bewerken, selecteert u
	- **●** Als u aanvullende functies voor een memo wilt gebruiken, selecteert  $u -$ .

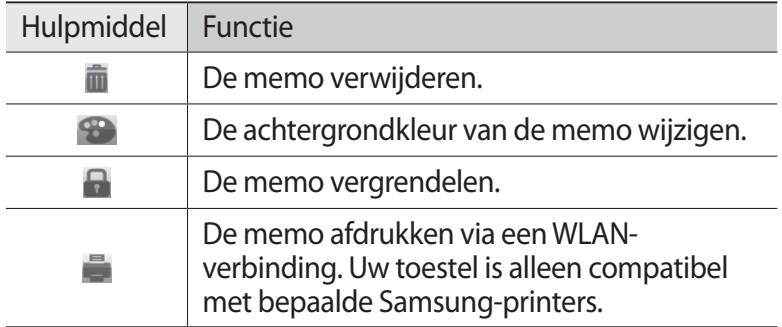

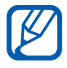

U kunt de memo naar anderen verzenden door op  $[$   $\equiv$   $]$   $\rightarrow$ **Verzenden** → een optie te drukken.

# **Spraakrecorder**

Hier vindt u informatie over het gebruik van de spraakrecorder van het toestel.

#### › **Een spraakmemo opnemen**

- *1* Open in de standby-stand de lijst met applicaties en selecteer **Spraakrecorder**.
- *2* Selecteer **Opnemen** om de opname te starten.
- *3* Spreek uw boodschap in de microfoon in.
- *4* Als u klaar bent, selecteert u **Stop**. Uw memo wordt automatisch opgeslagen.
- *5* Als u meer spraakmemo's wilt opnemen, selecteert u opnieuw **Opnemen**.

## › **Een spraakmemo afspelen**

- *1* Open in de standby-stand de lijst met applicaties en selecteer **Spraakrecorder**.
- *2* Selecteer **Lijst**.
- $\beta$  Selecteer een spraakmemo om af te spelen.

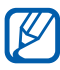

U kunt de spraakmemo naar anderen verzenden door op  $[$  $\equiv$  $]$  $\rightarrow$  **Delen** $\rightarrow$  een optie te drukken.

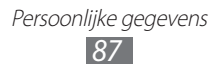

# **Web**

Voor webservices is een dataverbinding vereist. Raadpleeg uw provider voor een geschikt abonnement.

## **Internet**

Hier vindt u informatie over hoe u uw favoriete webpagina's kunt openen en opslaan.

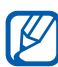

- **●** Er worden mogelijk extra kosten in rekening gebracht voor het gebruik van internet en het downloaden van media. Neem contact op met uw serviceprovider voor informatie.
	- **●** Welke pictogrammen beschikbaar zijn, is afhankelijk van uw regio of serviceprovider.

## › **Webpagina's bekijken**

*1* Open in de standby-stand de lijst met applicaties en selecteer **Internet** om een opgegeven startpagina te openen.

Als u een specifieke webpagina wilt openen, selecteert u het URL-invoerveld, geeft u het webadres (URL) in en selecteert u  $\rightarrow$ 

*2* Navigeer door webpagina's met de volgende toetsen:

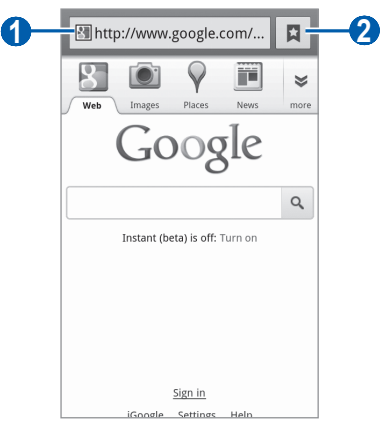

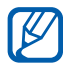

Het bovenstaande scherm kan per regio of serviceprovider verschillen.

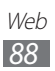

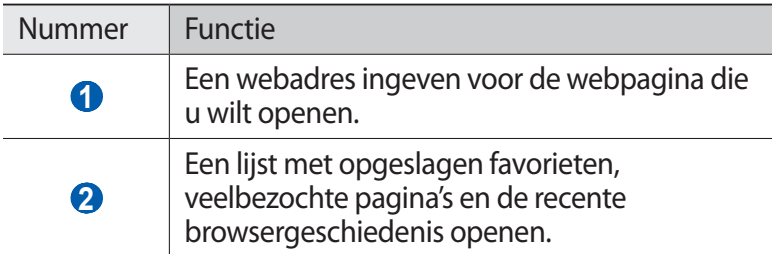

Tijdens het navigeren door webpagina's hebt u de volgende opties:

- **●** Als u wilt in- of uitzoomen, tikt u op het scherm met twee vingers en beweegt u deze uit elkaar (beweeg uw vingers naar elkaar toe om uit te zoomen).
- **●** Als u een nieuw venster wilt openen, drukt u op  $[$   $\equiv$   $]$   $\rightarrow$  **Nieuw venster**.
- **•** Als u de huidige actieve vensters wilt bekijken, drukt u op [ $\equiv$ ] → **Vensters**. U kunt meerdere pagina's openen en schakelen tussen deze pagina's.
- **●** Als u de helderheid van het scherm wilt aanpassen, drukt u op [ ] → **Helderheid browser**. Deze functie is mogelijk niet beschikbaar in uw regio.
- Druk op [**I**=I] → **Vernieuwen** om de huidige webpagina opnieuw te laden.
- **●** Druk op [ ] → **Volgende** om naar een volgende pagina in de geschiedenis te gaan.
- **●** Druk op [ ] → **Meer** → **Favoriet toevoegen** om de huidige webpagina als favoriet toe te voegen.
- **●** U kunt een snelkoppeling naar de actuele webpagina aan het standby-scherm toevoegen door op [**□**] → **Meer** → **Sneltoets toevoegen aan startscherm** te drukken.
- **●** Druk op [ ] → **Meer** → **Zoek op pagina** om naar tekst op de webpagina te zoeken.
- **●** Druk op [ ] → **Meer** → **Pagina-info** om de details van de webpagina weer te geven.

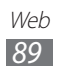

- **●** Druk op [ ] → **Meer** → **Pagina delen** om het webadres (URL) van de webpagina naar anderen te verzenden.
- Als u de downloadgeschiedenis wilt bekijken, drukt u op [ $\equiv$ ] → **Meer** → **Downloads**.
- Als u de browserinstellingen wilt aanpassen, drukt u op [ $\equiv$ ] → **Meer** → **Instellingen**.
- **●** Als u de huidige webpagina of het huidige scherm wilt afdrukken via een verbonden printer, drukt u op [**□**] → **Meer** → **Afdrukken**. Uw toestel is alleen compatibel met bepaalde Samsung-printers.

## › **Zoeken naar informatie via spraak**

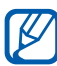

De beschikbaarheid van deze functie is afhankelijk van uw regio of serviceprovider.

- *1* Open in de standby-stand de lijst met applicaties en selecteer **Internet**.
- *2* Selecteer het URL-tekstinvoerveld.
- 3 Selecteer  $\Phi$ .
- *4* Selecteer **Nu spreken** (indien nodig).
- *5* Spreek een trefwoord in de microfoon van het toestel. Het toestel zoekt naar informatie en webpagina's die verwant zijn aan het trefwoord.

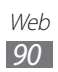

### › **Favoriete webpagina's opslaan**

Als u het webadres van de webpagina kent, kunt u deze handmatig als favoriet toevoegen. Een favoriet toevoegen:

- *1* Open in de standby-stand de lijst met applicaties en selecteer **Internet**.
- 2 Selecteer  $\overline{B} \rightarrow$  **Favorieten.**
- *3* Selecteer **Toevoegen**.

Als u de webpagina die u bekijkt, wilt opslaan als favoriet, gaat u verder met stap 5.

- *4* Geef een paginatitel en een webadres (URL) in.
- *5* Selecteer **OK**.

Blijf in de lijst met favorieten een favoriet aanraken en gebruik de volgende opties:

- **●** Selecteer **Openen** om de webpagina in het actieve venster te openen.
- **●** Als u de webpagina wilt openen in een nieuw venster, selecteert u **In nieuw venster**.
- **●** Als u de details van de favoriet wilt wijzigen, selecteert u **Favoriet wijzigen**.
- **●** Als u een snelkoppeling naar de favoriet wilt toevoegen aan het standby-scherm, selecteert u **Sneltoets toevoegen aan startscherm**.
- **●** Als u het webadres (URL) van de webpagina naar anderen wilt verzenden, selecteert u **Koppeling delen**.
- **●** Als u het webadres (URL) van de webpagina wilt kopiëren, selecteert u **URL kopiëren**.
- **●** Als u de favoriet wilt verwijderen, selecteert u **Favoriet verwijderen**.
- **●** Als u de webpagina wilt gebruiken als startpagina van de browser, selecteert u **Instellen als startpagina**.

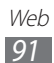

#### › **Veelbezochte pagina's of de recente geschiedenis openen**

- *1* Open in de standby-stand de lijst met applicaties en selecteer **Internet**.
- 2 Selecteer  $\overline{A}$   $\rightarrow$  **Meest bezocht** of **Geschiedenis**.
- $\beta$  Selecteer een webpagina die u wilt openen.

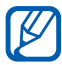

U kunt een webpagina toevoegen aan de lijst met favorieten  $door \leftrightarrow te$  selecteren.

# **Maps**

Hier vindt u informatie over hoe u met Google Maps™ uw locatie zoekt, op de online kaart naar straten, steden of landen zoekt en een routebeschrijving krijgt.

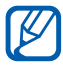

De beschikbaarheid van deze functie is afhankelijk van uw regio of serviceprovider.

#### › **Zoeken naar een specifieke locatie**

*1* Open in de standby-stand de lijst met applicaties en selecteer **Maps**.

De kaart geeft uw huidige locatie weer.

- *2* Druk op  $[=] \rightarrow$  **Zoeken**.
- $\beta$  Geef een trefwoord voor de locatie in en selecteer  $\alpha$ .
	- **•** Als u een locatie wilt zoeken met uw stem, selecteert u
	- **●** Als u een lijst met alle resultaten voor uw zoekopdracht wilt weergeven, selecteert u $\Xi$ .
	- Selecteer  $\bigcirc$  of  $\bigcirc$  om in of uit te zoomen.
	- **•** Als u een plaats bij u in de buurt zoekt, selecteert u
	- **•** Als u lagen aan de kaart wilt toevoegen, selecteert u
	- **•** Als u uw huidige locatie wilt weergeven, selecteert u  $\odot$ .

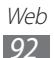

### › **Routebeschrijvingen naar een specifieke locatie**

- *1* Open in de standby-stand de lijst met applicaties en selecteer **Maps**.
- *2* Druk op  $[=] \rightarrow$  **Route.**
- $\beta$  Geef het adres van de startlocatie en de eindbestemming in. Als u een adres uit uw contactenlijst wilt ingeven of de locatie op de kaart wilt aanwijzen, selecteert u ■ → **Contactpersonen** of **Punt op kaart**.
- *4* Selecteer een reismethode (auto, bus of lopen) en selecteer **Tonen**.
- *5* Selecteer een reisroute voor details over uw reis (indien nodig).
- $6$  Selecteer  $\mathbf{\Omega}$ .

De route wordt aangegeven op de kaart. Als u een deel van de route wilt weergeven, selecteert  $u \leftarrow \text{of } \rightarrow$ .

*7* Wanneer u klaar bent, drukt u op  $[$  $\equiv$  $]$  $\rightarrow$  **Kaart wissen.** 

# **Latitude**

Hier vindt u informatie over hoe u uw locatie met uw vrienden kunt delen en locaties van vrienden kunt bekijken via Google Latitude™.

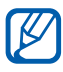

De beschikbaarheid van deze functie is afhankelijk van uw regio of serviceprovider.

*1* Open in de standby-stand de lijst met applicaties en selecteer **Latitude**.

Het toestel meldt zich automatisch aan bij Latitude.

- 2 Selecteer **→ Selecteren uit contactpersonen** of **Toevoegen via e-mailadres**.
- *3* Selecteer een vriend die u wilt toevoegen of geef een e-mailadres in en selecteer **Vrienden toevoegen**.

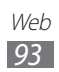

*4* Selecteer **Ja**.

Wanneer uw vriend de uitnodiging accepteert, kunt u locaties delen.

 $\overline{5}$  Druk op  $\overline{[m]} \rightarrow$  **Kaart zien**.

De locaties van uw vrienden worden op de kaart gemarkeerd door hun foto's.

## **Plaatsen**

Hier vindt u informatie over hoe u een plaats bij u in de buurt kunt zoeken.

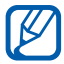

De beschikbaarheid van deze functie is afhankelijk van uw regio of serviceprovider.

- *1* Open in de standby-stand de lijst met applicaties en selecteer **Plaatsen**.
- *2* Selecteer een categorie. Uw toestel zoekt naar plaatsen in de buurt van uw huidige locatie, die betrekking hebben op de categorie.
- *3* Selecteer een plaatsnaam om de details te bekijken.
- *4* Selecteer **Kaart** om de plaats op de kaart weer te geven. Selecteer **Route** om de route naar de plaats weer te geven. Selecteer **Bellen** om het telefoonnummer van de plaats weer te geven.

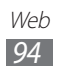

# **Navigatie**

Hier vindt u informatie over hoe u het GPS-navigatiesysteem kunt gebruiken om met uw stem uw bestemming te zoeken en weer te geven.

- **●** Navigatiekaarten, uw locatie en andere navigatiegegevens kunnen afwijken van de daadwerkelijke locatiegegevens. U moet altijd goed letten op de omstandigheden op de weg, het verkeer en andere factoren die uw rijgedrag kunnen beïnvloeden en alle veiligheidswaarschuwingen en verkeersvoorschriften naleven tijdens het autorijden.
	- **●** De beschikbaarheid van deze functie is afhankelijk van uw regio of serviceprovider.
- *1* Open in de standby-stand de lijst met applicaties en selecteer **Navigatie**.
- *2* Als u deze applicatie voor het eerst gebruikt, selecteert u **Accepteren**.
- *3* Geef met een van de volgende methoden uw bestemming in:
	- **● Bestemming inspreken**: spreek uw bestemming in, bijvoorbeeld 'Navigeren naar bestemming'.
	- **● Bestemming typen**: geef uw bestemming in met het virtuele toetsenbord.
	- **● Contacten**: selecteer uw bestemming met een adres van uw contacten.
	- **● Plaatsen met ster**: selecteer uw bestemming in de lijst met plaatsen met een ster.

# **YouTube**

Hier vindt u informatie over hoe u video's via YouTube kunt bekijken en delen.

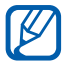

De beschikbaarheid van deze functie is afhankelijk van uw regio of serviceprovider.

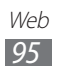

## › **Video's kijken**

- *1* Open in de standby-stand de lijst met applicaties en selecteer **YouTube**.
- *2* Als u deze applicatie voor het eerst gebruikt, selecteert u **Accepteren**.
- *3* Selecteer een video in de lijst.
- *4* Draai het toestel naar de liggende stand.
- *5* Regel het afspelen met de pictogrammen op het scherm.

## › **Video's delen**

- *1* Open in de standby-stand de lijst met applicaties en selecteer **YouTube**.
- *2* Selecteer een video.
- $\beta$  Selecteer **Meer**  $\rightarrow$  **Delen**  $\rightarrow$  een optie.

#### › **Video's uploaden**

- *1* Open in de standby-stand de lijst met applicaties en selecteer **YouTube**.
- 2 Druk op [ $\equiv$ ] → **Uploaden** en selecteer een video. Ga naar 7. Als u nieuwe video's wilt uploaden, selecteert u camera in te schakelen.
- *3* Richt de lens op het onderwerp en pas de compositie naar wens aan.
- $4$  Selecteer  $\Box$  om de opname te starten.
- $5$  Selecteer  $\Box$  om de opname te stoppen.
- *6* Selecteer **Opslaan** om de opgenomen video op te slaan.
- *7* Geef uw gebruikersnaam en wachtwoord in en selecteer **Aanmelden**.
- *8* Geef details voor de upload in en selecteer **Uploaden**.

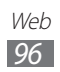

# **Samsung Apps**

Met Samsung Apps kunt u eenvoudig talloze applicaties naar uw toestel downloaden. Samsung Apps bevat een grote hoeveelheid applicaties op het gebied van games, nieuws, informatie, social networking, navigatie, gezondheid en meer en maakt uw toestel daarmee nog onmisbaarder.

Het toestel wordt slimmer dankzij de volledig geoptimaliseerde applicaties van Samsung Apps. Geniet van verbazingwekkende applicaties en de mogelijkheden die deze u bieden.

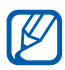

- **●** Of deze optie daadwerkelijk beschikbaar is, is afhankelijk van uw regio of serviceprovider.
	- **●** Ga naar www.samsungapps.com voor meer informatie.
- *1* Open in de standby-stand de lijst met applicaties en selecteer **Samsung Apps**.
- *2* Als u deze applicatie voor het eerst start, leest u de algemene voorwaarden en selecteert u **OK**.
- *3* Zoek de gewenste applicaties en download deze.

# **Market**

U kunt games, beltonen en andere applicaties van Android Market downloaden.

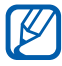

De beschikbaarheid van deze functie is afhankelijk van uw regio of serviceprovider.

- *1* Open in de standby-stand de lijst met applicaties en selecteer **Market**.
- *2* Als u deze applicatie voor het eerst gebruikt, selecteert u **Accepteren**.
- *3* Zoek een bestand en download het naar het toestel. ► p. [39](#page-38-0)

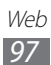

#### **Nieuws en weer**

Hier vindt u informatie over hoe u de weersverwachting kunt bekijken en actualiteiten en andere nieuwsartikelen kunt lezen.

#### › **De weersverwachting bekijken**

- *1* Open in de standby-stand de lijst met applicaties en selecteer **Nieuws en weer**.
- *2* Selecteer **Weer** boven aan het scherm. Het toestel zoekt uw huidige locatie en geeft de weersverwachting weer.

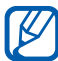

U kunt de locatie voor de weersverwachting wijzigen in een andere regio. Druk op [ ] → **Instellingen** → **Instellingen voor weerbericht** en schakel het selectievakje naast **Mijn locatie gebruiken** in. Selecteer vervolgens een locatie bij **Locatie instellen**.

#### › **Nieuwsartikelen lezen**

- *1* Open in de standby-stand de lijst met applicaties en selecteer **Nieuws en weer**.
- *2* Scroll naar links naar een nieuwsonderwerp boven aan het scherm.
- *3* Selecteer een artikel om het te openen.

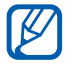

U kunt nieuwsonderwerpen toevoegen door op  $[$ → **Instellingen** → **Instellingen voor nieuws** → **Onderwerpen selecteren** te drukken.

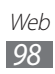

# **Connectiviteit**

# **Bluetooth**

Bluetooth is een draadloze communicatietechnologie die werkt over een korte afstand. Met Bluetooth kunt u gegevens uitwisselen over een afstand van ongeveer 10 meter zonder dat er een fysieke verbinding nodig is.

Bij Bluetooth is het niet nodig om de apparaten op elkaar te richten. Als de apparaten zich binnen elkaars bereik bevinden, kunnen er gegevens worden overgedragen, ook als de apparaten zich in aparte ruimten bevinden.

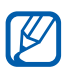

- **●** Samsung is niet verantwoordelijk voor het verlies, de onderschepping of het misbruik van gegevens die via de Bluetooth-functie zijn verzonden of ontvangen.
- **●** Zorg altijd dat u gegevens deelt met en ontvangt van vertrouwde apparaten die goed zijn beveiligd. Als er voorwerpen tussen de apparaten staan, is het mogelijk dat de afstand waarop de apparaten kunnen communiceren, afneemt.
- **●** Sommige apparaten, vooral apparaten die niet door Bluetooth SIG zijn getest of goedgekeurd, zijn mogelijk niet compatibel met uw toestel.

#### › **De draadloze Bluetooth-functie inschakelen**

- *1* Open in de standby-stand de lijst met applicaties en selecteer **Instellingen** → **Draadloos en netwerk** → **Bluetoothinstellingen**.
- *2* Selecteer **Bluetooth** om de Bluetooth-functie in te schakelen.

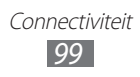

## › **Andere Bluetooth-apparaten zoeken en koppelen**

- *1* Open in de standby-stand de lijst met applicaties en selecteer **Instellingen** → **Draadloos en netwerk** → **Bluetoothinstellingen** → **Zoeken naar apparaten**.
- *2* Selecteer een apparaat.
- *3* Geef de PIN-code voor de Bluetooth-functie of de Bluetooth-PIN-code voor het andere apparaat in (indien aanwezig) en selecteer **OK**. U kunt ook **OK** selecteren voor overeenstemming tussen de PIN-code van uw toestel en die van het andere apparaat.

Wanneer de eigenaar van het andere apparaat dezelfde PINcode ingeeft of de verbinding accepteert, zijn de apparaten gekoppeld. Als de koppeling slaagt, zoekt het toestel automatisch naar beschikbare diensten.

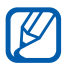

Sommige apparaten, vooral headsets en handsfree carkits, hebben een vaste Bluetooth-PIN-code, zoals 0000. Als het andere apparaat een PIN-code heeft, moet u deze ingeven.

#### › **Gegevens verzenden via de Bluetooth-functie**

- *1* Selecteer een bestand of item, zoals een contact, agenda-item, notitie of mediabestand, in de betreffende applicatie of in **Mijn bestanden**.
- *2* Selecteer een optie voor verzending via Bluetooth.

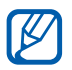

De methode voor het selecteren van een optie kan verschillen per gegevenstype.

*3* Een Bluetooth-apparaat zoeken en koppelen.

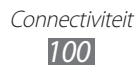

### › **Gegevens ontvangen via de Bluetooth-functie**

*1* Open in de standby-stand de lijst met applicaties en selecteer **Instellingen** → **Draadloos en netwerk** → **Bluetoothinstellingen** → **Zichtbaar**.

Uw toestel is 120 seconden lang zichtbaar voor andere Bluetooth-apparaten.

- *2* Geef desgevraagd de PIN-code voor de Bluetooth-functie in en selecteer **OK** (indien nodig).
- *3* Selecteer **OK** om te bevestigen dat u gegevens van het toestel wilt ontvangen.

Ontvangen gegevens worden in de map Bluetooth opgeslagen. Als u een contact ontvangt, wordt het automatisch opgeslagen in de telefoonlijst.

## **Wi-Fi**

Hier vindt u informatie over het gebruik van de draadloze netwerkfuncties van de telefoon waarmee u verbinding kunt maken met elk draadloos LAN (WLAN) dat compatibel is met de IEEE 802.11 b/g/n-norm.

Overal waar er een draadloos toegangspunt of 'hotspot' aanwezig is, kunt u verbinding met internet of andere netwerkapparaten maken.

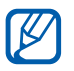

Het toestel gebruikt een niet-geharmoniseerde frequentie en is bedoeld voor gebruik in alle Europese landen. Het WLAN mag in de EU zonder beperkingen binnenshuis worden gebruikt, maar mag in Frankrijk niet buitenshuis worden gebruikt.

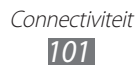

## <span id="page-101-0"></span>› **De WLAN-functie inschakelen**

Open in de standby-stand de lijst met applicaties en selecteer **Instellingen** → **Draadloos en netwerk** → **Wi-Fi-instellingen** → **Wi-Fi**.

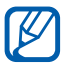

Een actief WLAN dat op de achtergrond wordt uitgevoerd, verbruikt ook batterijvermogen. Schakel het WLAN daarom alleen in wanneer dit nodig is, om de batterij te sparen.

#### › **Een WLAN zoeken en daarmee verbinding maken**

- *1* Open in de standby-stand de lijst met applicaties en selecteer **Instellingen** → **Draadloos en netwerk** → **Wi-Fi-instellingen**. Het toestel gaat automatisch op zoek naar beschikbare WLAN's.
- *2* Selecteer een netwerk bij **Wi-Fi-netwerken**.
- *3* Geef een wachtwoord voor het netwerk in (indien nodig).
- *4* Selecteer **Verbind**.

#### › **Handmatig een WLAN toevoegen**

- *1* Open in de standby-stand de lijst met applicaties en selecteer **Instellingen** → **Draadloos en netwerk** → **Wi-Fi-instellingen** → **Wi-Fi-netwerk toevoegen**.
- *2* Geef de SSID voor het netwerk in en selecteer het beveiligingstype.
- *3* Stel de beveiligingsinstellingen in, afhankelijk van het geselecteerde beveiligingstype.
- *4* Selecteer **Opslaan**.

Connectiviteit *102*

#### › **Verbinding met een WLAN maken via WPS (Wi-Fi Protected Setup)**

Via WPS kunt u verbinding maken met een beveiligd netwerk. Verbinding met een WLAN maken met een WPS-knop:

- *1* Open in de standby-stand de lijst met applicaties en selecteer **Instellingen** → **Draadloos en netwerk** → **Wi-Fi-instellingen**.
- *2* Selecteer **Verbinding WPS-knop**.
- *3* Druk binnen 2 minuten op een WPS-knop op het toegangspunt.

Verbinding met een WLAN maken met een WPS PIN:

- *1* Open in de standby-stand de lijst met applicaties en selecteer **Instellingen** → **Draadloos en netwerk** → **Wi-Fi-instellingen**.
- *2* Selecteer een netwerk dat wordt aangegeven met het WPSpictogram en selecteer **WPS PIN**.
- *3* Geef de PIN-code in op het toegangspunt en druk op de startknop.

# **AllShare**

Hier vindt u informatie over hoe u de DLNA-service (Digital Living Network Alliance) kunt gebruiken waarmee u via een draadloos LAN mediabestanden kunt uitwisselen met apparaten die DLNA ondersteunen.

Eerst moet u de WLAN-functie inschakelen en een WLAN-profiel toevoegen. ► p. [102](#page-101-0)

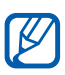

- **●** Afhankelijk van de software in uw toestel worden bepaalde bestandsindelingen niet ondersteund.
	- **●** Sommige bestanden kunnen mogelijk niet worden afgespeeld op DLNA-apparaten, afhankelijk van de apparaten.

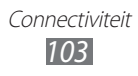

#### › **DLNA-instellingen voor het delen van mediabestanden aanpassen**

Als u andere DLNA-apparaten toegang tot mediabestanden op uw toestel wilt geven, moet u het delen van media inschakelen.

- *1* Open in de standby-stand de lijst met applicaties en selecteer **AllShare**.
- 2 Druk op [ $\equiv$ ] → **Instellingen**.<br>
<sup>2</sup> U kunt de volgende instellinge
- *3* U kunt de volgende instellingen van de DLNA-functie aanpassen:

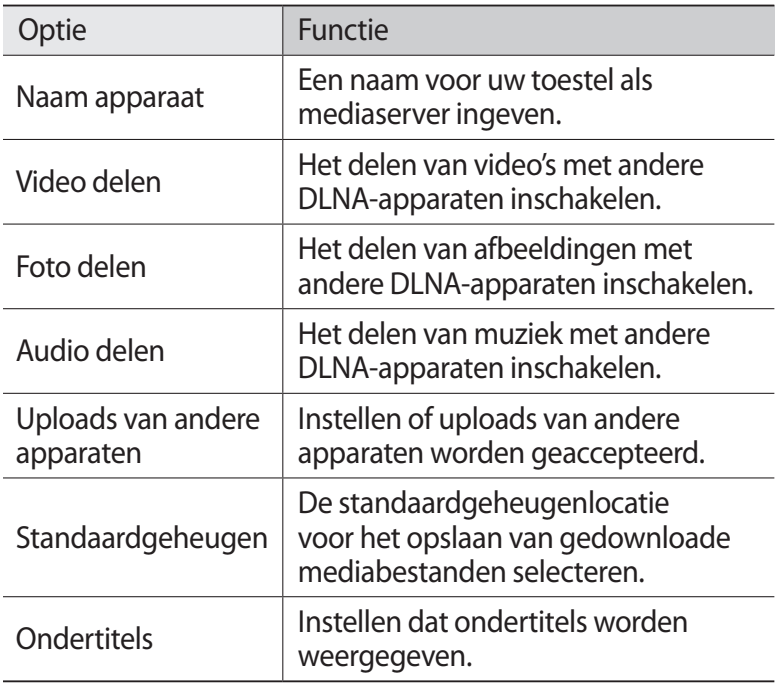

#### › **Uw bestanden met een ander DLNA-apparaat afspelen**

- *1* Open in de standby-stand de lijst met applicaties en selecteer **AllShare**.
- *2* Selecteer **Mijn apparaat**.
- *3* Selecteer een mediacategorie en een bestand.
- *4* Selecteer de speler waarmee u de mediabestanden wilt afspelen. Het afspelen begint op de geselecteerde speler.
- *5* Regel het afspelen met behulp van de pictogrammen op uw toestel.

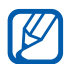

Afhankelijk van de netwerkverbinding en de server kan het afspelen worden gebufferd.

#### › **Bestanden van het ene toestel afspelen op een ander toestel**

- *1* Open in de standby-stand de lijst met applicaties en selecteer **AllShare**.
- *2* Selecteer **Ext. apparaat**. Het toestel zoekt automatisch naar DLNA-apparaten.
- *3* Selecteer een apparaat als mediaserver (het toestel met de mediabestanden).
- *4* Selecteer een mediacategorie en een bestand.
- *5* Selecteer de speler waarmee u de mediabestanden wilt afspelen. Het afspelen begint op de geselecteerde speler.
- *6* Regel het afspelen met behulp van de pictogrammen op uw toestel.

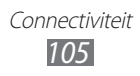

# **Mobiel netwerk delen**

Hier vindt u informatie over hoe u het toestel als draadloze modem of draadloos toegangspunt voor pc's en andere apparaten kunt instellen en zo de mobiele verbinding van het toestel met deze apparaten kunt delen.

#### › **Het mobiele netwerk van het toestel delen via WLAN**

- *1* Open in de standby-stand de lijst met applicaties en selecteer **Instellingen** → **Draadloos en netwerk** → **Tethering en draagbare hotspot**.
- *2* Selecteer **Instell. draagbare Wi-Fi hotspot** → **OK**.
- *3* Selecteer **Draagbare Wi-Fi hotspot** → **Ja** om de WLANhotspot te activeren.
- *4* Selecteer **Draagbare Wi-Fi hotspot config.** als u netwerkinstellingen wilt configureren om uw toestel te gebruiken als toegangspunt:

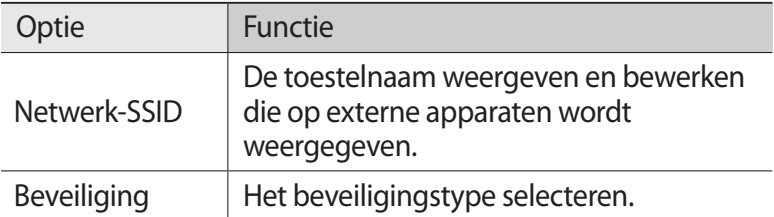

- *5* Selecteer **Opslaan** wanneer u klaar bent.
- *6* Zoek op een ander apparaat de naam van uw toestel in de lijst met beschikbare verbindingen en maak verbinding met het netwerk.

Het toestel deelt vervolgens de mobiele verbinding op het andere apparaat.

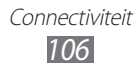

#### › **Het mobiele netwerk van uw toestel delen via USB**

- *1* Sluit een USB-kabel aan op een pc en op de multifunctionele aansluiting van het toestel.
- *2* Open in de standby-stand de lijst met applicaties en selecteer **Instellingen** → **Draadloos en netwerk** → **Tethering en draagbare hotspot**.
- *3* Selecteer **USB-tethering** om de functie voor USB-tethering in te schakelen.

Het toestel deelt vervolgens de mobiele verbinding met de pc. U stopt het delen van de netwerkverbinding door het selectievakje naast **USB-tethering** uit te schakelen.

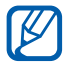

De methode van delen van de netwerkverbinding kan verschillen afhankelijk van het besturingssysteem van de pc.

# **GPS**

Uw toestel is uitgerust met een GPS-ontvanger (Global Positioning System). Hier vindt u informatie over hoe u locatieservices kunt inschakelen.

Voor een beter GPS-signaal kunt u uw toestel het beste niet gebruiken in de volgende situaties:

- **●** tussen gebouwen, in tunnels of ondergrondse passages of in gebouwen
- **●** in slechte weersomstandigheden
- **●** in de buurt van hoogspanningsmasten of elektromagnetische velden
- **●** in een auto met zonweringsfolie

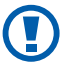

Raak de interne antenne niet aan en bedek deze niet met uw handen of andere voorwerpen tijdens het gebruik van de GPS-functies.

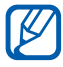

De beschikbaarheid van deze functie is afhankelijk van uw regio of serviceprovider.

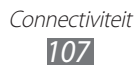

### › **Locatieservices inschakelen**

U moet locatieservices inschakelen om locatiegegevens te ontvangen en op de kaart te zoeken.

- *1* Open in de standby-stand de lijst met applicaties en selecteer **Instellingen** → **Locatie en beveiliging**.
- *2* Configureer de volgende instellingen om locatieservices in te schakelen:

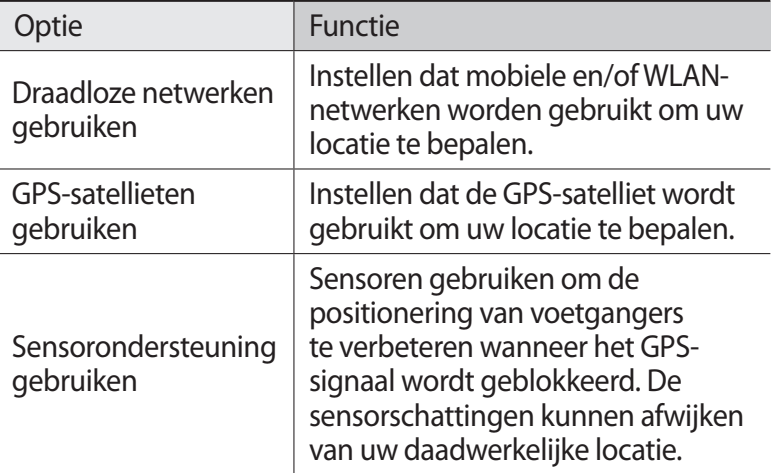

# **Pc-verbindingen**

Hier vindt u informatie over hoe u het toestel op een pc kunt aansluiten met een USB-kabel in USB-verbindingsstanden. Door het toestel op een pc aan te sluiten, kunt u bestanden met Windows Media Player synchroniseren, gegevens van en naar het toestel overbrengen en het Samsung Kies-programma gebruiken. Als u pc-verbindingen wilt gebruiken, moet u de USBfoutopsporingsmodus uitschakelen. Open in de standby-stand de lijst met applicaties en selecteer **Instellingen** → **Applicaties** → **Ontwikkeling** en schakel het selectievakje naast **USB-fouten opsporen** uit.
## › **Verbinden met Samsung Kies**

Controleer of Samsung Kies op de pc is geïnstalleerd. U kunt het programma downloaden van de Samsung-website (www.samsung.com/kies).

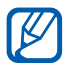

**Samsung Kies werkt met Windows- en Macintosh**computers.

*1* Sluit een USB-kabel aan op een pc en op de multifunctionele aansluiting van het toestel.

Samsung Kies wordt automatisch gestart.

Als Samsung Kies niet automatisch wordt gestart, dubbelklikt u op het Samsung Kies-pictogram op uw pc.

*2* Kopieer bestanden van de pc naar het toestel. Raadpleeg de Help bij Samsung Kies voor meer informatie.

### › **Synchroniseren met Windows Media Player**

Controleer of Windows Media Player is geïnstalleerd op de pc.

- *1* Sluit een USB-kabel aan op de multifunctionele aansluiting van het toestel en op een pc met Windows Media Player. Er wordt een pop-upvenster op de pc weergegeven zodra de verbinding tot stand is gebracht.
- *2* Open Windows Media Player om muziekbestanden te synchroniseren.
- *3* Bewerk of typ de naam van het toestel in het pop-upvenster (indien nodig).
- *4* Selecteer de gewenste muziekbestanden en sleep deze naar de synchronisatielijst.
- *5* Start de synchronisatie.

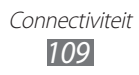

### <span id="page-109-0"></span>› **Verbinden als apparaat voor massaopslag**

U kunt het toestel als verwisselbare schijf op een pc aansluiten en de bestandenlijst weergeven. Als u een geheugenkaart in het toestel plaatst, kunt u de bestandenlijst van de geheugenkaart weergeven door het toestel als geheugenkaartlezer te gebruiken.

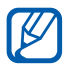

De bestandsmap van de geheugenkaart wordt weergegeven als verwisselbaar schijfstation, los van het interne geheugen.

- *1* Plaats een geheugenkaart in het toestel als u bestanden van of naar een geheugenkaart wilt overbrengen.
- *2* Open in de standby-stand de lijst met applicaties en selecteer **Instellingen** → **Draadloos en netwerk** → **USBhulpprogramma's** → **Opslag verbinden met PC**.
- $\beta$  Sluit een USB-kabel aan op een pc en op de multifunctionele aansluiting van het toestel.
- *4* Selecteer **USB-opslag aansluiten**.
- *5* Open de map om bestanden te bekijken.
- *6* Kopieer bestanden van de pc naar de geheugenkaart.
- *7* Wanneer u klaar bent, selecteert u **Verbreek verbinding tussen opslag en pc**.

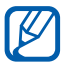

Als u het toestel wilt loskoppelen van de pc, klikt u in de taakbalk van Windows op het USB-pictogram en klikt u op de optie om het toestel voor massaopslag veilig te verwijderen. Vervolgens verwijdert u de pc-datakabel uit de pc. Als u dit niet op deze manier doet, kunnen de gegevens op de geheugenkaart verloren gaan of kan de geheugenkaart worden beschadigd.

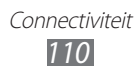

# <span id="page-110-0"></span>**VPN-verbindingen**

U kunt VPN-netwerken (Virtual Private Networks) maken en veilig verbinding maken met uw privénetwerk via een openbaar netwerk, zoals internet.

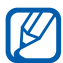

Uw toestel moet al zijn geconfigureerd voor internettoegang. Als u problemen hebt met internettoegang, moet u de verbindingen bewerken. Als u niet zeker weet welke gegevens u voor de verbinding moet ingeven, neemt u contact op met uw serviceprovider.

### › **VPN-verbindingen instellen**

- *1* Open in de standby-stand de lijst met applicaties en selecteer **Instellingen** → **Draadloos en netwerk** → **VPN-instellingen**  → **VPN toevoegen**.
- *2* Selecteer een VPN-type.
- *3* Pas het verbindingsprofiel aan.

Welke opties beschikbaar zijn, kan per VPN-type verschillen.

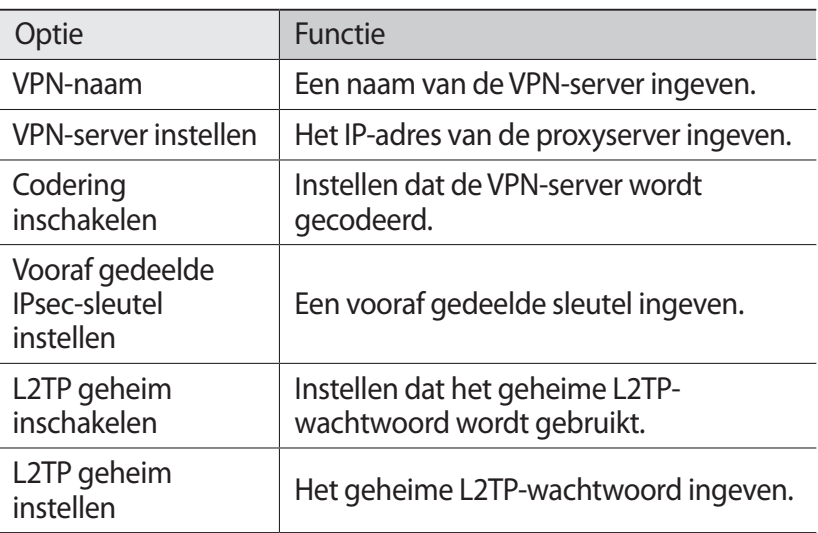

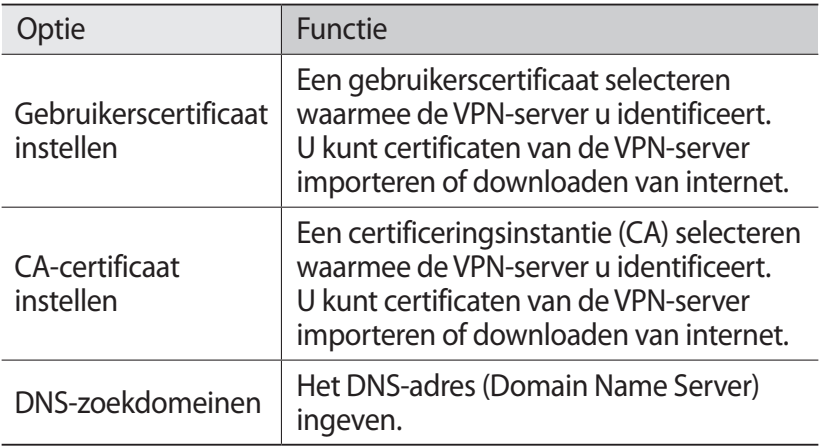

*4* Wanneer u klaar bent, drukt u op  $[=] \rightarrow$  **Opslaan**.

### › **Verbinding maken met een privénetwerk**

- *1* Open in de standby-stand de lijst met applicaties en selecteer **Instellingen** → **Draadloos en netwerk** → **VPN-instellingen**.
- *2* Selecteer een privénetwerk waarmee u verbinding wilt maken.
- *3* Geef uw gebruikersnaam en wachtwoord in en selecteer **Verbind**.

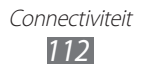

# **Hulpmiddelen**

# **Klok**

Hier vindt u informatie over het instellen en gebruiken van alarmen en wereldklokken. U kunt ook de stopwatch en de bureauklok gebruiken.

### › **Een nieuw alarm instellen**

- *1* Open in de standby-stand de lijst met applicaties en selecteer **Klok** → **Alarm**.
- *2* Selecteer **Alarm toevoegen**.
- *3* Stel het alarm in.

Schakel het selectievakje **Slim alarm** in om gesimuleerde natuurgeluiden met het alarmscherm voorafgaand aan het hoofdalarm te activeren.

*4* Selecteer **Opslaan** wanneer u klaar bent.

### › **Een alarm afzetten**

Wanneer het alarm afgaat, doet u het volgende:

- Als u het alarm wilt stoppen, sleept u **x** naar rechts.
- **●** Als u het alarm na een opgegeven tijdsduur wilt herhalen, sleept  $u$  $\omega$  naar links.

### › **Een alarm verwijderen**

- *1* Open in de standby-stand de lijst met applicaties en selecteer **Klok** → **Alarm**.
- *2* Druk op  $[=] \rightarrow$  **Wissen.**
- $\beta$  Selecteer alarmen die u wilt verwijderen.
- *4* Selecteer **Wissen**.

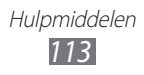

### › **Een wereldklok maken**

- *1* Open in de standby-stand de lijst met applicaties en selecteer **Klok** → **Wereldklok**.
- *2* Selecteer **Plaats toevoegen**.
- $\beta$  Geef een plaatsnaam in of selecteer een plaatsnaam in de lijst. Selecteer  $\bigcirc$  om een plaats op de weergave van de wereldkaart te selecteren.
- *4* Herhaal stap 2-3 om meer wereldklokken toe te voegen.

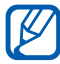

U kunt de zomertijd op de klokken toepassen door een klok te blijven aanraken en **Zomertijd instellen** te selecteren.

### › **De stopwatch gebruiken**

- *1* Open in de standby-stand de lijst met applicaties en selecteer **Klok** → **Stopwatch**.
- *2* Selecteer **Start** om de stopwatch te starten.
- *3* Selecteer **Ronde** om rondetijden vast te leggen.
- *4* Als u klaar bent, selecteert u **Stoppen**.
- *5* Selecteer **Resetten** om de geregistreerde tijden te wissen.

### › **De afteltimer gebruiken**

- *1* Open in de standby-stand de lijst met applicaties en selecteer **Klok** → **Timer**.
- *2* Stel de tijdsduur in voor het aftellen.
- *3* Selecteer **Start** om het aftellen te beginnen.
- *4* Als de timer afloopt, sleept u **x** naar rechts.

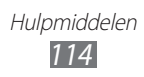

## › **De bureauklok gebruiken**

Op de bureauklok worden de huidige tijd en datum, en het weer weergegeven.

- *1* Open in de standby-stand de lijst met applicaties en selecteer **Klok** → **Bureauklok**.
- 2 Selecteer **3** om een klok voor het standby-scherm in te stellen.
- $\beta$  Druk op  $[$  $\equiv$  $]$  $\rightarrow$  **Instellingen**.
- *4* Wijzig de volgende opties:

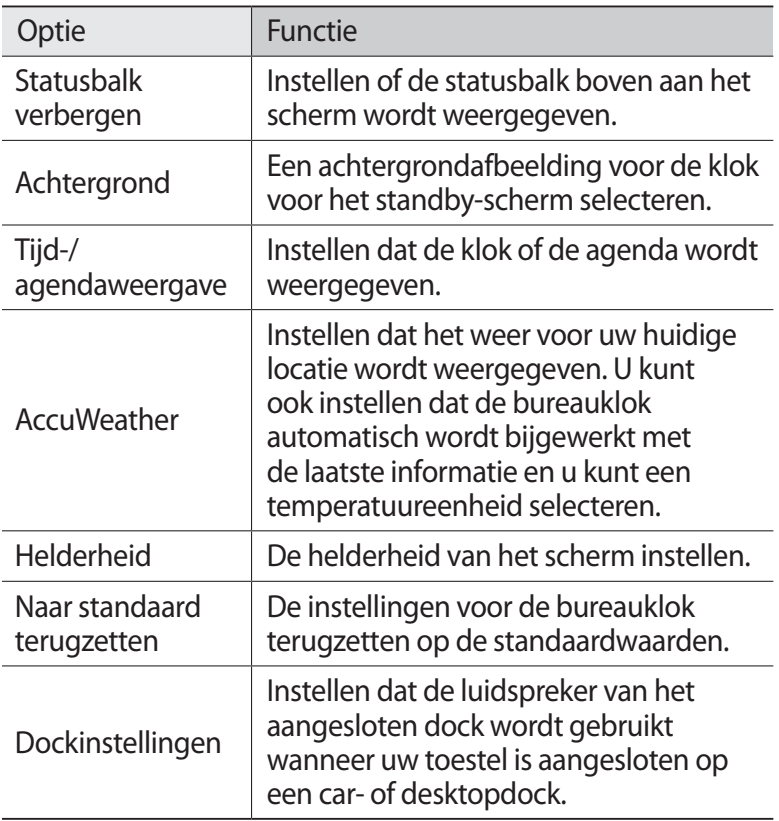

# **Calculator**

Hier vindt u informatie over hoe u wiskundige berekeningen op het toestel kunt uitvoeren, net als bij een gewone rekenmachine.

# › **Een berekening uitvoeren**

- *1* Open in de standby-stand de lijst met applicaties en selecteer **Calculator**.
- *2* Gebruik de toetsen die overeenstemmen met het calculatorscherm om basisberekeningen uit te voeren.

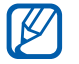

Draai het toestel naar de liggende stand om de wetenschappelijke calculator te gebruiken. Als u automatisch draaien hebt uitgeschakeld, drukt u op  $[$   $\equiv$   $]$   $\rightarrow$ **Wetenschappelijke calculator**.

### › **De berekeningsgeschiedenis weergeven**

- *1* Open in de standby-stand de lijst met applicaties en selecteer **Calculator**.
- *2* Voer de berekening uit.
- $\beta$  Selecteer  $\blacktriangleright$  om het toetsenbord van de calculator te sluiten. De berekeningsgeschiedenis wordt weergegeven.
- *4* Als u de geschiedenis wilt wissen, drukt u op  $[$   $\equiv$   $]$   $\rightarrow$ **Geschiedenis wissen**.

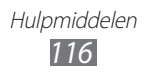

# **Downloads**

Hier vindt u informatie over hoe u logbestanden kunt beheren van bestanden die u hebt gedownload van internet.

- *1* Open in de standby-stand de lijst met applicaties en selecteer **Downloads**.
- *2* Selecteer een downloadmap.
- $\beta$  Als u een gedownload bestand wilt openen, selecteert u het logbestand.

Als u een logbestand wilt verwijderen, schakelt u het selectievakje in en selecteert u **Wissen**.

# **Zoeken**

U kunt zoeken naar applicaties en gegevens op het toestel en naar specifieke gegevens op internet.

- *1* Open in de standby-stand de lijst met applicaties en selecteer **Zoeken**.
- *2* Als u deze applicatie voor het eerst start, stelt u in of u de zoekgeschiedenis van uw Google-account wilt weergeven.
- *3* Geef een letter of een woord van de gezochte gegevens in.
- *4* Selecteer de naam van het item dat u wilt openen.

# **Kies air**

Met Kies air kunt u uw toestel via een WLAN verbinden met een pc. In de browser op de pc kunt u mediabestanden, contacten, berichten en andere gegevens op uw toestel weergeven en beheren.

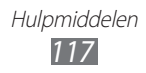

# ›**Instellingen voor Kies air aanpassen**

- *1* Open in de standby-stand de lijst met applicaties en selecteer **Kies air**.
- *2* Druk op  $[=] \rightarrow$  **Instellingen.**
- *3* Wijzig de volgende opties:

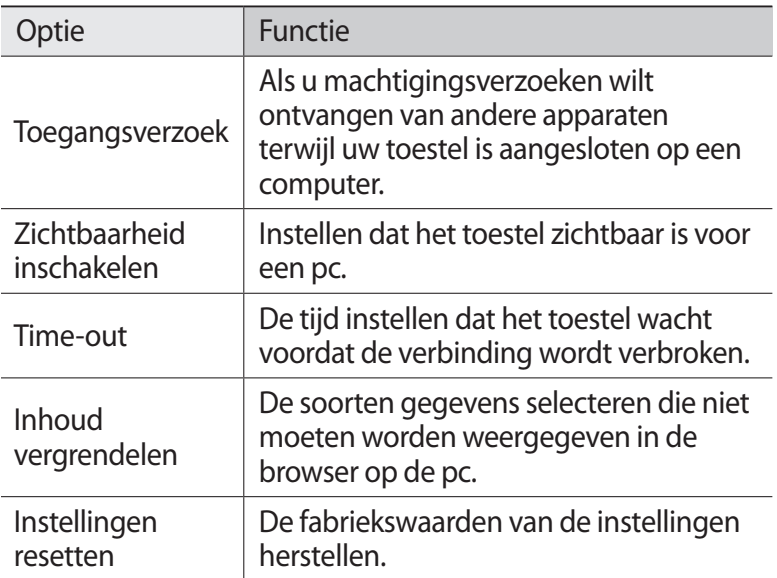

#### › **Een pc aansluiten op uw toestel via een WLAN**

- *1* Open in de standby-stand de lijst met applicaties en selecteer **Kies air** → **Start**.
- *2* Geef het webadres van Kies air in de browser op uw pc in. Wanneer er verbinding is gemaakt, ziet u de gegevens van uw toestel in de webbrowser op de pc.
- *3* Als u de verbinding wilt verbreken, selecteert u **Stoppen**.

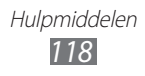

# **Mini-dagboek**

Hier vindt u informatie over hoe u een fotodagboek kunt bijhouden.

### › **Een minidagboek maken**

- *1* Open in de standby-stand de lijst met applicaties en selecteer **Mini-dagboek**.
- *2* Als u deze applicatie voor het eerst gebruikt, selecteert u **Ja**.
- *3* Als er een dagboek is opgeslagen, selecteert u **Dagboek maken** om een nieuw item te maken.
- *4* Wijzig de huidige datum en stel het weer in (indien nodig).
- *5* Selecteer **Tik voor foto** en voeg een afbeelding toe of maak een foto.

Als u een korte beschrijving van de bijgevoegde foto wilt toevoegen, selecteert u **Locatie toevoegen**.

- *6* Selecteer **Tik om tekst toe te voegen**, geef tekst in en selecteer **Klaar**.
- *7* Selecteer **Opsl.**

#### › **Een minidagboek weergeven**

- *1* Open in de standby-stand de lijst met applicaties en selecteer **Mini-dagboek**.
- *2* Selecteer een minidagboek.
- [K
- **●** Als u een minidagboek naar uw communitywebsite wilt uploaden, drukt u op [**□**] → **Meer** → **Publiceren**.
- **●** Als u een minidagboek naar anderen wilt verzenden, drukt u op [ ] → **Meer** → **Verzenden via**.

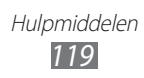

# **Mijn bestanden**

Hier vindt u informatie over hoe u snel en gemakkelijk toegang kunt krijgen tot alle afbeeldingen, video's, muziek, geluidsfragmenten en andere typen bestanden die in het toestel en op een geheugenkaart zijn opgeslagen.

- *1* Open in de standby-stand de lijst met applicaties en selecteer **Mijn bestanden**.
- *2* Selecteer een map.
	- **●** Als u één niveau omhoog wilt gaan in de bestandsmap, selecteert u **Omhoog**.
	- **●** Als u wilt teruggaan naar de startmap, selecteert u **Startp.**
- *3* Selecteer het bestand dat u wilt openen.

Druk in een map op  $[\equiv]$  voor de volgende opties:

- **●** Als u een bestand naar anderen wilt verzenden, selecteert u **Delen**.
- **●** Selecteer **Map maken** om een nieuwe map te maken.
- **●** Selecteer **Wissen** om bestanden of mappen te verwijderen.
- **●** Selecteer **Weergave** om de weergavemodus te wijzigen.
- **●** Selecteer **Sorteren op** om bestanden of mappen te sorteren.
- **●** Voor gebruik van extra functies in combinatie met een bestand, zoals opties voor verplaatsen, kopiëren of naamswijziging, selecteert u **Meer**.

# **Polaris Office**

Hier vindt u informatie over hoe u Polaris Office-documenten op uw toestel en geheugenkaart kunt maken en weergeven.

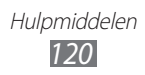

# › **Een document maken**

- *1* Open in de standby-stand de lijst met applicaties en selecteer **Polaris Office**.
- *2* Als u deze applicatie voor het eerst start, registreert u zich als online gebruiker of slaat u de registratie over.
- $\beta$  Selecteer  $\beta \rightarrow$  een documenttype.
- *4* Geef inhoud in het document in.
- *f* Wanneer u klaar bent, drukt u op  $[=] \rightarrow \text{Opslaan}.$
- *6* Geef een naam voor het document in en selecteer de opslaglocatie.
- *7* Selecteer **Opslaan**.

### › **Een document openen**

- *1* Open in de standby-stand de lijst met applicaties en selecteer **Polaris Office**.
- *2* Selecteer een map in **Mijn bestanden** of **Recente documenten** → een documentbestand.
- *3* Geef het document weer zoals gewenst.
	- **●** Als u wilt in- of uitzoomen, tikt u op het scherm met twee vingers en beweegt u deze uit elkaar (beweeg uw vingers naar elkaar toe om uit te zoomen). U kunt ook op  $\sqrt{=}$ **Zoomen** → een optie drukken.
	- **●** Als u de werkbalk wilt openen om het document (Word- of Excel-bestand of presentatie) te bewerken, drukt u op  $[$   $\equiv$   $]$ → **Modus bewerken**.
	- Als u tekst in het document wilt zoeken, drukt u op [ $\equiv$ ] → **Zoeken**.
	- **●** Als u de huidige webpagina wilt instellen als favoriet, drukt u op [ ] → **Boekclip**.
	- **●** Als u het document wilt aanpassen zodat het precies op het scherm past, drukt u op  $\boxed{=}$   $\rightarrow$  **Overloop tekst**.

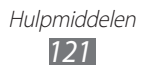

- **●** Als u een bestand naar anderen wilt verzenden, drukt u op [ ] → **Meer** → **Bestand verzenden**.
- **•** Als u het bestand wilt afdrukken, drukt u op [ $\equiv$ ] → **Meer** → **Afdrukken**. Uw toestel is alleen compatibel met bepaalde Samsung-printers.
- **●** Als u het document wilt lezen via de tekst-naar-spraakfunctie, drukt u op [ ] → **Meer** → **Tekst naar spraak**.
- **●** Als u de instellingen voor het weergeven of beheren van documenten wilt aanpassen, drukt u op [**I = 1**] → **Meer** → **Instellingen**.

### › **Documenten online beheren**

- *1* Open in de standby-stand de lijst met applicaties en selecteer **Polaris Office**.
- *2* Selecteer **Internetbestanden** → een dienst.
- *3* Geef uw e-mailadres en wachtwoord in om uw account te openen en selecteer **Toevoegen**.
- *4* Bekijk en beheer uw documenten op de server zoals gewenst.

# **SIM Toolkit**

Gebruik verschillende aanvullende diensten die door uw serviceprovider worden aangeboden. Afhankelijk van uw SIM- of USIM-kaart is dit menu mogelijk wel beschikbaar maar heeft het een andere naam.

Open in de standby-stand de lijst met applicaties en selecteer **SIM Toolkit**.

> Hulpmiddelen *122*

# **Taakbeheer**

Met Taakbeheer kunt u actieve applicaties en geheugeninformatie weergeven.

- *1* Open in de standby-stand de lijst met applicaties en selecteer **Taakbeheer**.
- *2* U hebt de volgende opties:
	- **● Actieve applicaties**: een lijst weergeven met alle applicaties die momenteel op het toestel worden uitgevoerd.
	- **● Gedownload**: de totale hoeveelheid geheugen bekijken die wordt gebruikt voor applicaties die op uw toestel zijn geïnstalleerd.
	- **● RAM**: het RAM-geheugen van het toestel controleren en beheren.
	- **● Opslag**: het gebruikte en het beschikbare geheugen op uw toestel en geheugenkaart weergeven.
	- **● Help**: helpinformatie over het verlengen van de levensduur van de batterij weergeven.

# **Spraakgestuurd zoeken**

Hier vindt u informatie over hoe u de functie voor spraakopdrachten kunt gebruiken om met uw stem nummers te bellen, berichten te verzenden of locaties en informatie te zoeken.

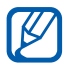

Of deze optie daadwerkelijk beschikbaar is, is afhankelijk van uw regio of serviceprovider.

- *1* Open in de standby-stand de lijst met applicaties en selecteer **Spraakgestuurd zoeken**.
- *2* Selecteer **Nu spreken** (indien nodig).
- *3* Spreek een opdracht in de microfoon.
- *4* Selecteer het gewenste item (indien nodig).

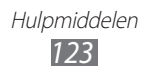

# **Instellingen**

# **Het menu Instellingen openen**

- *1* Open in de standby-stand de lijst met applicaties en selecteer **Instellingen**.
- *2* Selecteer een instellingscategorie en selecteer een optie.

# **Draadloos en netwerk**

Hier wijzigt u de instellingen voor draadloze netwerkverbindingen.

### › **Vliegtuigstand**

Hiermee schakelt u alle draadloze functies van het toestel uit. U kunt alleen diensten gebruiken waarvoor geen netwerk vereist is.

### › **Wi-Fi-instellingen**

- **● Wi-Fi**: de WLAN-functie in- of uitschakelen. ► p. [102](#page-101-0)
- **● Netwerkmelding**: instellen dat u een melding ontvangt als er een open netwerk beschikbaar is.
- **● Verbinding WPS-knop**: verbinding met een WLAN maken via WPS-knop (Wi-Fi Protected Setup).
- **● Wi-Fi-netwerk toevoegen**: handmatig WLAN-toegangspunten toevoegen.

# › **Kies via Wi-Fi**

Hiermee verbindt u uw toestel via een WLAN met Samsung Kies.

#### › **Bluetooth-instellingen**

- **● Bluetooth**: de draadloze Bluetooth-functie in- of uitschakelen. ► p. [99](#page-98-0)
- **● Naam apparaat**: een Bluetooth-naam voor uw toestel instellen.

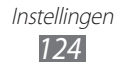

- **● Zichtbaar**: uw toestel zichtbaar maken voor andere Bluetoothapparaten.
- **● Zoeken naar apparaten**: zoeken naar beschikbare Bluetoothapparaten.

# › **USB-hulpprogramma's**

Hiermee kunt u uw toestel als massaopslag aansluiten op een pc.  $\blacktriangleright$  p. [110](#page-109-0)

### › **Tethering en draagbare hotspot**

- **● USB-tethering**: de functie voor USB-tethering inschakelen om het mobiele netwerk van uw toestel te delen met pc's via USB. Wanneer het toestel is aangesloten op een pc, wordt uw toestel gebruikt als draadloze modem voor een pc. ► p. [107](#page-106-0)
- **● Instell. draagbare Wi-Fi hotspot**:
	- **Draagbare Wi-Fi hotspot**: de functie voor Wi-Fi-tethering inschakelen om de mobiele netwerkverbinding van uw toestel te delen met pc's of andere apparaten via de WLAN-functie. ► p. [106](#page-105-0)
	- **Draagbare Wi-Fi-hotspot config.**: netwerkinstellingen configureren om uw toestel te gebruiken als toegangspunt.
- **● Help**: meer informatie over USB- en WLAN-tethering.

### › **VPN-instellingen**

Hier stelt u VPN's (Virtual Private Networks) in en maakt u er verbinding mee. ► p. [111](#page-110-0)

### › **Mobiele netwerken**

- **● Pakketgegevens gebruiken**: instellen of u gegevensnetwerken met packet switching wilt toestaan voor netwerkservices.
- **● Roaming**: instellen dat het toestel verbinding maakt met een ander netwerk wanneer u buiten bereik van uw eigen netwerk bent ('roaming').

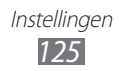

- **● Namen toegangspunten**: de namen van toegangspunten (APN's) instellen.
- **● Netwerkmodus**: een netwerktype selecteren.
- **● Netwerkoperators**: zoeken naar beschikbare netwerken en een netwerk voor roaming selecteren.

# **Bellen**

Hier kunt u de instellingen voor oproepfuncties aanpassen.

- **● Oproep weigeren**: stel deze optie in om oproepen automatisch te weigeren van ingestelde telefoonnummer. U kunt telefoonnummers toevoegen aan de blokkeerlijst. ► p. [46](#page-45-0)
- **● Weigerberichten instellen**: het bericht toevoegen of bewerken dat wordt verzonden wanneer u een oproep weigert.
- **● Belsignaal**:
	- **Trilsignaal uitgaand gesprek**: instellen dat het toestel trilt als de andere partij een oproep aanneemt.
	- **Statustonen oproep**: geluidssignalen voor het tot stand brengen of verbreken van een verbinding, voor de minutenteller of het beëindigen van een oproep in- of uitschakelen.
	- **Waarschuwing bij oproep**: selecteren hoe het toestel u een melding geeft voor gebeurtenissen tijdens een oproep.
- **● Antwoord/einde oproep**:
	- **Toets voor antwoorden**: het toestel instellen zodat oproepen kunnen worden beantwoord door op de starttoets te drukken.
	- **Automatisch beantwoorden**: instellen dat een oproep na een bepaalde periode automatisch wordt aangenomen (alleen beschikbaar wanneer een headset is aangesloten).
	- **Aan/uit-toets einde oproep**: het toestel instellen zodat een oproep wordt beëindigd wanneer u op  $[**D**]$  drukt.
- **● Nabijheidssensor aan**: instellen dat de nabijheidssensor wordt ingeschakeld tijdens een oproep.

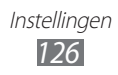

- **● Oproepen doorschakelen**: inkomende oproepen doorschakelen naar een ander nummer.
- **● Extra instellingen**:
	- **Beller-id**: uw beller-ID weergeven voor anderen bij uitgaande oproepen.
	- **Oproepen blokkeren**: inkomende of uitgaande oproepen blokkeren.
	- **Wisselgesprek**: meldingen voor inkomende oproepen toestaan tijdens een actieve oproep.
	- **Automatisch herhalen**: automatisch herhalen inschakelen voor het automatisch opnieuw bellen van een nummer waarbij u geen verbinding kreeg of de oproep werd verbroken.
	- **FDN-nummers**: de FDN-modus (Fixed Dialling Mode) in- of uitschakelen om oproepen te beperken tot nummers in de FDN-lijst. U moet de PIN2-code van uw SIM- of USIM-kaart ingeven en het toestel opnieuw opstarten.
- **● Afbeelding video-oproep**: een afbeelding instellen die aan de andere partij wordt getoond.
- **● Eigen video in ontvangen oproep**: instellen of uw live of standaardafbeelding aan de andere partij wordt getoond.
- **● Opties voor mislukte gesprekken gebruiken**: selecteren of er moet worden geprobeerd een spraakoproep tot stand te brengen wanneer een video-oproep mislukt.
- **● Voicemailservice**: uw serviceprovider selecteren of een andere provider instellen om voicemail te ontvangen.
- **● Voicemail**: het nummer ingeven om toegang tot de voicemailservice te krijgen. U krijgt dit nummer van uw provider.

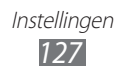

# **Geluid**

Hier kunt u de instellingen voor diverse geluiden op het toestel wijzigen.

- **● Stille stand**: de stille stand inschakelen om alle geluiden te dempen behalve mediageluiden en alarmtonen.
- **● Trillen**: instellen wanneer het toestel trilt voor verschillende gebeurtenissen.
- **● Volume**: het volume voor beltonen, muziek, video's, systeemgeluiden van het toestel en meldingen instellen.
- **● Beltoon**: een beltoon voor inkomende oproepen selecteren.
- **● Beltoon melding**: een beltoon selecteren waarmee u wordt gewaarschuwd voor gebeurtenissen, zoals inkomende berichten en gemiste oproepen.
- **● Aanraaktonen hoorbaar**: instellen dat het toestel een geluid laat horen wanneer u de toetsen op het belscherm aanraakt.
- **● Selectie hoorbaar**: instellen dat het toestel een geluid laat horen wanneer u een applicatie of een optie op het aanraakscherm selecteert.
- **● Geluid schermvergrendeling**: instellen dat het toestel een geluid laat horen wanneer u het aanraakscherm vergrendelt en ontgrendelt.

# **Display**

Hier kunt u de instellingen voor het scherm wijzigen.

- **● Schermweergave**:
	- **Lettertype**: het lettertype voor de displaytekst selecteren. U kunt lettertypen van Android Market downloaden door **Lettertypes online ophalen** te selecteren.
	- **Achtergrond**: een achtergrondafbeelding voor het standbyscherm selecteren.
	- **Achtergrond**: een afbeelding selecteren die wordt weergegeven wanneer het scherm is vergrendeld.
	- **Plaats klok**: de locatie van de klok op het vergrendelde scherm selecteren.

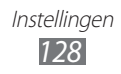

- **● Helderheid**: de helderheid van het scherm instellen.
- **● Scherm automatisch draaien**: instellen of de interface automatisch moet worden gedraaid als het toestel wordt gedraaid.
- **● Animatie**: instellen dat het toestel een animatie laat zien wanneer u schakelt tussen vensters.
- **● Time-out scherm**: instellen na hoeveel tijd de achtergrondverlichting van het scherm moet worden uitgeschakeld.
- **● Duur verlichting aanraaktoets**: de duur van de achtergrondverlichting voor de aanraaktoetsen instellen.
- **● Horizontale kalibratie**: kalibreer de versnellingsmeter om de horizontale as van het toestel aan te passen voor betere bewegingsherkenning.

# **Spaarstand**

- **● Spaarstand gebruiken**: de spaarstand automatisch activeren wanneer de batterij bijna leeg is.
- **● Spaarstand aan bij**: een stroomniveau selecteren voor de spaarstand.
- **● Wi-Fi uitschakelen**: de WLAN-functie uitschakelen wanneer het toestel niet is verbonden met een WLAN AP.
- **● Bluetooth uitschakelen**: de Bluetooth-functie uitschakelen wanneer deze niet wordt gebruikt.
- **● GPS uitschakelen**: de GPS-functie uitschakelen wanneer deze niet wordt gebruikt.
- **● Synchroniseren uit**: synchronisatie uitschakelen wanneer het toestel niet synchroniseert met een webserver.
- **● Helderheid**: de helderheidsinstelling voor de energiespaarstand activeren.
- **● Helderheid**: de helderheid van het display instellen.
- **● Time-out scherm**: instellen na hoeveel tijd de achtergrondverlichting van het scherm moet worden uitgeschakeld.
- **● Tips energiebesparing**: informatie over hoe u de batterij minder kunt gebruiken.

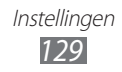

# **Locatie en beveiliging**

Hier kunt u de instellingen voor de beveiliging van uw toestel en de SIM- of USIM-kaart wijzigen en de GPS-functie instellen.

- **● Draadloze netwerken gebruiken**: instellen dat mobiele en/of WLAN-netwerken worden gebruikt om uw locatie te bepalen.
- **● GPS-satellieten gebruiken**: instellen dat de GPS-satelliet wordt gebruikt om uw locatie te bepalen.
- **● Sensorondersteuning gebruiken**: instellen dat sensoren worden gebruikt om de positionering van voetgangers te verbeteren wanneer het GPS-signaal wordt geblokkeerd. De sensorschattingen kunnen afwijken van uw daadwerkelijke locatie.
- **● Schermvergrendeling instellen**: de ontgrendelingscode instellen. Wanneer u de code hebt ingesteld, verandert deze optie in **Schermvergrend. wijzigen**.
	- **Geen**: de schermvergrendeling uitschakelen.
	- **Patroon**: een ontgrendelingspatroon instellen om het scherm te ontgrendelen.
	- **Geef PIN-code in**: een PIN-code (numeriek) instellen om het scherm te ontgrendelen.
	- **Wachtwoord**: een wachtwoord (alfanumeriek) instellen om het scherm te ontgrendelen.
- **● SIM-kaartvergrendeling instellen**:
	- **SIM-kaart vergrendelen**: de functie voor PIN-vergrendeling in- of uitschakelen. Deze functie zorgt dat het toestel pas kan worden gebruikt nadat de PIN-code is ingegeven.
	- **SIM-pincode wijzigen**: de PIN-code van de SIM- of USIM-kaart wijzigen.
- **● Waarschuwing SIM-kaart wijzigen**: de functie Mobiel opsporen in- of uitschakelen. Met deze functie kunt u uw toestel terugvinden in geval van verlies of diefstal. ► p. [33](#page-32-0)
- **● Waars. berichtontvangers**: ontvangers toevoegen of bewerken voor de waarschuwingsmelding.
- **● Externe besturingselem.**: stel deze optie in om een verloren toestel op afstand te beheren via internet.

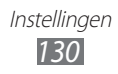

- **● Wachtwoorden zichtbaar**: hier kunt u instellen dat het wachtwoord bij het ingeven gewoon wordt weergegeven.
- **● Apparaatbeheerders selecteren**: de apparaatbeheerprogramma's weergeven die op uw toestel zijn geïnstalleerd. U kunt apparaatbeheerprogramma's activeren om een nieuw beleid op uw toestel toe te passen.
- **● Veilige aanmeldingsgegevens gebruiken**: certificaten en referenties gebruiken om verzekerd te zijn van een veilig gebruik van diverse applicaties.
- **● Installeer uit USB-opslag**: gecodeerde certificaten installeren die zijn opgeslagen in de USB-opslag.
- **● Wachtwoord instellen**: een wachtwoord voor toegang tot referenties instellen en bevestigen.
- **● Opslag wissen**: de referentiegegevens van het toestel verwijderen en het wachtwoord resetten.

# **Applicaties**

Hier kunt u de instellingen voor het beheren van geïnstalleerde applicaties wijzigen.

- **● Onbekende bronnen**: schakel deze optie in om applicaties van elke willekeurige bron te kunnen downloaden. Als u deze optie niet inschakelt, kunt u alleen applicaties van Android Market downloaden.
- **● Applicaties beheren**: hier kunt u de lijst met geïnstalleerde applicaties openen en informatie over de applicaties bekijken.
- **● Actieve services**: de services die u gebruikt, bekijken en beheren.
- **● Geheugengebruik**: het beschikbare geheugen en het gebruikte geheugen voor applicaties op uw toestel weergeven.
- **● Batterijverbruik**: weergeven hoeveel stroom wordt verbruikt door uw toestel.

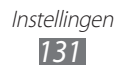

- **● Ontwikkeling**:
	- **USB-fouten opsporen**: selecteren om uw toestel met een USB-kabel aan te sluiten op een pc. Dit is voor het ontwikkelen van applicaties.
	- **Namaaklocaties toestaan**: hiermee staat u toe dat neplocaties en service-informatie voor testdoeleinden naar een Location Manager-service worden verzonden. Dit is voor het ontwikkelen van applicaties.
- **● Samsung Apps**: een netwerkverbinding (Wi-Fi-netwerk of gegevensnetwerk met packet switching) selecteren voor het ontvangen van berichten voor nieuwe applicaties van Samsung Apps.

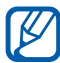

De beschikbaarheid van deze functie is afhankelijk van uw regio of serviceprovider.

# **Account- en synchronisatie-instellingen**

Hier kunt u de instellingen voor de automatische synchronisatiefunctie wijzigen of accounts voor synchronisatie beheren.

- **● Op achtergrond synchroniseren**: selecteer deze instelling om de functie Automatisch synchroniseren te gebruiken. Automatisch synchroniseren is op de achtergrond actief en er worden geen applicaties geopend terwijl gegevens worden gesynchroniseerd.
- **● Automatisch synchroniseren**: stel het toestel in om automatisch gegevens van contacten, de agenda en e-mail te synchroniseren.

# **Beweging**

Hier kunt u de instellingen wijzigen waarmee bewegingsherkenning op uw toestel wordt geregeld.

- **● Bewegingactivering**: instellen dat bewegingsherkenning wordt gebruikt.
- **● Omkeren**: instellen dat inkomende oproepen, alarmen, muziek en de FM-radio worden gedempt door het toestel omgekeerd neer te leggen.

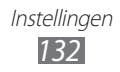

**● Zelfstudie**: informatie over bewegingen.

# **Privacy**

Hier kunt u de instellingen wijzigen voor het beheren van uw instellingen en gegevens.

- **● Back-up mijn gegevens**: instellen dat er een back-up van uw instellingen en applicatiegegevens wordt gemaakt op de server van Google.
- **● Automatisch herstellen**: instellen dat uw instellingen en applicatiegegevens automatisch worden teruggezet wanneer de applicaties opnieuw worden geïnstalleerd op het toestel.
- **● Standaardgegevens herstellen**: uw instellingen terugzetten op de standaardwaarden en al uw gegevens wissen.

# **Opslag**

Hier kunt u geheugeninformatie over uw toestel en geheugenkaart weergeven. U kunt ook de geheugenkaart formatteren.

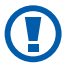

Als u een geheugenkaart formatteert, worden alle gegevens definitief van de geheugenkaart verwijderd.

# **Taal en toetsenbord**

Hier kunt u de instellingen voor tekstinvoer wijzigen.

### › **Taal selecteren**

Hier kunt u een schermtaal voor alle menu's en applicaties selecteren.

#### ›**Invoermethode selecteren**

Hier kunt u een standaardtoetsenbordtype voor tekstinvoer selecteren.

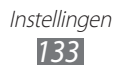

## › **Swype**

**● Taal**: talen voor tekstinvoer selecteren.

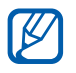

In sommige talen kunt u geen tekst ingeven. Als u tekst wilt ingeven, moet u de schrijftaal wijzigen in een van de ondersteunde talen.

- **● Geluidsfeedback**: instellen dat u een melding krijgt wanneer er geen alternatieve woorden voor uw invoer zijn als u dubbeltikt op een woord.
- **● Toon tips**: instellen dat het toestel automatisch tips weergeeft voor uw acties wanneer deze beschikbaar zijn.
- **● Woordsuggestie**: instellen dat het toestel aan de hand van uw invoer woorden voorspelt en woordsuggesties weergeeft.
- **● Automatische spaties**: instellen dat er automatisch een spatie wordt ingevoegd tussen woorden.
- **● Autom. hoofdletters**: instellen dat de eerste letter na een laatste leesteken, zoals een punt, vraagteken of uitroepteken, automatisch als hoofdletter wordt geschreven.
- **● Toon volledig spoor**: instellen dat het sleepspoor op het toetsenbord zichtbaar blijft.
- **● Snelh. vs. accuratesse**: de balans tussen snelheid en nauwkeurigheid instellen.
- **● Persoonlijke woordenboek**: uw eigen woordenboek instellen. De woorden in uw woordenboek worden weergegeven als suggesties voor uw tekstinvoer.
- **● Het Swype-woordenboek resetten**: de woorden verwijderen die u hebt toegevoegd aan het woordenboek.
- **● Swype help**: helpinformatie over het gebruik van het Swypetoetsenbord weergeven.
- **● Les**: leren hoe u met het Swype-toetsenbord sneller tekst ingeeft.
- **● Versie**: versie-informatie weergeven.

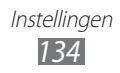

- › **Samsung-toetsenbord**
- **● Staande toetsenbloktypen**: de standaardinvoermethode selecteren, bijvoorbeeld het QWERTY-toetsenbord, het traditionele toetsenbord of het handschriftscherm.
- **● Invoertalen**: talen voor tekstinvoer selecteren.

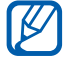

In sommige talen kunt u geen tekst ingeven. Als u tekst wilt ingeven, moet u de schrijftaal wijzigen in een van de ondersteunde talen.

- **● XT9**: de XT9-stand inschakelen om tekst met de voorspellende invoerstand in te geven.
- **● XT9 geavanceerde instellingen**: de geavanceerde functies van de XT9-stand, zoals automatische voltooiing, correctie of vervanging, inschakelen en een eigen woordenlijst instellen.
- **● Toetsenbord vegen**: de toetsenbordveegfunctie voor de tekstinvoerstand in- of uitschakelen. U kunt tussen invoerstanden wisselen door op het toetsenbord naar links of rechts te scrollen.
- **● Voorbeeld teken**: instellen dat het toestel het voorbeeld van een door u geselecteerd teken weergeeft.
- **● Automatisch hoofdletters**: instellen dat de eerste letter na een laatste leesteken, zoals een punt, vraagteken of uitroepteken, automatisch als hoofdletter wordt geschreven.
- **● Handschrift instellingen**: de herkenningstijd in de handschriftstand aanpassen.
- **● Spraakinvoer**: de functie voor tekstinvoer met uw stem op het Samsung-toetsenbord inschakelen.
- **● Automatische punt**: instellen dat er een punt wordt ingevoegd wanneer u op de spatiebalk dubbeltikt.
- **● Zelfstudie**: leren hoe u met het Samsung-toetsenbord tekst ingeeft.

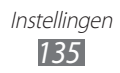

# **Spraak in- en uitvoer**

Hier kunt u de instellingen voor spraakherkenning en de tekstnaar-spraakfunctie wijzigen.

### ›**Instellingen voor spraakherkenning**

- **● Taal**: een taal voor de spraakherkenningsfunctie selecteren.
- **● SafeSearch**: het toestel instellen zodat ongepaste tekst en/ of afbeeldingen worden weggefilterd uit de resultaten van de spraakherkenningsfunctie.
- **● Aanstootgevende woorden blokkeren**: beledigende woorden die als zodanig door het toestel worden herkend, verbergen in de resultaten van de spraakherkenningsfunctie.

### ›**Instellingen Tekst naar spraak**

- **● Naar voorbeeld luisteren**: luisteren naar een voorbeeld van gesproken tekst. Installeer spraakgegevens voor de tekst-naarspraakfunctie.
- **● Autostand**: de autostand inschakelen zodat het toestel inhoud hardop voorleest.
- **● Instellingen rijmodus**: applicaties opgeven om te gebruiken in de autostand.
- **● Altijd mijn instellingen gebruiken**: instellen dat de spraaksnelheid en taalinstellingen die u opgeeft, worden gebruikt in plaats van de instellingen die zijn opgeslagen in applicaties.
- **● Standaardengine**: de spraaksynthese-engine instellen die wordt gebruikt voor gesproken tekst.
- **● Spraakgegevens installeren**: spraakgegevens voor de tekstnaar-spraakfunctie downloaden en installeren.
- **● Spraaksnelheid**: een snelheid voor de tekst-naar-spraakfunctie selecteren.
- **● Taal**: een taal voor de tekst-naar-spraakfunctie selecteren.
- **● Engines**: de tekst-naar-spraak-engines weergeven die zijn gedownload van Android Market.

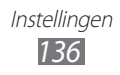

# **Toegankelijkheid**

- **● Toegankelijkheid**: een toegankelijkheidstoepassing die u hebt gedownload, zoals Talkback of Kickback, inschakelen. Deze applicaties geven feedback door middel van spraak, melodie of trilling.
- **● Toegankelijkheidsservices**: selecteer de toegankelijkheidsapplicatie die u wilt gebruiken.
- **● Aan/uit-toets einde oproep**: het toestel instellen zodat een oproep wordt beëindigd wanneer u op  $[0]$  drukt.

# **Datum en tijd**

U kunt de volgende instellingen openen en aanpassen om te bepalen hoe de tijd en datum op het toestel worden weergegeven:

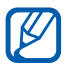

 $\sqrt{a}$  Als de batterij volledig ontladen blijft of uit het toestel wordt verwijderd, worden de tijd en datum opnieuw ingesteld.

- **● Automatisch**: de tijd automatisch bijwerken wanneer u naar een andere tijdzone reist.
- **● Datum instellen**: de datum handmatig instellen.
- **● Tijdzone selecteren**: uw eigen tijdzone instellen.
- **● Tijd instellen**: de tijd handmatig instellen.
- **● 24-uurs indeling gebruiken**: instellen dat de tijd in 24-uurs notatie wordt weergegeven.
- **● Datumnotatie selecteren**: de datumnotatie selecteren.

# **Over het toestel**

Hier kunt u informatie over het toestel weergeven, de status van het toestel bekijken en leren hoe u het toestel moet gebruiken.

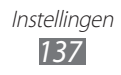

# **Problemen oplossen**

#### **Bij het inschakelen of tijdens het gebruik van het toestel wordt u om een van de volgende codes gevraagd:**

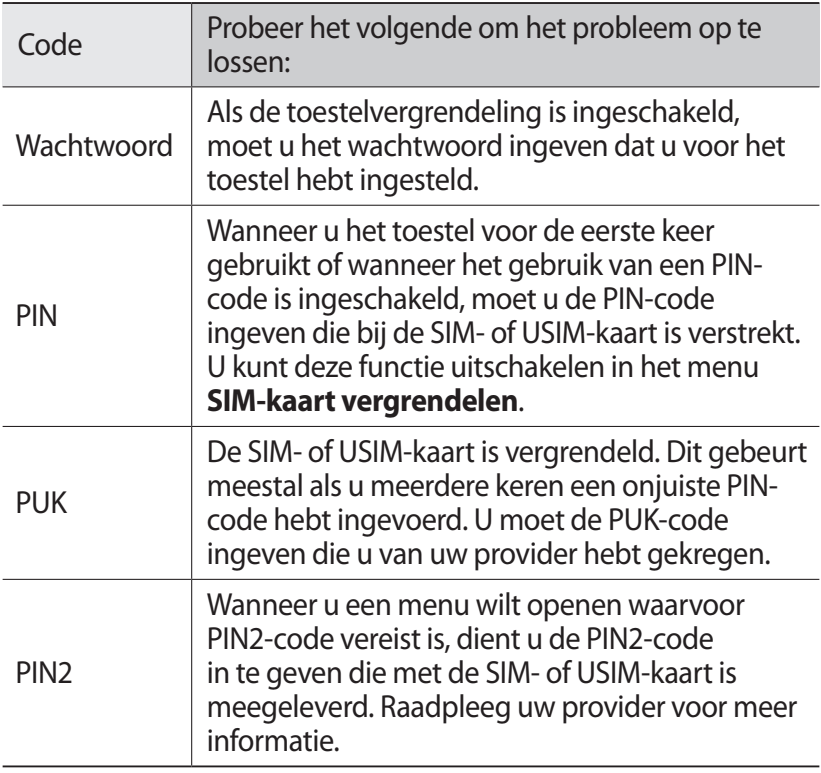

#### **Uw toestel geeft netwerk- of servicefoutberichten weer**

- **●** Als u zich op een plek bevindt waar het signaal zwak of de ontvangst slecht is, valt de verbinding mogelijk weg. Ga naar een andere plek en probeer het opnieuw.
- **●** Zonder abonnement kunt u sommige opties niet gebruiken. Neem voor meer informatie contact op met uw provider.

#### **Het aanraakscherm reageert langzaam of niet naar behoren**

Probeer het volgende als uw toestel een aanraakscherm heeft en dit scherm niet naar behoren reageert:

- **●** Verwijder eventuele beschermende bedekkingen van het aanraakscherm. Voor een toestel met aanraakscherm kunt u beter geen beschermende bedekkingen gebruiken, omdat het toestel uw invoer hierdoor mogelijk niet kan herkennen.
- **●** Zorg dat uw handen schoon zijn wanneer u op het aanraakscherm tikt.
- **●** Start het toestel opnieuw op om eventuele tijdelijke softwarefouten te verhelpen.
- **●** Controleer of de meest recente versie van de toestelsoftware is geïnstalleerd.
- **●** Als het aanraakscherm gekrast of beschadigd is, breng het toestel dan naar uw plaatselijke Samsung Servicecenter.

#### **Uw apparaat is vastgelopen of er is een onherstelbare fout opgetreden**

Als het apparaat vastloopt of niet meer reageert, moet u mogelijk programma's sluiten of het apparaat resetten om het weer volledig te kunnen gebruiken. Als het apparaat blijft hangen en niet meer reageert, houdt u [O] 15 tot 17 seconden ingedrukt. Het apparaat wordt automatisch opnieuw opgestart.

Als het probleem hierdoor niet is opgelost, stelt u de fabrieksinstellingen opnieuw in. Open in de standby-stand de lijst met applicaties en selecteer **Instellingen** → **Privacy** → **Standaardgegevens herstellen** → **Telefoon resetten** → **Alles wissen**.

#### **Gesprekken worden afgebroken**

Als u zich op een plek bevindt waar het signaal zwak of de ontvangst slecht is, bestaat het risico dat de netwerkverbinding wordt verbroken. Ga naar een andere plek en probeer het opnieuw.

> Problemen oplossen *139*

#### **Uitgaande oproepen worden niet verbonden**

- **●** Controleer of u op de nummerkeuzetoets hebt gedrukt.
- **●** Controleer of u via het juiste mobiele netwerk belt.
- **●** Controleer of het gekozen telefoonnummer niet is geblokkeerd.

#### **Inkomende oproepen worden niet verbonden**

- **●** Controleer of het toestel is ingeschakeld.
- **●** Controleer of u via het juiste mobiele netwerk belt.
- **●** Controleer of het telefoonnummer van de beller niet is geblokkeerd.

#### **Anderen horen u niet praten tijdens een telefoongesprek**

- **●** Controleer of u de ingebouwde microfoon niet blokkeert.
- **●** Zorg ervoor dat u de microfoon dicht bij uw mond houdt.
- **●** Als u een headset gebruikt, controleert u of deze goed is aangesloten.

#### **Slechte geluidskwaliteit**

- **●** Controleer of u de interne antenne van het toestel niet blokkeert.
- **●** Als u zich op een plek bevindt waar het signaal zwak of de ontvangst slecht is, valt de verbinding mogelijk weg. Ga naar een andere plek en probeer het opnieuw.

#### **U krijgt geen verbinding wanneer u via contacten belt**

- **●** Controleer of het juiste nummer is opgeslagen in de lijst met contacten.
- **●** Geef het nummer zo nodig opnieuw in en sla het op.
- **●** Controleer of het telefoonnummer van het contact niet is geblokkeerd.

#### **Het toestel laat een pieptoon horen en het batterijpictogram knippert**

De batterij is bijna leeg. Laad de batterij op of vervang deze om het toestel te gebruiken.

#### **De batterij wordt niet goed opgeladen of het toestel wordt uitgeschakeld**

- **●** De batterijpolen zijn mogelijk vuil. Veeg de beide goudkleurige polen schoon met een schone, zachte doek en probeer de batterij opnieuw op te laden.
- **●** Als de batterij niet meer volledig kan worden opgeladen, voert u de batterij af volgens de plaatselijke verordeningen en plaatst u een nieuwe batterij.

#### **Het toestel is warm**

Bij langdurig gebruik van applicaties op het toestel of bij gebruik van applicaties die meer energie vereisen, kan het toestel warm raken. Dit is normaal en is niet van invloed op de levensduur of prestaties van het toestel.

#### **Bij het starten van de cameratoepassing verschijnen foutmeldingen**

Voor het gebruik van de camera moet het mobiele toestel over voldoende vrij geheugen en batterijvermogen beschikken. Als u bij het starten van de camera een foutmelding krijgt, probeert u het volgende:

- **●** Laad de batterij op of vervang deze door een batterij die volledig is opgeladen.
- **●** Maak geheugen vrij door bestanden naar een pc over te brengen of bestanden op het toestel te wissen.
- **●** Start het toestel opnieuw op. Als u na het uitvoeren van deze tips nog steeds problemen met de camera hebt, neemt u contact op met een Samsung Servicecenter.

Problemen oplossen *141*

#### **Bij het starten van de FM-radiotoepassing verschijnen foutmeldingen**

De FM-radio op uw mobiele toestel gebruikt het headsetsnoer als antenne. Als er geen headset is aangesloten, zal de FM-radio geen zenders kunnen ontvangen. Om de FM-radio te kunnen gebruiken, moet u eerst de headset goed hebben aangesloten. Vervolgens zoekt u naar beschikbare radiostations en slaat u deze op.

Als u na het uitvoeren van deze stappen de FM-radio nog steeds niet kunt gebruiken, probeert u of u het gewenste station met een andere radio-ontvanger kunt ontvangen. Is dit het geval, dan heeft uw toestel wellicht onderhoud nodig. Neem contact op met een Samsung Servicecenter.

#### **Bij het openen van muziekbestanden verschijnen foutmeldingen**

Sommige muziekbestanden kunnen niet op uw mobiele toestel worden afgespeeld. Dit kan allerlei oorzaken hebben. Als u bij het openen van muziekbestanden op uw toestel foutmeldingen krijgt, probeert u het volgende:

- **●** Maak geheugen vrij door bestanden naar een pc over te brengen of bestanden op het toestel te wissen.
- **●** Controleer of het muziekbestand geen DRM-beveiliging (Digital Rights Management) heeft. Als het bestand over een DRMbeveiliging beschikt, moet u ervoor zorgen dat u over de juiste licentie of code beschikt om het bestand te kunnen afspelen.
- **●** Controleer of het bestandstype door het toestel wordt ondersteund.

Problemen oplossen *142*

#### **Er worden geen andere Bluetooth-toestellen gevonden**

- **●** Controleer of de Bluetooth-voorziening op uw toestel is ingeschakeld.
- **●** Controleer of de Bluetooth-voorziening is ingeschakeld op het toestel waarmee u verbinding wilt maken.
- **●** Zorg dat uw toestel en het andere Bluetooth-toestel zich binnen het maximale Bluetooth-bereik bevinden (10 meter).

Als met deze tips het probleem niet kan worden opgelost, neemt u contact op met een Samsung Servicecenter.

#### **Er wordt geen verbinding tot stand gebracht als het toestel op een pc is aangesloten**

- **●** Controleer of de USB-kabel die u gebruikt, compatibel is met het toestel.
- **●** Controleer of de juiste stuurprogramma's op de pc zijn geïnstalleerd en of deze up-to-date zijn.

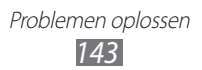

# **Veiligheidsvoorschriften**

Lees de volgende informatie zorgvuldig door voordat u het toestel gebruikt om uzelf en anderen tegen letsel te beschermen of schade aan het toestel te voorkomen.

#### **Waarschuwing: Voorkom elektrische schokken, brand of explosies**

**Gebruik geen beschadigde elektriciteitssnoeren of stekkers of losse elektrische aansluitingen**

**Raak het elektriciteitssnoer niet met natte handen aan en haal de oplader niet uit het stopcontact door aan het snoer te trekken**

**Buig of beschadig het elektriciteitssnoer niet**

**Gebruik het toestel niet terwijl het wordt opgeladen en raak het toestel niet met natte handen aan**

**Veroorzaak geen kortsluiting in de oplader of de batterij**

**Laat de oplader of de batterij niet vallen en voorkom andere plotselinge schokken**

**Laad de batterij niet op met opladers die niet zijn goedgekeurd door de fabrikant**

#### **Maak geen gebruik van het toestel tijdens een onweersbui**

Er kan een storing optreden in uw toestel en het risico van een elektrische schok wordt verhoogd.

#### **Raak een beschadigde of lekkende Li-Ion-batterij (Lithium Ion) niet aan**

Neem contact op met het dichtstbijzijnde geautoriseerde servicecenter om Li-Ion-batterijen veilig te laten vervangen.

#### **Behandel batterijen en oplader voorzichtig en voer deze volgens de voorschriften af**

• Gebruik alleen batterijen en opladers die door Samsung zijn goedgekeurd en speciaal zijn bedoeld voor uw toestel. Incompatibele batterijen en opladers kunnen ernstig letsel of schade aan uw toestel veroorzaken.

Veiligheidsvoorschriften

*144*
- Gooi batterijen of apparaten nooit in open vuur. Volg alle plaatselijke voorschriften bij het afvoeren van gebruikte batterijen of apparaten.
- Leg batterijen of apparaten nooit in of op verwarmingsapparaten, zoals een magnetron, kachel of radiator. Batterijen kunnen exploderen als ze te heet worden.
- U mag de batterij nooit indrukken of doorboren. Stel de batterij niet bloot aan hoge externe druk om interne kortsluiting en oververhitting te voorkomen.

#### **Bescherm uw toestel, batterijen en opladers tegen schade**

- Vermijd blootstelling van uw toestel en batterijen aan erg hoge of erg lage temperaturen.
- Door extreme temperaturen kan het toestel vervormen en kunnen de oplaadcapaciteit en levensduur van het toestel en de batterijen afnemen.
- Voorkom dat batterijen in aanraking komen met metalen voorwerpen. Dit kan een verbinding vormen tussen de plus- en minpolen van uw batterijen en tijdelijke of permanente schade aan batterijen veroorzaken.
- Gebruik nooit een beschadigde oplader of batterij.

#### **Let op: Volg alle veiligheidsvoorschriften en regelgeving bij het gebruik van het toestel in een gesloten ruimte**

#### **Schakel het toestel uit als het gebruik ervan is verboden**

Houd u aan alle voorschriften die het gebruik van mobiele apparaten in bepaalde omgevingen beperkt.

#### **Gebruik het toestel niet in de buurt van andere elektronische apparaten**

De meeste elektronische apparaten gebruiken RF-signalen (radio frequency). Het toestel kan storing veroorzaken op andere elektronische apparaten.

#### **Gebruik het toestel niet in de buurt van een pacemaker**

- Vermijd indien mogelijk het gebruik van het toestel binnen 15 cm van een pacemaker omdat het toestel storing kan veroorzaken op de pacemaker.
- Zorg ervoor dat er minstens 15 cm afstand is tussen het toestel en de pacemaker als u het toestel toch moet gebruiken.
- Gebruik het toestel niet aan de zijde van het lichaam waar de pacemaker zich bevindt, om de kans op storing op de pacemaker te minimaliseren.

#### **Gebruik het toestel niet in een ziekenhuis of in de buurt van medische apparatuur die gevoelig is voor RF-signalen (radio frequency)**

Als u zelf medische apparatuur gebruikt, neemt u contact op met de fabrikant van de apparatuur om te controleren of deze beschermd is tegen RF-signalen (radio frequency).

#### **Als u een gehoorapparaat gebruikt, neemt u contact op met de fabrikant voor informatie over storing via radiogolven**

Sommige gehoorapparaten kunnen worden gestoord door de radiofrequentie van uw toestel. Neem contact op met de fabrikant om te controleren of u uw gehoorapparaat veilig kunt gebruiken.

#### **Schakel het toestel uit in omgevingen met explosiegevaar**

- Schakel het toestel uit in omgevingen met explosiegevaar in plaats van het verwijderen van de batterij.
- Houd u aan alle voorschriften, instructies en informatie in omgevingen met potentieel explosiegevaar.
- Gebruik het toestel niet bij tankstations of in de buurt van brandstoffen of chemicaliën, en in gebieden met explosiegevaar.
- Bewaar geen ontvlambare vloeistoffen, gassen en explosief materiaal in dezelfde ruimte als het toestel of de onderdelen of accessoires van het toestel.

#### **Zet uw telefoon uit wanneer u zich in een vliegtuig bevindt**

Het gebruik van het toestel in vliegtuigen is niet toegestaan. Het toestel kan storing veroorzaken op de elektronische navigatie-instrumenten van het vliegtuig.

#### **Elektronische apparaten in motorvoertuigen kunnen worden gestoord door de radiofrequentie van het toestel**

Elektronische apparaten in uw auto kunnen worden gestoord door de radiofrequentie van het toestel. Neem voor meer informatie contact op met de fabrikant.

#### **Houd u aan alle veiligheidsvoorschriften en regelgeving bij het gebruik van het toestel tijdens het besturen van een motorvoertuig**

Terwijl u rijdt, is het veilig besturen van het motorvoertuig uw eerste prioriteit. Gebruik tijdens het rijden uw mobiele toestel niet, als dit wettelijk is verboden. Gebruik voor uw veiligheid en die van anderen altijd uw gezonde verstand en onthoud de volgende tips:

- Gebruik een handsfree toestel.
- Oefen u in het gebruik van het toestel en de handige functies zoals snelkiezen en automatisch herhalen. Met deze functies kunt u sneller oproepen starten of aannemen op uw mobiele toestel.
- Houd het toestel binnen handbereik. Zorg ervoor dat u het draadloze toestel kunt bedienen terwijl u uw ogen steeds op de weg gericht houdt. Als u wordt gebeld op een moment dat het u niet goed uitkomt, laat u de voicemail antwoorden.
- Laat de persoon waarmee u spreekt weten dat u aan het rijden bent. Onderbreek gesprekken in druk verkeer of gevaarlijke weersomstandigheden. Regen, hagel, sneeuw, ijzel en druk verkeer kunnen gevaarlijk zijn.
- Maak geen notities en zoek geen telefoonnummers op. Als u een notitie maakt of door een agenda bladert, wordt uw aandacht afgeleid van veilig rijden, wat toch uw primaire verantwoordelijkheid is.
- Bel verstandig en schat de verkeersdrukte in. Start een gesprek wanneer u stilstaat of voordat u zich in het verkeer begeeft. Probeer gesprekken te plannen tijdens perioden dat uw auto stilstaat. Als u toch iemand moet bellen, kies dan eerst een paar cijfers van het nummer, controleer vervolgens de weg en de spiegels en ga dan verder.
- Begin niet aan stressrijke of emotionele gesprekken waardoor uw aandacht kan verslappen. Laat de mensen waarmee u spreekt weten dat u aan het rijden bent en onderbreek gesprekken waardoor uw aandacht mogelijk van de weg wordt afgeleid.
- Gebruik uw toestel om hulp in te schakelen. Bel een lokaal alarmnummer in het geval van brand, verkeersongelukken of andere noodsituaties.
- Gebruik uw toestel om anderen in noodsituaties te helpen. Als u een verkeersongeval, een misdrijf of een noodsituatie waarbij levens in gevaar zijn ziet, belt u een lokaal alarmnummer.
- Bel indien nodig het nummer van een hulpdienst of een speciaal nietalarmnummer voor verdere hulp. Als u een gestrand voertuig ziet dat geen direct gevaar oplevert, een kapot verkeersteken, een klein verkeersongeval waarbij niemand gewond lijkt of een auto waarvan u weet dat die is gestolen, belt u een nummer van een hulpdienst of een ander, speciaal nietalarmnummer.

*147*

#### **Het mobiele toestel goed onderhouden en gebruiken**

#### **Houd het toestel droog**

- Vocht en allerlei soorten vloeistoffen kunnen onderdelen van het toestel of elektronische circuits beschadigen.
- Schakel het toestel niet in als dit nat is. Als het toestel al is ingeschakeld, schakelt u het uit en verwijdert u de batterij onmiddellijk (als het toestel niet kan worden uitgeschakeld of als u de batterij niet kunt verwijderen, laat u dit zo). Droog het toestel vervolgens met een handdoek en breng het naar een servicecenter.
- Door de vloeistof verandert de kleur van het label dat de waterschade in het toestel aangeeft. Waterschade aan het toestel kan de garantie van de fabrikant laten vervallen.

#### **Gebruik of bewaar het toestel niet in stoffige of vuile omgevingen**

Door stof kan het toestel beschadigd raken.

#### **Leg het toestel niet op hellende vlakken**

Als het toestel valt, kan het beschadigd raken.

#### **Bewaar het toestel niet in een te warme of te koude omgeving. Gebruik het toestel bij een temperatuur tussen -20°C en 50°C**

- Het toestel kan ontploffen als u het achterlaat in een gesloten voertuig, omdat de temperatuur daarin tot 80°C kan oplopen.
- Stel het toestel niet gedurende lange tijd aan direct zonlicht bloot (bijvoorbeeld op het dashboard van een auto).
- Bewaar de batterij bij een temperatuur tussen 0°C en 40°C.

#### **Bewaar het toestel niet samen met metalen objecten zoals munten, sleutels en halsbanden**

- Het toestel kan daardoor vervormd of beschadigd worden.
- Als de contactpunten van de batterij in contact komen met metalen objecten, kan brand ontstaan.

#### **Bewaar het toestel niet in de buurt van magnetische velden**

- Het toestel kan worden beschadigd of de batterij kan worden ontladen bij blootstelling aan magnetische velden.
- Kaarten met magnetische strips, waaronder credit cards, telefoonkaarten, bankpasjes en OV-kaarten kunnen beschadigd raken door magnetische velden.
- Gebruik geen telefoonhoesjes of accessoires met magnetische sluitingen en stel het toestel niet gedurende langere tijd bloot aan magnetische velden.

#### **Bewaar het toestel niet dichtbij of in verwarmingsapparatuur, magnetrons, warme kooktoestellen of hogedrukcompartimenten**

- De batterij kan lekken.
- Het toestel kan oververhit raken en brand veroorzaken.

#### **Laat het toestel niet vallen en stel het niet bloot aan plotselinge schokken**

- Het scherm van het toestel kan beschadigd raken.
- Als het toestel wordt verbogen of vervormd, kan het beschadigd raken of functioneren onderdelen wellicht niet meer goed.

#### **Als uw toestel beschikt over een flitser, moet u de flitser niet te dicht in de buurt van de ogen van mensen of dieren gebruiken**

Het gebruik van de flitser dichtbij de ogen kan tijdelijke verblinding of schade aan de ogen veroorzaken.

#### **Wees voorzichtig wanneer u wordt blootgesteld aan flikkerend licht**

- Wanneer u het toestel gebruikt, moet u enkele lampen laten branden in de kamer en het scherm niet te dicht bij uw ogen houden.
- Epileptische aanvallen of black-outs kunnen optreden wanneer u langere tijd wordt blootgesteld aan flikkerend licht terwijl u video's bekijkt of Flashgames speelt. Als u enig ongemak bespeurt, moet u onmiddellijk ophouden het toestel te gebruiken.

#### **Het risico op RSI verkleinen**

Wanneer u herhaaldelijk dezelfde acties uitvoert, zoals drukken op toetsen, tekens met uw vingers schrijven op een aanraakscherm of games spelen, kunt u af en toe enig ongemak bespeuren in uw handen, nek, schouders of andere delen van uw lichaam. Wanneer u het toestel langere tijd gebruikt, moet u het toestel losjes vasthouden, de toetsen licht indrukken en regelmatig pauze nemen. Als u het ongemak blijft bespeuren tijdens of na dergelijk gebruik, moet u ophouden met het gebruik en een arts raadplegen.

#### **Zorg voor een optimale levensduur van batterij en oplader**

- Laat batterijen niet langer dan een week achtereen opladen, aangezien te veel opladen niet bevorderlijk is voor de levensduur.
- Batterijen die niet worden gebruikt, ontladen zich na verloop van tijd en moeten voor gebruik opnieuw worden opgeladen.
- Laat de stekker van de oplader niet in het stopcontact zitten als u de oplader niet gebruikt.
- Gebruik de batterijen alleen voor de doelen waarvoor ze zijn bedoeld.

#### **Gebruik alleen door de fabrikant goedgekeurde batterijen, opladers, accessoires en onderdelen**

- Het gebruik van merkloze batterijen en opladers kan de levensduur van het toestel beperken of storingen in het toestel veroorzaken.
- Samsung kan niet verantwoordelijk worden gehouden voor de veiligheid van de gebruiker wanneer de gebruikte accessoires of onderdelen niet door Samsung zijn goedgekeurd.

#### **Bijt of zuig niet op het toestel of op de batterij**

- Hierdoor kan het toestel beschadigd raken of exploderen.
- Als kinderen gebruik maken van het toestel, zorg er dan voor dat zij het op de juiste wijze gebruiken.

#### **Als u wilt spreken via het toestel:**

- Houd u het toestel rechtop zoals u bij een normale telefoon zou doen.
- Spreek rechtstreeks in de microfoon.
- Vermijd aanraking met de interne antenne van het toestel. Als u de antenne aanraakt, kan de gesprekskwaliteit van de oproep minder worden of kan het toestel meer radiofrequentie uitzenden dan nodig.

#### **Uw gehoor beschermen wanneer u een headset gebruikt**

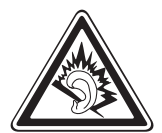

- Overmatige blootstelling aan harde geluiden kan leiden tot gehoorbeschadiging.
- Blootstelling aan harde geluiden onder het rijden, kan de aandacht afleiden en een ongeval veroorzaken.
- Zet het geluidsvolume altijd laag voordat u de oortelefoon in de geluidsbron steekt. Gebruik alleen het minimale geluidsniveau dat nodig is om uw gesprek of muziek te kunnen horen.
- In droge omgevingen kan statische elektriciteit zich verzamelen in de headset. Vermijd het gebruik van headsets in droge omgevingen of raak een metalen voorwerp aan om statische elektriciteit te ontladen voordat u een headset aansluit op het toestel.

#### **Wees voorzichtig als u het toestel gebruikt tijdens het wandelen of wanneer u zich verplaatst**

Wees u altijd bewust van uw omgeving om letsel voor uzelf of anderen te vermijden.

#### **Draag het toestel niet in een achterzak of om uw middel**

Als u valt, kunt u gewond raken of het toestel beschadigen.

#### **Haal uw toestel nooit uit elkaar, breng er geen wijzigingen in aan en probeer het niet te repareren**

- Door wijzigingen of aanpassingen van het toestel kan de garantie van de fabrikant vervallen. Breng het toestel naar een Samsung Servicecenter voor service.
- Haal de batterij niet uit elkaar en probeer deze niet te doorboren omdat hierdoor explosie- of brandgevaar ontstaat.

#### **Verf het toestel niet en plak geen stickers op het toestel**

Verf en stickers kunnen ervoor zorgen dat de bewegende onderdelen vastlopen, waardoor het toestel niet correct kan werken. Als u allergisch bent voor de verf of metalen onderdelen van het product, kunt u last krijgen van jeuk, eczeem of zwelling van de huid. Als dit gebeurt, moet u het product niet langer gebruiken en moet u uw huisarts raadplegen.

#### **Als u het toestel schoonmaakt, gaat u als volgt te werk:**

- Veeg het toestel of de oplader met een doek of een gum schoon.
- Maak de contactpunten van de batterij schoon met een wattenstaafje of een doek schoon.
- Gebruik geen chemicaliën of schoonmaakmiddelen.

#### **Gebruik het toestel niet als het scherm gebarsten of gebroken is**

Gebroken glas of plastic kan leiden tot letsel aan uw handen en gezicht. Breng het toestel naar een Samsung Servicecenter voor reparatie.

#### **Gebruik het toestel voor geen ander doel dan waarvoor het bedoeld is**

#### **Probeer andere mensen niet te storen wanneer u het toestel in het openbaar gebruikt**

#### **Laat het toestel niet gebruiken door kinderen**

Het toestel is geen speelgoed. Laat kinderen niet met het toestel spelen omdat ze zichzelf en anderen gemakkelijk pijn kunnen doen, schade kunnen toebrengen aan het toestel of gesprekken kunnen voeren die tot hoge kosten kunnen leiden.

#### **Installeer mobiele apparatuur zorgvuldig**

- Zorg ervoor dat mobiele apparaten of daaraan verwante apparatuur naar behoren zijn bevestigd in uw voertuig.
- Vermijd het plaatsen van apparatuur en accessoires op een plek waar de airbag zich kan ontvouwen. Verkeerd geïnstalleerde draadloze apparaten kunnen ernstig letsel veroorzaken als airbags zich snel ontvouwen.

#### **Laat reparaties aan het toestel alleen uitvoeren door gekwalificeerd personeel**

Als u het toestel laat repareren door niet-gekwalificeerd personeel kan het toestel beschadigd raken en is de garantie van de fabrikant niet meer geldig.

#### **Wees voorzichtig met SIM-kaarten of geheugenkaarten**

- Verwijder een kaart niet als het toestel bezig is met de overdracht of het ophalen van gegevens. Dit kan leiden tot gegevensverlies en/of schade aan de kaart of het toestel.
- Bescherm kaarten tegen sterke schokken, statische elektriciteit en elektrische storing van andere apparaten.
- Raak geen goudkleurige contactpunten of polen aan met uw vingers of met metalen voorwerpen. Veeg, indien nodig, geheugenkaarten schoon met een zachte doek.

#### **Zorg dat contact met nooddiensten mogelijk blijft**

In sommige gebieden of omstandigheden kan het voorkomen dat bellen met het toestel niet mogelijk is, dus ook niet in noodgevallen. Voordat u naar afgelegen of minder ontwikkelde gebieden afreist, moet u daarom een alternatieve manier plannen om contact op te kunnen nemen met nooddiensten.

#### **Uw persoonlijke en belangrijke gegevens beveiligen**

- Wanneer u het toestel gebruikt, moet u een back-up van belangrijke gegevens maken. Samsung is niet verantwoordelijk voor gegevensverlies.
- Wanneer u het toestel weggooit, moet u een back-up van alle gegevens maken en het toestel vervolgens resetten om misbruik van uw persoonlijke gegevens te voorkomen.

#### **Verspreid auteursrechtelijk beschermd materiaal niet**

Verspreid auteursrechtelijk beschermd materiaal dat u hebt opgenomen, niet aan anderen zonder de toestemming van de eigenaars van de inhoud. Als u dit wel doet, kan dit in strijd zijn met de auteursrechtwetgeving. De fabrikant is niet aansprakelijk voor juridische problemen die worden veroorzaakt door illegaal gebruik van auteursrechtelijk beschermd materiaal door de gebruiker.

#### **Informatie over het SAR-certificaat (Specific Absorption Rate)**

Uw toestel voldoet aan de standaarden die in de EU zijn opgesteld voor blootstelling aan radiofrequentie-energie die wordt afgegeven door radio- en telecommunicatie-apparatuur. Deze standaarden verbieden de verkoop van mobiele apparaten die het maximumniveau voor blootstelling overschrijden, de zogenaamde SAR (Specific Absorption Rate), van 2,0 W/kg.

Tijdens tests bleek dat de maximale SAR die is opgegeven voor dit model 0,517 W/kg. Bij normaal gebruik is de feitelijke SAR waarschijnlijk veel lager, aangezien het toestel zo is ontworpen dat slechts de minimaal benodigde hoeveelheid RF-energie wordt gebruikt voor het verzenden van een signaal naar het dichtstbijzijnde basisstation. Door waar mogelijk automatisch lagere niveaus te gebruiken, beperkt het toestel blootstelling aan RF-energie nog verder.

De conformiteitsverklaring achter in deze gebruiksaanwijzing geeft aan dat de telefoon voldoet aan de richtlijn van de EU betreffende radioapparatuur en telecommunicatie-eindapparatuur. Ga naar de website van Samsung voor meer informatie over SAR en de gerelateerde EU-standaarden.

#### **Correcte verwijdering van dit product**

(elektrische & elektronische afvalapparatuur)

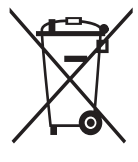

(Van toepassing in de Europese Unie en andere Europese landen waar afval gescheiden wordt ingezameld)

Dit merkteken op het product, de accessoires of het informatiemateriaal duidt erop dat het product en zijn elektronische accessoires (bv. lader, headset, USB-kabel) niet met ander huishoudelijk afval verwijderd mogen worden aan het einde van hun gebruiksduur. Om mogelijke schade aan het

milieu of de menselijke gezondheid door ongecontroleerde afvalverwijdering te voorkomen, moet u deze artikelen van andere soorten afval scheiden en op een verantwoorde manier recyclen, zodat het duurzame hergebruik van materiaalbronnen wordt bevorderd.

Huishoudelijke gebruikers moeten contact opnemen met de winkel waar ze dit product hebben gekocht of met de gemeente waar ze wonen om te vernemen waar en hoe ze deze artikelen milieuvriendelijk kunnen laten recyclen.

Zakelijke gebruikers moeten contact opnemen met hun leverancier en de algemene voorwaarden van de koopovereenkomst nalezen. Dit product en zijn elektronische accessoires mogen niet met ander bedrijfsafval voor verwijdering worden gemengd.

#### **Correcte behandeling van een gebruikte batterij uit dit product**

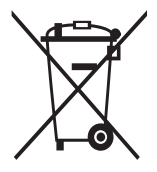

(Van toepassing op de Europese Unie en andere Europese landen met afzonderlijke inzamelingssystemen voor accu's en batterijen) Dit merkteken op de batterij, gebruiksaanwijzing of verpakking geeft aan dat de batterij in dit product aan het einde van de levensduur niet samen met ander huishoudelijk afval mag worden weggegooid. De chemische symbolen Hg, Cd of Pb

geven aan dat het kwik-, cadmium- of loodgehalte in de batterij hoger is dan de referentieniveaus in de Richtlijn 2006/66/EC. Indien de gebruikte batterij niet op de juiste wijze wordt behandeld, kunnen deze stoffen schadelijk zijn voor de gezondheid van mensen of het milieu.

Ter bescherming van de natuurlijke hulpbronnen en ter bevordering van het hergebruik van materialen, verzoeken wij u afgedankte accu's en batterijen te scheiden van andere soorten afval en voor recycling aan te bieden bij het gratis inzamelingssysteem voor accu's en batterijen in uw omgeving.

#### **Vrijwaring**

Bepaald materiaal en bepaalde services die via dit toestel beschikbaar zijn, zijn het eigendom van derden en worden beschermd door het auteursrecht, patenten, handelsmerken en/of andere wetgeving met betrekking tot intellectueel-eigendomsrecht. Dergelijk materiaal en dergelijke services worden alleen voor persoonlijke, nietcommerciële doeleinden beschikbaar gesteld. Het is verboden om materiaal of services te gebruiken op een manier die niet door de eigenaar van het materiaal of de leverancier van de service is toegestaan. Zonder het voorafgaande te beperken, is het verboden om enig materiaal of enige services die via dit toestel worden weergegeven, via welk medium en op welke manier dan ook aan te passen, te kopiëren, opnieuw te publiceren, te uploaden, op het web te plaatsen, te verzenden, te verkopen, daarvan afgeleide werken te maken, het te exploiteren of te distribueren, tenzij uitdrukkelijk toegestaan door de desbetreffende materiaaleigenaar of serviceleverancier.

"MATERIAAL EN SERVICES VAN DERDEN WORDEN GELEVERD IN DE STAAT WAARIN DEZE VERKEREN. SAMSUNG GEEFT MET BETREKKING TOT HET MATERIAAL EN DE SERVICES DIE WORDEN GELEVERD GEEN ENKELE GARANTIE WAT BETREFT GESCHIKTHEID VOOR ENIG DOEL, UITDRUKKELIJK NOCH GEÏMPLICEERD. SAMSUNG ONTKENT UITDRUKKELIJK ELKE GEÏMPLICEERDE GARANTIE, INCLUSIEF MAAR NIET BEPERKT TOT GARANTIES VAN VERKOOPBAARHEID OF GESCHIKTHEID VOOR EEN BEPAALD DOEL. SAMSUNG GEEFT GEEN ENKELE GARANTIE MET BETREKKING TOT DE NAUWKEURIGHEID, GELDIGHEID, ACTUALITEIT, LEGALITEIT OF VOLLEDIGHEID VAN ENIG MATERIAAL OF ENIGE SERVICE DIE VIA DIT TOESTEL BESCHIKBAAR WORDT GESTELD EN SAMSUNG KAN ONDER GEEN ENKELE OMSTANDIGHEID,

*154*

INCLUSIEF NALATIGHEID, AANSPRAKELIJK WORDEN GESTELD VOOR ENIGE DIRECTE, INDIRECTE, INCIDENTELE OF SPECIALE SCHADE OF GEVOLGSCHADE, ADVOCATENHONORARIA, ONKOSTEN OF ENIGE ANDERE SCHADE DIE VOORTVLOEIT UIT, OF IN VERBAND STAAT MET, ENIGE INFORMATIE HIERIN, OF ALS GEVOLG VAN HET GEBRUIK VAN ENIG MATERIAAL OF ENIGE SERVICE DOOR U OF EEN DERDE, ZELFS NIET WANNEER WIJ VAN DE KANS OP DERGELIJKE SCHADE OP DE HOOGTE ZOUDEN ZIJN GESTELD."

Services van derden kunnen op elk gewenst moment door Samsung worden beëindigd en Samsung geeft geen enkele garantie dat enig materiaal of enige service gedurende een bepaalde periode beschikbaar zal zijn. Materiaal en services worden door derden verzonden via netwerken en verzendfaciliteiten waarover Samsung geen controle heeft. Zonder de algemeenheid van deze verklaring van vrijwaring te beperken, wijst Samsung uitdrukkelijk alle verantwoordelijkheid of aansprakelijkheid van de hand met betrekking tot enige onderbreking of staking van enig materiaal of enige service die via dit toestel beschikbaar wordt gesteld.

Samsung is verantwoordelijk noch aansprakelijk voor klantenservice met betrekking tot het materiaal en de services. Alle vragen en serviceverzoeken met betrekking tot het materiaal of de services dienen rechtstreeks aan de leveranciers van het materiaal of de services te worden gericht.

## **Index**

aanraakscherm gebruiken [23](#page-22-0) vergrendelen [24](#page-23-0) agenda afspraken bekijken [84](#page-83-0) afspraken maken [83](#page-82-0) alarm afzetten [113](#page-112-0) maken [113](#page-112-0) uitschakelen [113](#page-112-0) AllShare [104](#page-103-0) automatisch weigeren [46](#page-45-0) batterij installeren [10](#page-9-0) opladen [12](#page-11-0) berichten e-mailaccounts instellen [53](#page-52-0) e-mail verzenden [53](#page-52-0) MMS verzenden [49](#page-48-0) SMS verzenden [49](#page-48-0) voicemail beluisteren [50](#page-49-0) bestandsbeheer [120](#page-119-0) Bluetooth apparaten zoeken en koppelen [100](#page-99-0) gegevens ontvangen [101](#page-100-0) gegevens verzenden [100](#page-99-0) inschakelen [99](#page-98-0)

calculator [116](#page-115-0) camera camcorder aanpassen [66](#page-65-0) camera aanpassen [62](#page-61-0) foto's maken [57](#page-56-0) video's opnemen [64](#page-63-0) contacten importeren of exporteren [83](#page-82-0) kopiëren [82](#page-81-0) maken [79](#page-78-0) snelkeuze instellen [80](#page-79-0) zoeken [80](#page-79-0) DI NA zie AllShare downloads applicaties [39](#page-38-0) beheren [117](#page-116-0) bestanden [40](#page-39-0) e-mail accounts instellen [53](#page-52-0) verzenden [53](#page-52-0) weergeven [54](#page-53-0) FDN-modus [46](#page-45-0) FM-radio luisteren naar [75](#page-74-0) zenders opslaan [76](#page-75-0) foto-editor [70](#page-69-0)

Index *156*

#### foto's

actie vastleggen [61](#page-60-0) in de Cartoon-stand [62](#page-61-0) maken [57](#page-56-0) maken met scène [59](#page-58-0) met smile shot maken [60](#page-59-0) panoramafoto maken [61](#page-60-0) weergeven [69](#page-68-0) zelfportret maken [60](#page-59-0) galerij bestandsindelingen [68](#page-67-0) foto's weergeven [69](#page-68-0) video's afspelen [70](#page-69-0) game hub [78](#page-77-0) geheugenkaart formatteren [17](#page-16-0) plaatsen [15](#page-14-0) verwijderen [17](#page-16-0) Google Mail [51](#page-50-0) Google Maps [92](#page-91-0) Google Talk [55](#page-54-0) helderheid, scherm [31](#page-30-0) instellingen account- en synchronisatieinstellingen [132](#page-131-0) applicaties [131](#page-130-0) datum en tijd [137](#page-136-0) draadloos en netwerk [124](#page-123-0) geluid [128](#page-127-0) locatie en beveiliging [130](#page-129-0) motion-instellingen [132](#page-131-0) oproepen [126](#page-125-0) over het toestel [137](#page-136-0)

privacy [133](#page-132-0) SD-kaart- en telefoongeheugen [133](#page-132-0) spaarstand [129](#page-128-0) spraakinvoer en -uitvoer [136](#page-135-0) taal en toetsenbord [133](#page-132-0) toegankelijkheid [137](#page-136-0) weergave [128](#page-127-0) internet zie webbrowser Kies air [117](#page-116-0) menuscherm applicaties ordenen [27](#page-26-0) mappen of panelen toevoegen [28](#page-27-0) openen [27](#page-26-0) minidagboek [119](#page-118-0) MMS-berichten verzenden [49](#page-48-0) weergeven [50](#page-49-0) mobiel opsporen [33](#page-32-0) MP3-speler afspeellijsten maken [73](#page-72-0) bestanden toevoegen [72](#page-71-0) muziek afspelen [72](#page-71-0) music hub [74](#page-73-0) nieuws en weer [98](#page-97-0) notities maken [86](#page-85-0) weergeven [86](#page-85-0)

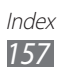

#### oproepen

aannemen [43](#page-42-0) beschikbare opties tijdens oproep [44](#page-43-0) blokkeren [47](#page-46-0) doorschakelen [47](#page-46-0) gemiste weergeven [45](#page-44-0) headset gebruiken [43](#page-42-0) internationale nummers [43](#page-42-0) vergaderoproep [44](#page-43-0) weigeren [43](#page-42-0) wisselgesprek [48](#page-47-0) oproepen blokkeren [47](#page-46-0) oproepen doorschakelen [47](#page-46-0) oproepenlijst [48](#page-47-0) Pc-verbindingen massaopslag [110](#page-109-0) Samsung Kies [109](#page-108-0) Windows Media Player [109](#page-108-0) PIN-vergrendeling [33](#page-32-0) Polaris Office [120](#page-119-0) Samsung Apps [97](#page-96-0) Samsung Kies [109](#page-108-0) schermtaal [133](#page-132-0) SIM-kaart installeren [10](#page-9-0) vergrendelen [33](#page-32-0) SMS-berichten verzenden [49](#page-48-0)

weergeven [50](#page-49-0)

Social Hub [56](#page-55-0) spaarstand [129](#page-128-0) spraakmemo's afspelen [87](#page-86-0) opnemen [87](#page-86-0) spraakoproepen aannemen [43](#page-42-0) opties gebruiken [44](#page-43-0) starten [42](#page-41-0) spraakzoeken [123](#page-122-0) standby-scherm items toevoegen [25](#page-24-0) panelen toevoegen [26](#page-25-0) stille stand [30](#page-29-0) stopwatch [114](#page-113-0) synchroniseren met webaccounts [40](#page-39-0) met Windows Media Player [109](#page-108-0) taakbeheer [123](#page-122-0) taken maken [85](#page-84-0) weergeven [85](#page-84-0) tekstinvoer [34](#page-33-0) tekstnotities [86](#page-85-0) telefoonlijst contacten toevoegen [79](#page-78-0) contacten zoeken [80](#page-79-0) groepen maken [82](#page-81-0)

visitekaartje maken [81](#page-80-0)

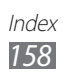

tijd en datum instellen [29](#page-28-0) toegangscodes [138](#page-137-0) toestel aanpassen [29](#page-28-0) indeling [19](#page-18-0) in- of uitschakelen [18](#page-17-0) instellingen [124](#page-123-0) pictogrammen [20](#page-19-0) snelkoppelingenpaneel [26](#page-25-0) toetsen [20](#page-19-0) uitpakken [10](#page-9-0) USIM-kaart installeren [10](#page-9-0) vergrendelen [33](#page-32-0) verbindingen Bluetooth [99](#page-98-0) DLNA [103](#page-102-0) Pc [108](#page-107-0) VPN [111](#page-110-0) WLAN [101](#page-100-0) video-oproepen aannemen [43](#page-42-0) opties gebruiken [45](#page-44-0) starten [42](#page-41-0) video's afspelen [67,](#page-66-0) [70](#page-69-0) opnemen [64](#page-63-0) videospeler [67,](#page-66-0)[70](#page-69-0) Vliegtuigstand [18](#page-17-0) voicemail [50](#page-49-0)

VPN-verbindingen maken [111](#page-110-0) verbinding maken [112](#page-111-0) webbrowser favorieten toevoegen [91](#page-90-0) webpagina's bekijken [88](#page-87-0) wereldklok [114](#page-113-0) Windows Media Player [109](#page-108-0) wisselgesprek [48](#page-47-0) **WI AN** inschakelen [102](#page-101-0) netwerken zoeken en daarmee verbinding maken [102](#page-101-0) via WPS [103](#page-102-0) YouTube video's kijken [96](#page-95-0) video's uploaden [96](#page-95-0)

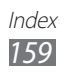

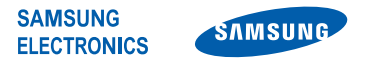

#### **Conformiteitsverklaring (R&TTE-richtlijn)**

#### **Wij, Samsung Electronics**

verklaren onder onze eigen verantwoordelijkheid dat het product

#### **GSM WCDMA Wi-Fi Mobiele telefoon : GT-I8150**

waarop deze verklaring van toepassing is, voldoet aan de volgende standaarden en/of andere normatieve documenten.

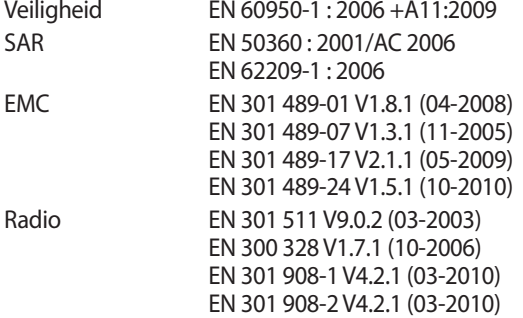

Hierbij verklaren we dat [alle essentiële radiotests zijn uitgevoerd en dat] bovengenoemd product voldoet aan alle essentiële eisen die er in Richtlijn 1999/5/ EC aan worden gesteld.

De conformiteitsbeoordelingsprocedure waarnaar wordt verwezen in Artikel 10 en die wordt beschreven in Bijlage [IV] van Richtlijn 1999/5/ EC is uitgevoerd in samenwerking met de volgende aangemelde instantie(s):

BABT, Forsyth House, Churchfield Road, Walton-on-Thames, Surrey, KT12 2TD, UK\* Kenmerk: 0168

# $\mathsf{C}\in\mathsf{0}$ 168 $\mathsf{O}$

De technische documentatie wordt beheerd door:

Samsung Electronics QA Lab.

en wordt op verzoek ter beschikking gesteld. (Vertegenwoordiging in de EU)

Samsung Electronics Euro QA Lab. Blackbushe Business Park, Saxony Way, Yateley, Hampshire, GU46 6GG, UK\* 2011.08.02 Joong-Hoon Choi / Lab Manager

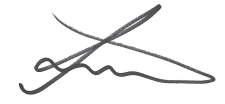

(plaats en datum van uitgifte) (naam en handtekening van bevoegde persoon)

\* Dit is niet het adres van het Samsung Servicecenter. Voor het adres of het telefoonnummer van het Samsung Servicecenter raadpleegt u het garantiebewijs of neemt u contact op met de detailhandel waar u het product hebt aangeschaft.

- \* Sommige beschrijvingen in deze gebruiksaanwijzing kunnen afwijken van uw toestel. Dit is afhankelijk van het land waar u het apparaat hebt gekocht, de geïnstalleerde software of uw serviceprovider.
- \* Drukfouten voorbehouden.

### **Kies installeren (PC Sync)**

- 1. Download de laatste versie van Kies vanaf de Samsung website (**www.samsung.com/kies**) en installeer deze op uw pc.
- 2. Sluit het toestel op uw pc aan met een USB-kabel. Samsung Kies wordt automatisch gestart. Raadpleeg voor meer informatie de Help van Kies.